Technical Reference 020-103542-02

## **Christie Inspire Series** Serial Commands

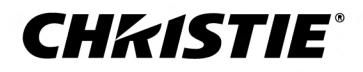

#### **NOTICES**

#### **COPYRIGHT AND TRADEMARKS**

Copyright © 2023 Christie Digital Systems USA Inc. All rights reserved.

All brand names and product names are trademarks, registered trademarks or trade names of their respective holders.

#### **GENERAL**

Every effort has been made to ensure accuracy, however in some cases changes in the products or availability could occur which may not be reflected in this document. Christie reserves the right to make changes to specifications at any time without notice. Performance specifications are typical, but may vary depending on conditions beyond Christie's control such as maintenance of the product in proper working conditions. Performance specifications are based on information available at the time of printing. Christie makes no warranty of any kind with regard to this material, including, but not limited to, implied warranties of fitness for a particular purpose. Christie will not be liable for errors contained herein or for incidental or consequential damages in connection with the performance or use of this material. Our centers of excellence for manufacturing in Kitchener, Ontario, Canada and in Shenzhen, China are ISO 9001:2015 Quality Management System-certified.

For the most current technical documentation and office contact information, visit *<http://www.christiedigital.com>*.

#### **Warranty**

Products are warranted under Christie's standard limited warranty, the details of which are available at *[https://www.christiedigital.com/help-center/](https://www.christiedigital.com/help-center/warranties/) [warranties/](https://www.christiedigital.com/help-center/warranties/)* or by contacting your Christie dealer or Christie.

#### **ENVIRONMENTAL**

#### $\odot$

The product is designed and manufactured with high-quality materials and components that can be recycled and reused. This symbol  $\mathbb{R}$  means electrical and electronic equipment, at their end-of-life, should be disposed of separately from regular waste. Please dispose of the product appropriately and according to local regulations. In the European Union, separate collection systems are for used electrical and electronic products.

If printing this document, consider printing only the pages you need and select the double-sided option.

Please help us to conserve the environment we live in!

#### **Notation**

Learn the hazard and information symbols used in the product documentation.

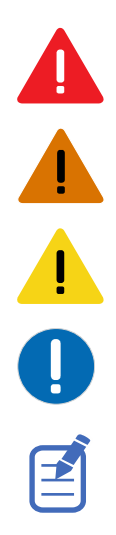

Danger messages indicate a hazardous situation which, if not avoided, results in death or serious injury.

Warning messages indicate a hazardous situation which, if not avoided, could result in death or serious injury.

Caution messages indicate a hazardous situation which, if not avoided, could result in minor or moderate injury.

Notice messages indicate a hazardous situation which, if not avoided, may result in equipment or property damage.

Information messages provide additional information, emphasize or provide a useful tip.

## **Content**

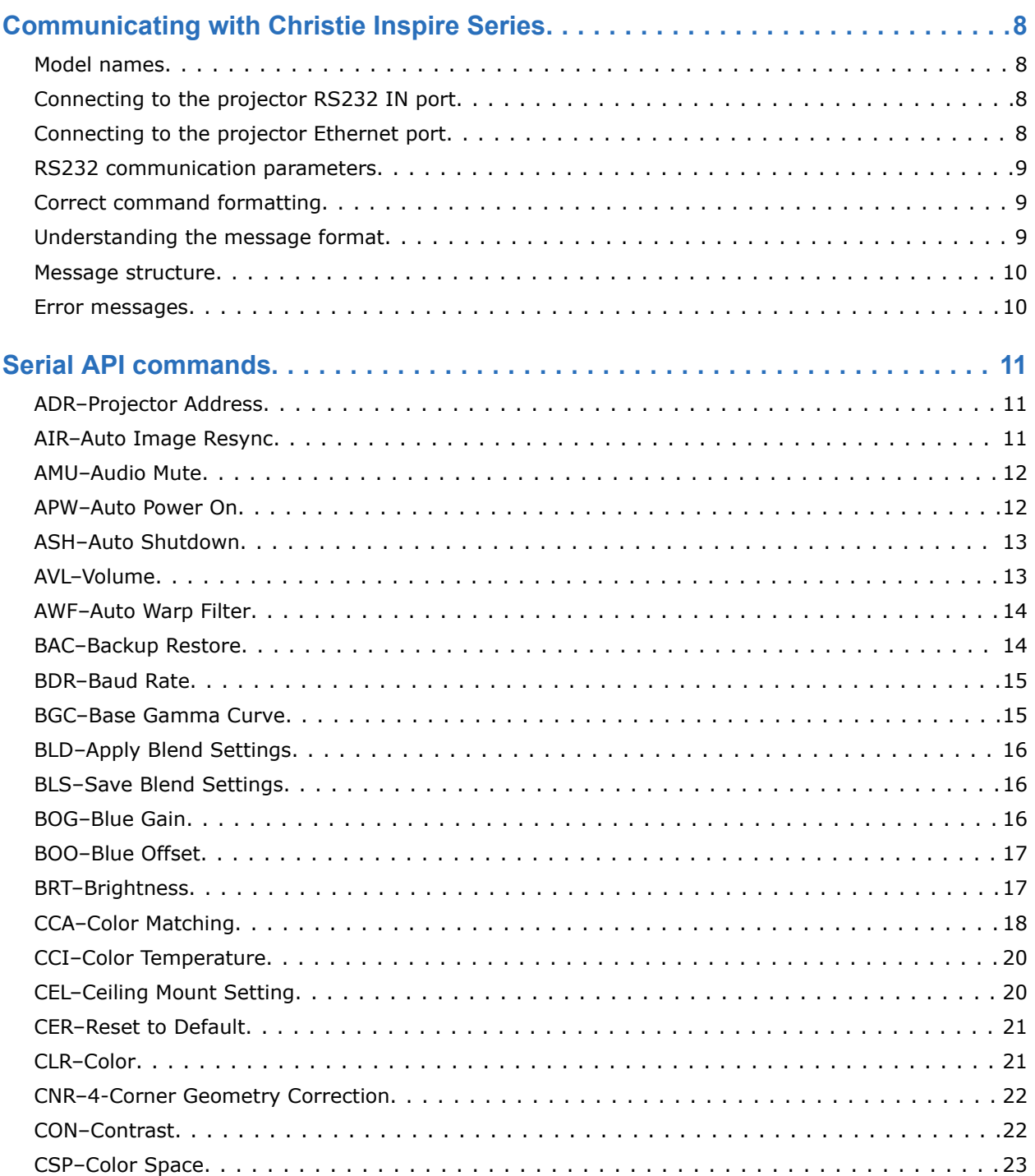

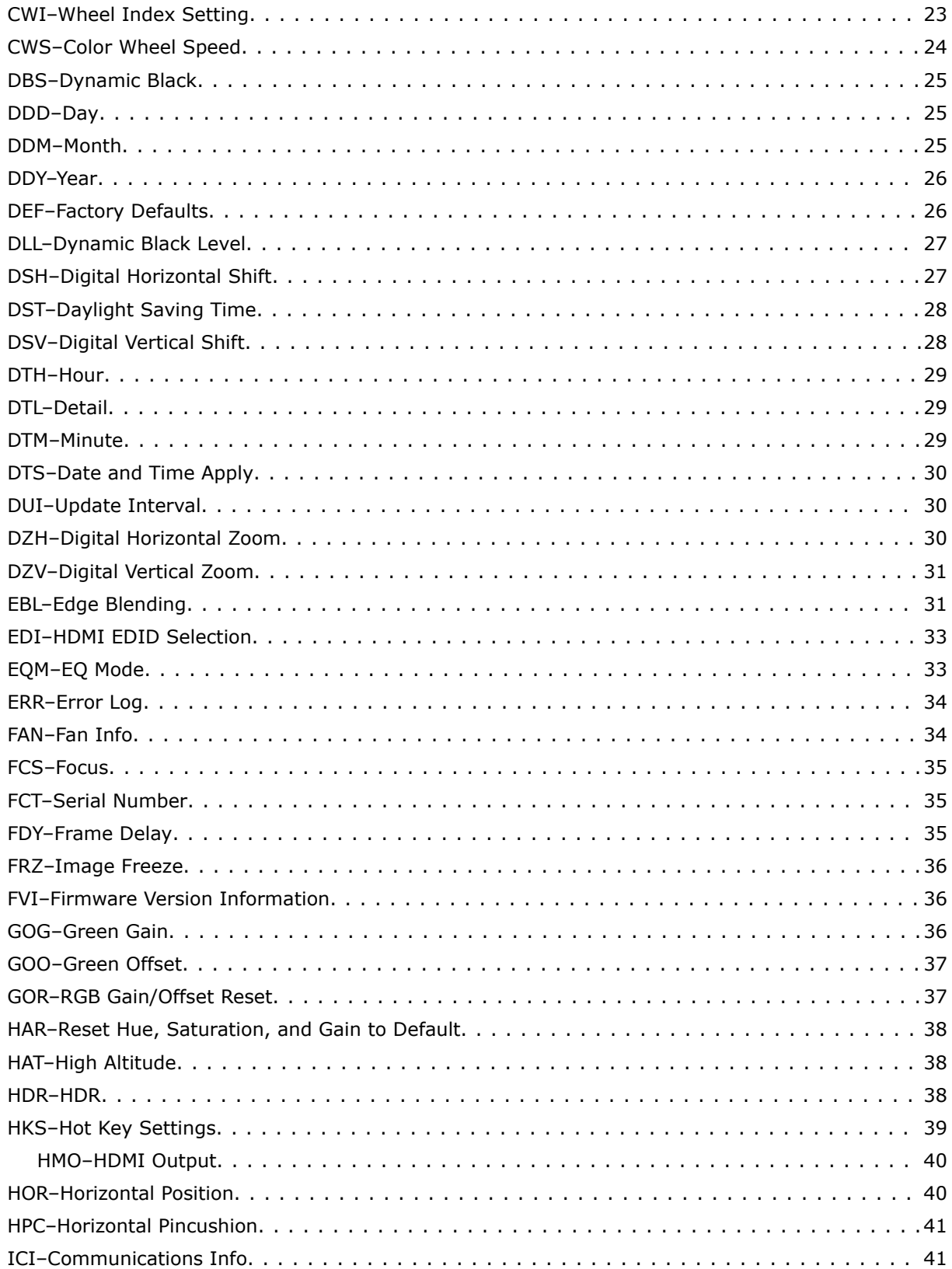

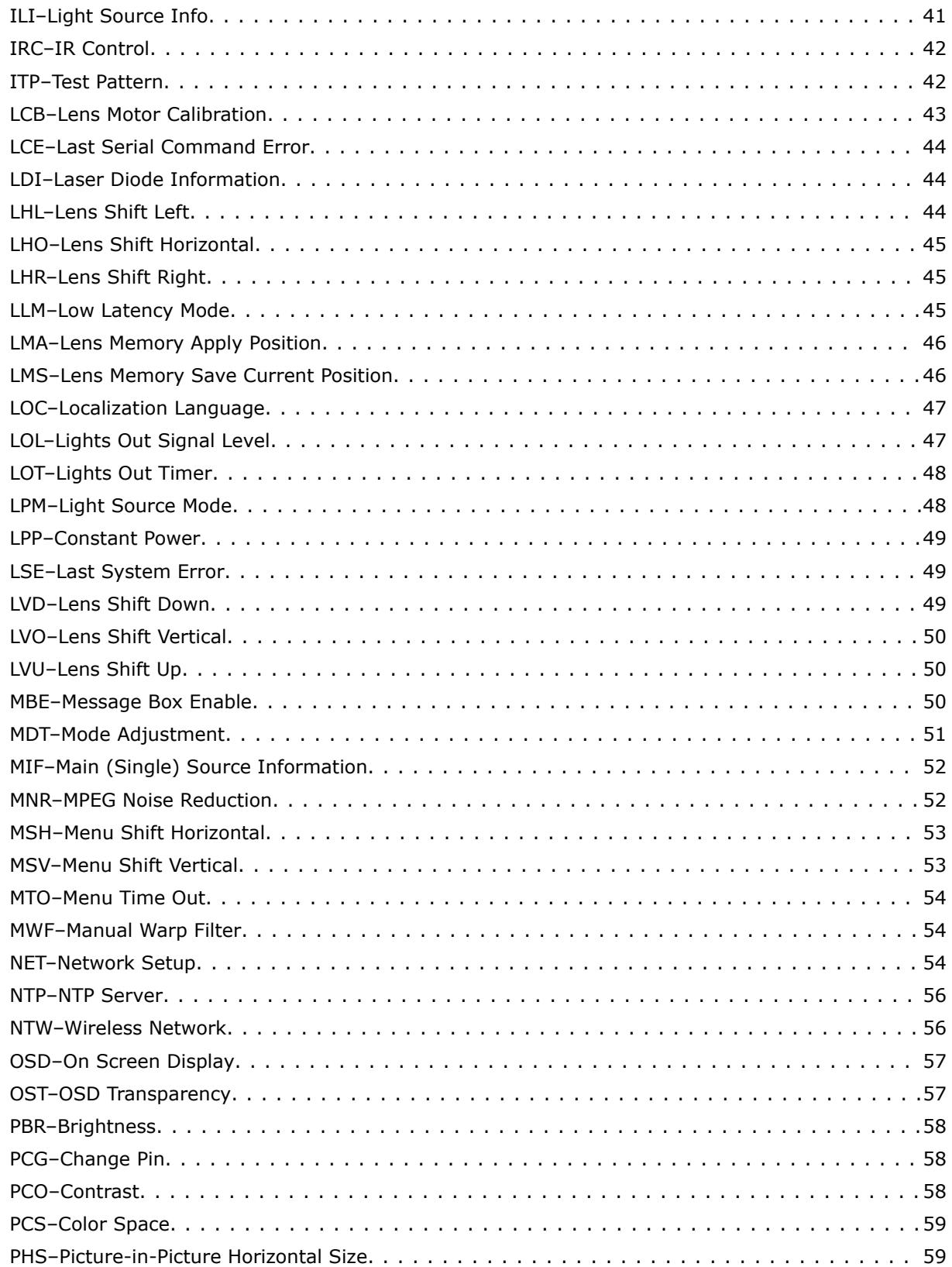

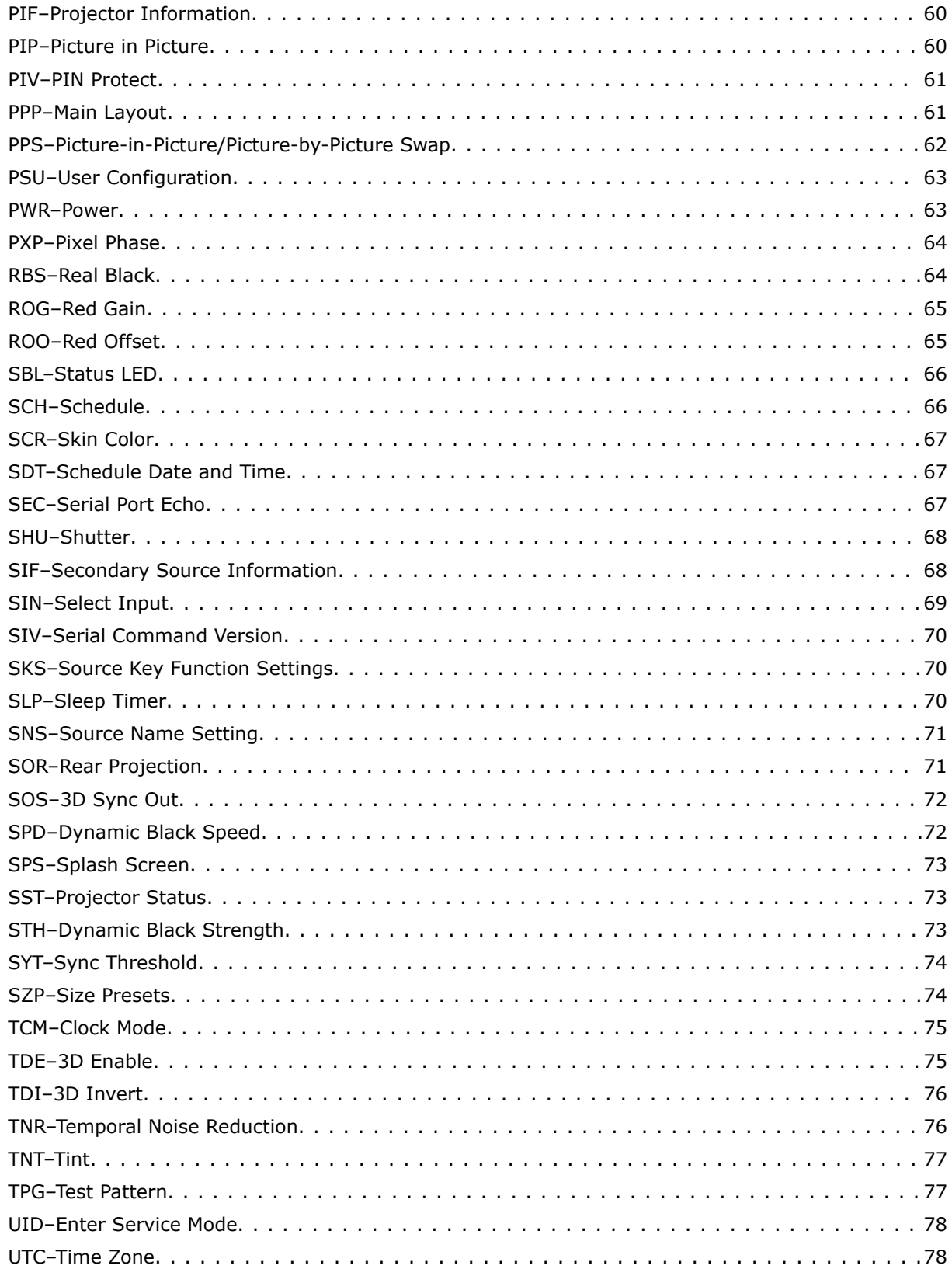

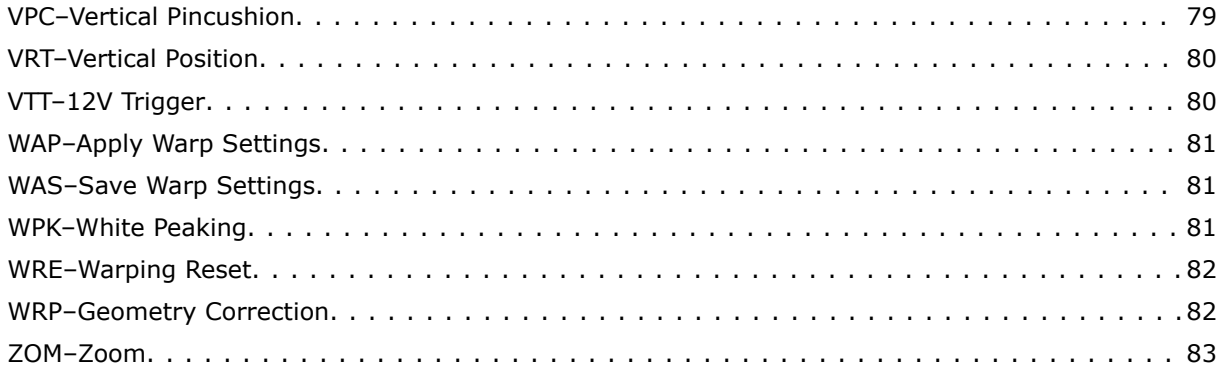

#### <span id="page-7-0"></span>**CHRISTIE**

# **Communicating with Christie Inspire Series**

Understand the information and procedures for communicating with Christie Inspire Series from a remote location.

You can communicate with the projector through the RS232 IN port or the Ethernet port. When connecting the projector to a computer, use a direct connection. Docking ports can cause software upgrade failures.

### **Model names**

- DWU760-iS
- DWU760A-iS
- DWU860-iS
- DWU960-iS
- DWU960ST-iS

### **Connecting to the projector RS232 IN port**

Communicate with the projector through the RS232 IN port.

- 1. Connect one end of a null standard nine-pin female to female modem cable to the projector RS232 IN port.
- 2. Connect the other end of the null standard nine-pin female to female modem cable to a computer.
- 3. Connect PIN 2 to PIN 3, PIN 3 to PIN 2 and PIN 5 to PIN 5.

### **Connecting to the projector Ethernet port**

Communicate with the projector through the Ethernet port.

1. Change the IP address of your computer to place your computer on the same subnet as the projector.

Make sure the computer and projector IP addresses do not conflict with any device on the network.

- 2. Connect to the projector from your computer. You can make the connection through an Ethernet cable or a wireless router.
- 3. On the TCP software, use port 3002.

<span id="page-8-0"></span>4. Start sending serial commands.

### **RS232 communication parameters**

The RS232 IN port has several communication parameters.

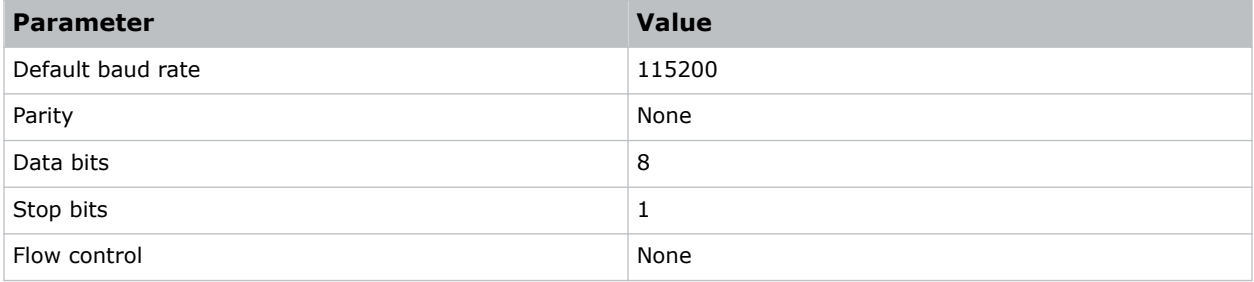

### **Correct command formatting**

Add a space between the function code and the number when entering commands.

For example, (PWR1) can be entered as (PWR 1).

### **Understanding the message format**

Commands sent to and from Christie Inspire Series projectors are formatted as simple text messages consisting of a three letter function code, an optional four letter subcode, and optional data.

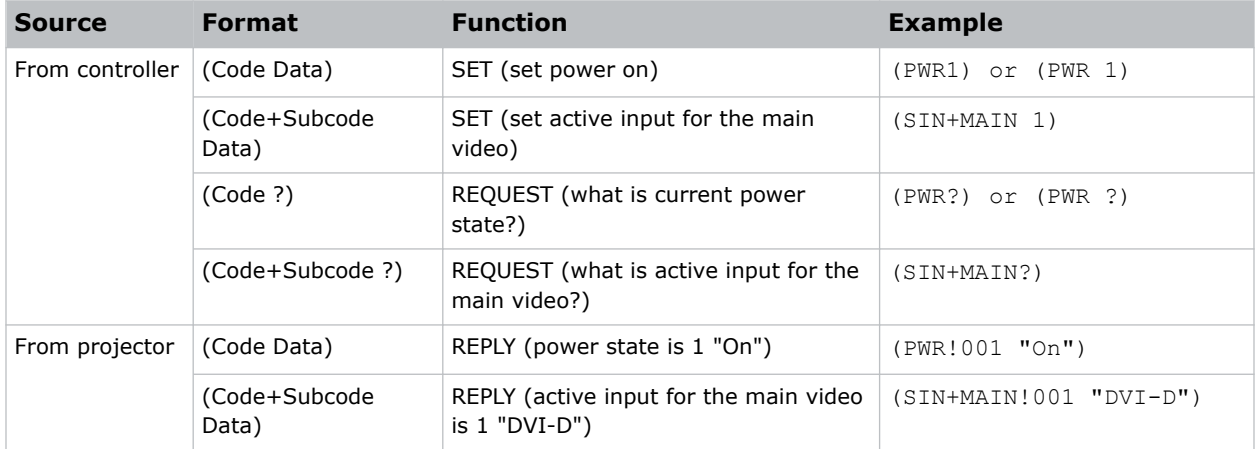

#### **Available message types**

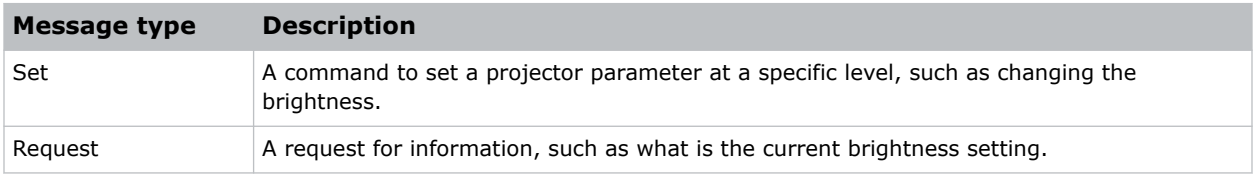

<span id="page-9-0"></span>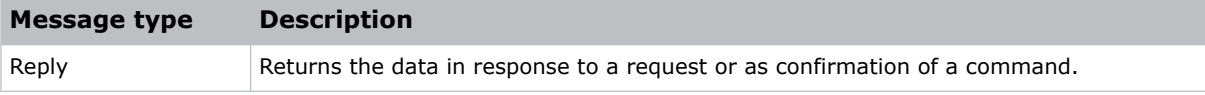

### **Message structure**

Understand the components of an ASCII command.

Regardless of message type or origin, all messages use the same basic format and code. Opening and closing round brackets (parentheses) surround each message.

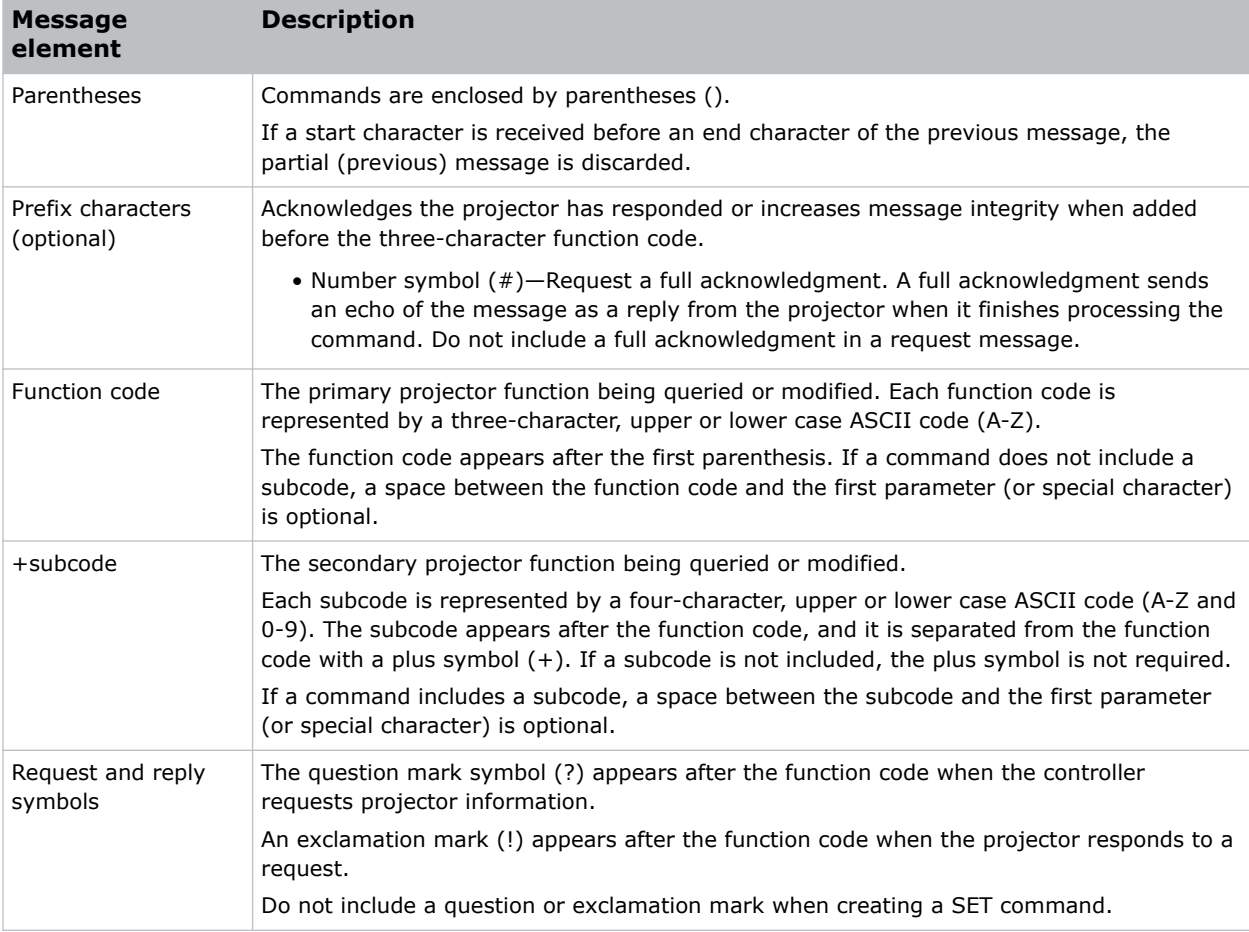

### **Error messages**

If a command cannot be performed, a descriptive error identifying the problem appears.

For example, the following message indicates a syntax error:

(ITP) - (65535 00000 ERR00005 "ITP: Too Few Parameters")

#### <span id="page-10-0"></span>**CHRISTIE®**

# **Serial API commands**

The Christie Inspire Series commands can be used to modify product settings.

### **ADR–Projector Address**

Sets or queries the device address.

This command also helps to identify where a response or asynchronous message originates from. Generally, this command is used for projectors that are daisy-chained together using the RS232 style communication.

The projector responds to IR remotes set to the same address as the projector or to IR remotes set to address 0.

#### **Commands**

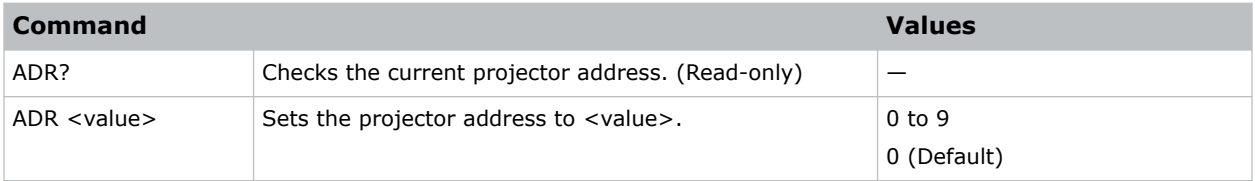

#### **Examples**

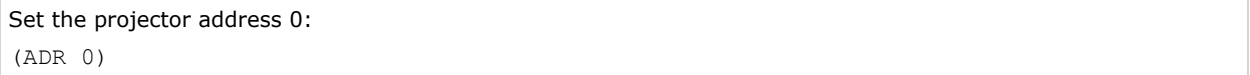

### **AIR–Auto Image Resync**

Sets the Timing Detection mode to enhanced or normal to support additional PC timings. When the projected picture is not completed, this function is used to adjust the picture.

#### **Commands**

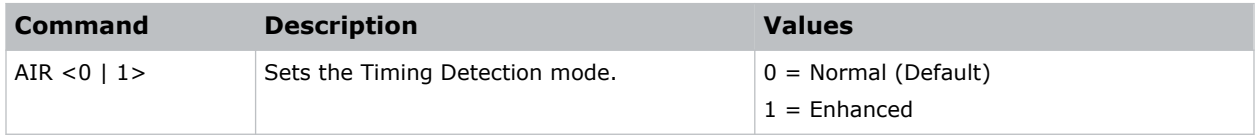

#### **Examples**

Set the Timing Detection mode to Normal:

<span id="page-11-0"></span>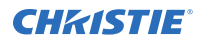

(AIR 0)

Set the Timing Detection mode to Enhanced: (AIR 1)

### **AMU–Audio Mute**

Enables or disables the audio.

#### **Commands**

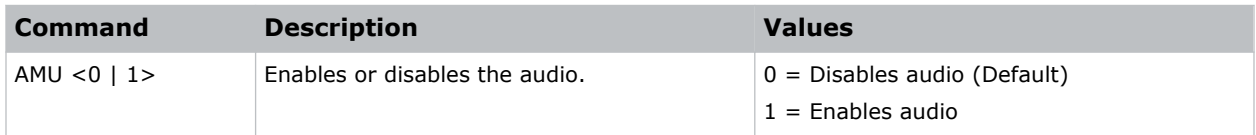

#### **Examples**

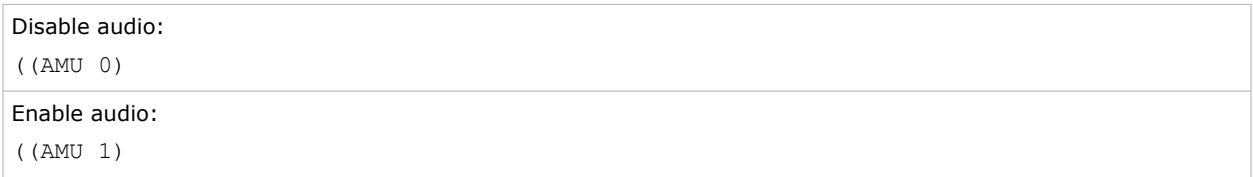

### **APW–Auto Power On**

Automatically turns on the projector when electrical power is connected.

#### **Commands**

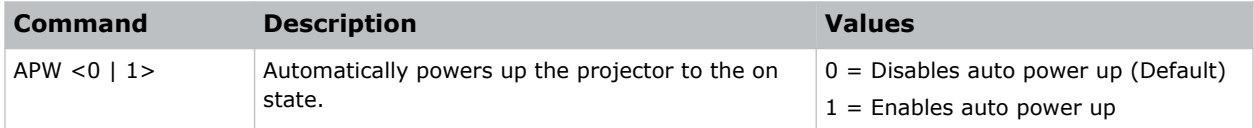

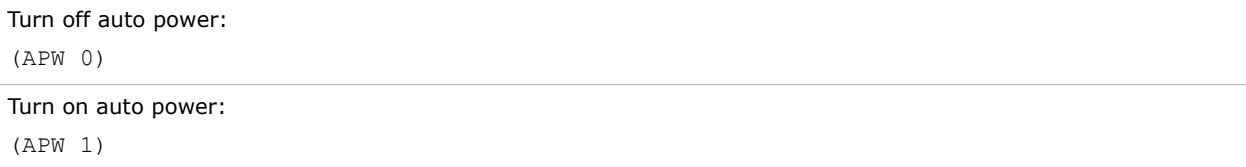

### <span id="page-12-0"></span>**ASH–Auto Shutdown**

Powers off the projector after a set period of time.

If an active signal is received before the projector powers down, the image is displayed.

#### **Commands**

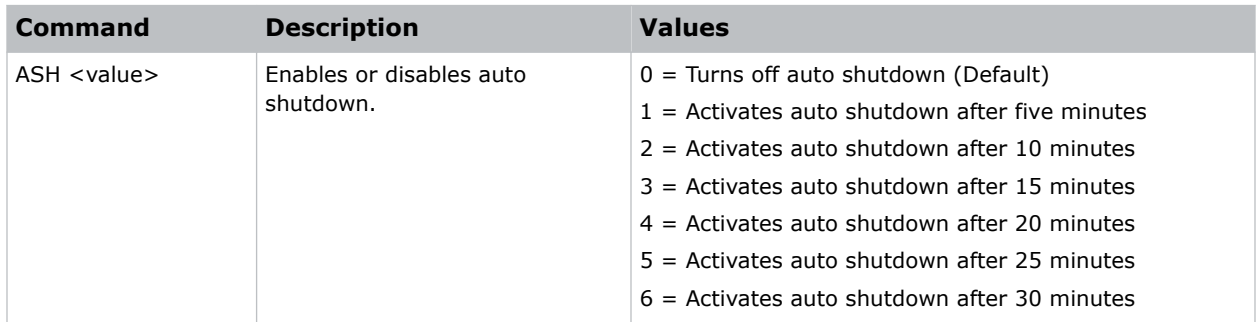

#### **Examples**

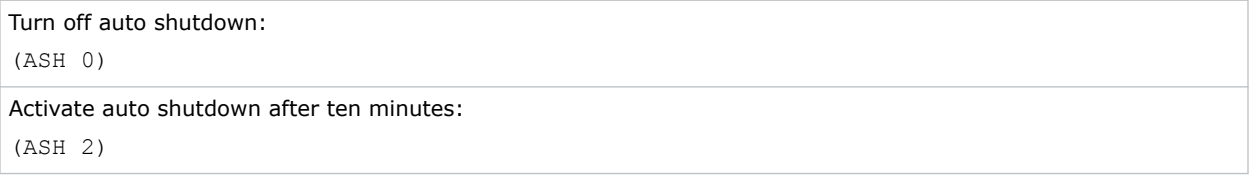

### **AVL–Volume**

Adjusts the volume.

#### **Commands**

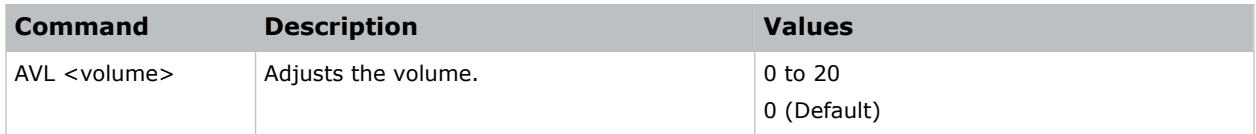

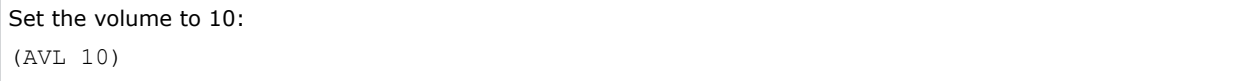

### <span id="page-13-0"></span>**AWF–Auto Warp Filter**

Automatically corrects the distorted image.

Image distortion is caused by projection to a curved surface or by lens distortion.

#### **Commands**

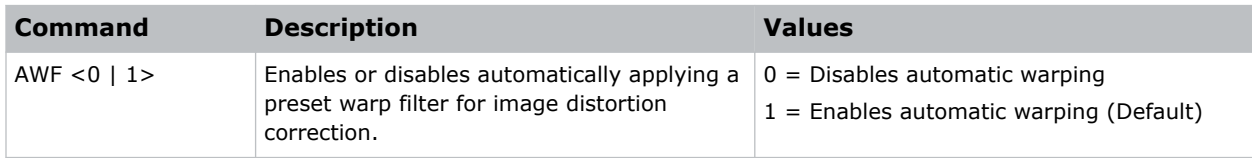

#### **Examples**

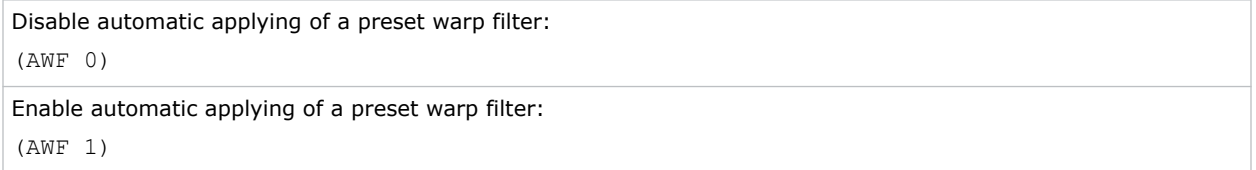

### **BAC–Backup Restore**

Saves and restores Christie Inspire Series settings to and from a backup file.

#### **Commands**

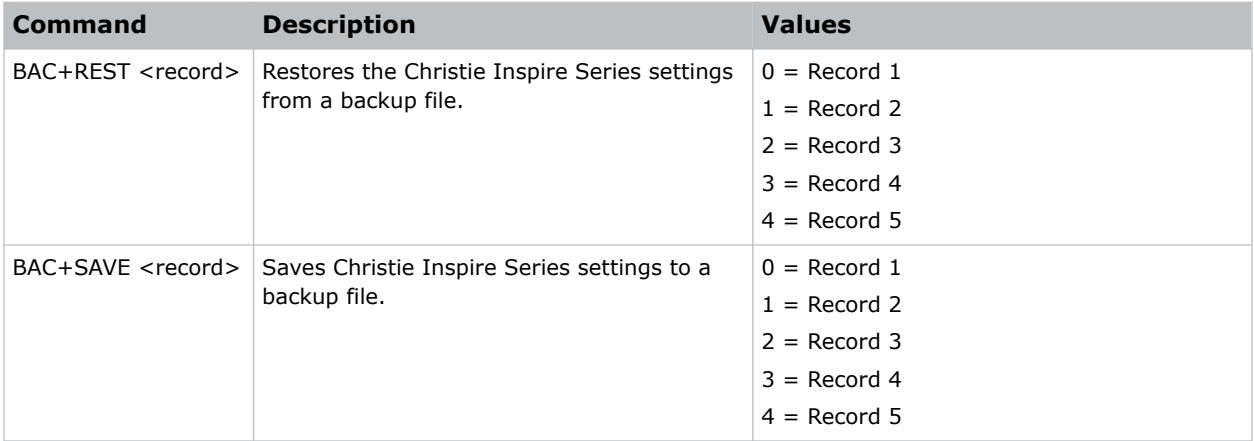

#### **Examples**

Restore Christie Inspire Series settings from backup file 4:

(BAC+REST 3)

Save Christie Inspire Series settings to backup file 1:

<span id="page-14-0"></span>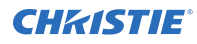

(BAC+SAVE 0)

### **BDR–Baud Rate**

Sets the baud rate for a serial communications port.

#### **Commands**

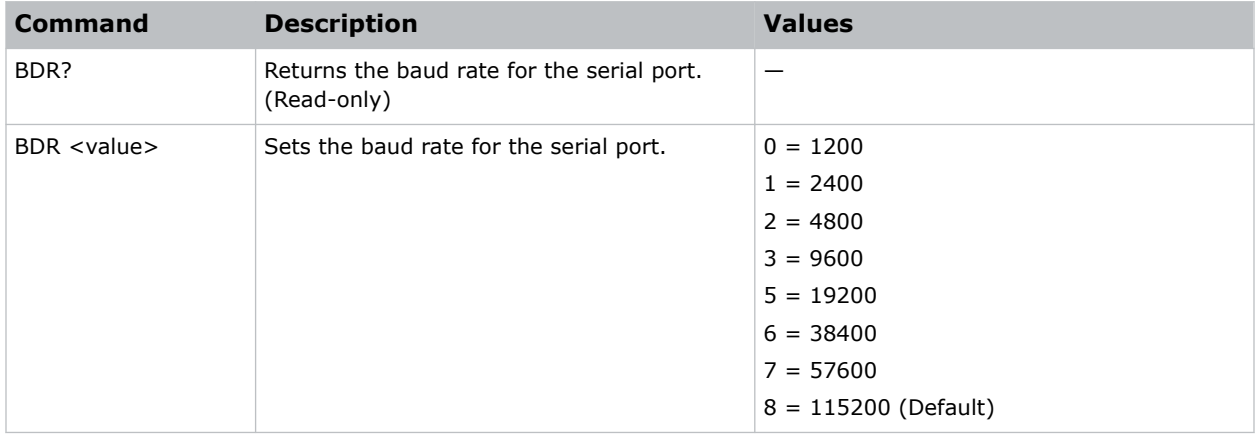

#### **Examples**

```
Set the baud rate to 115200 bits per second:
(BDR 8)
```
### **BGC–Base Gamma Curve**

Selects a gamma correction curve.

#### **Commands**

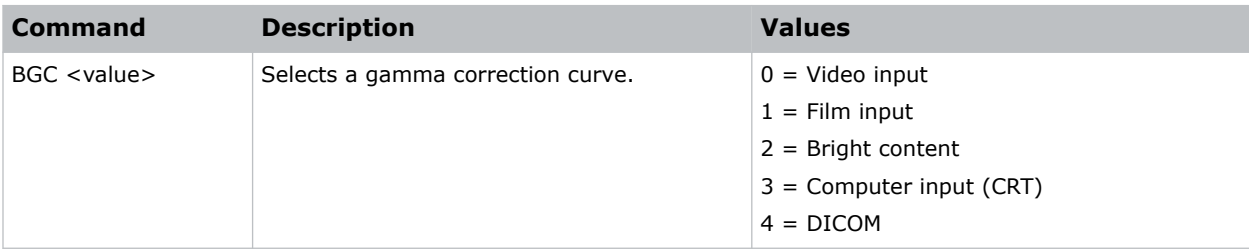

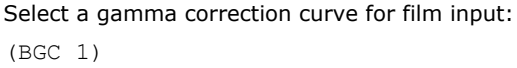

<span id="page-15-0"></span>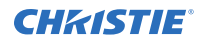

Select a gamma correction curve for bright content: (BGS 2)

### **BLD–Apply Blend Settings**

Applies previously saved blend settings to the projector.

#### **Commands**

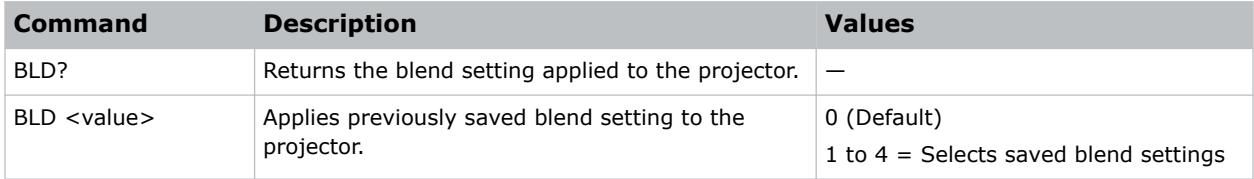

#### **Examples**

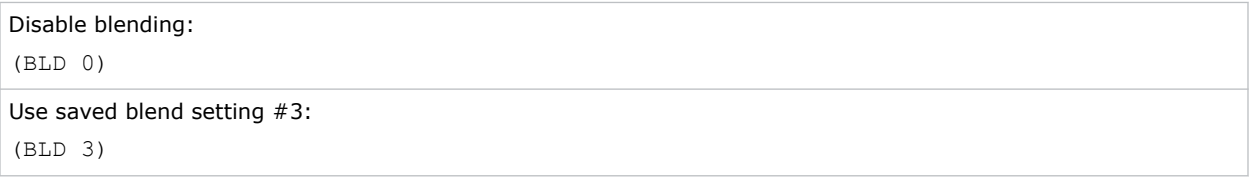

### **BLS–Save Blend Settings**

Saves the geometry correction after doing blending.

#### **Commands**

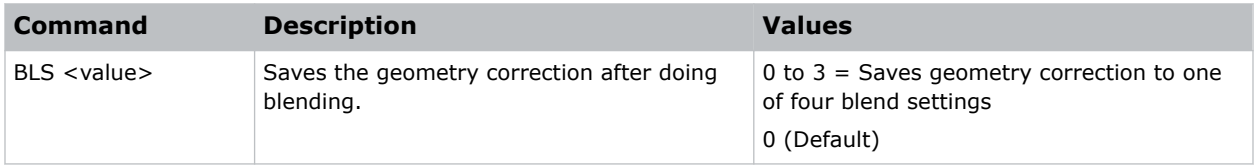

#### **Examples**

```
Save the geometry correction to blend setting #4:
(BLS 3)
```
### **BOG–Blue Gain**

Adds an offset to input blue gain settings of an image.

Adjusting this setting also affects the black and white components of an image.

<span id="page-16-0"></span>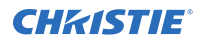

#### **Commands**

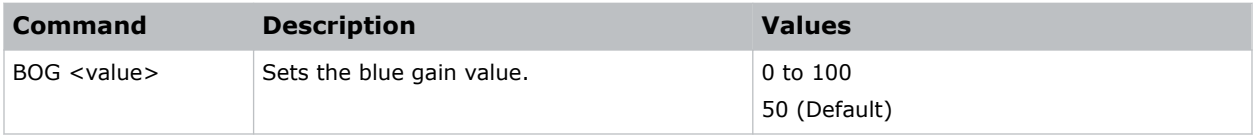

#### **Examples**

Set the blue gain value to 50: (BOG 50)

### **BOO–Blue Offset**

Adjusts the blue offset of an image.

Adjusting this setting also affects the black and white components of an image.

#### **Commands**

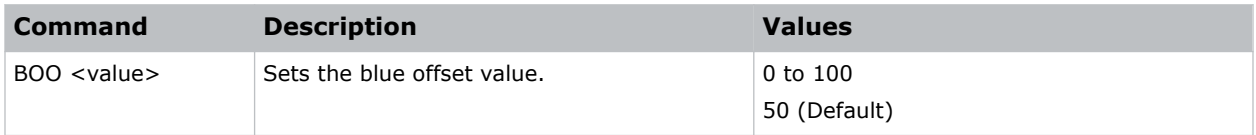

#### **Examples**

```
Set the blue offset value to 50:
(BOO 50)
```
### **BRT–Brightness**

Adjust the intensity of the image.

#### **Commands**

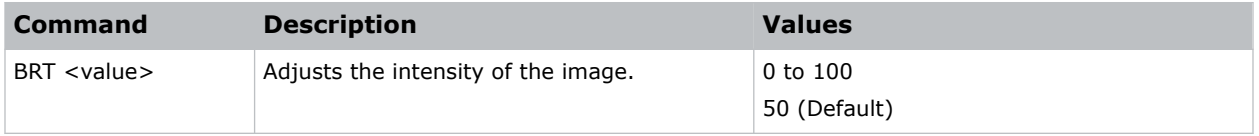

#### **Examples**

Set the intensity of the image to 50:

(BRT 50)

### <span id="page-17-0"></span>**CCA–Color Matching**

Defines the hue of each primary color component (red, green, blue, and white).

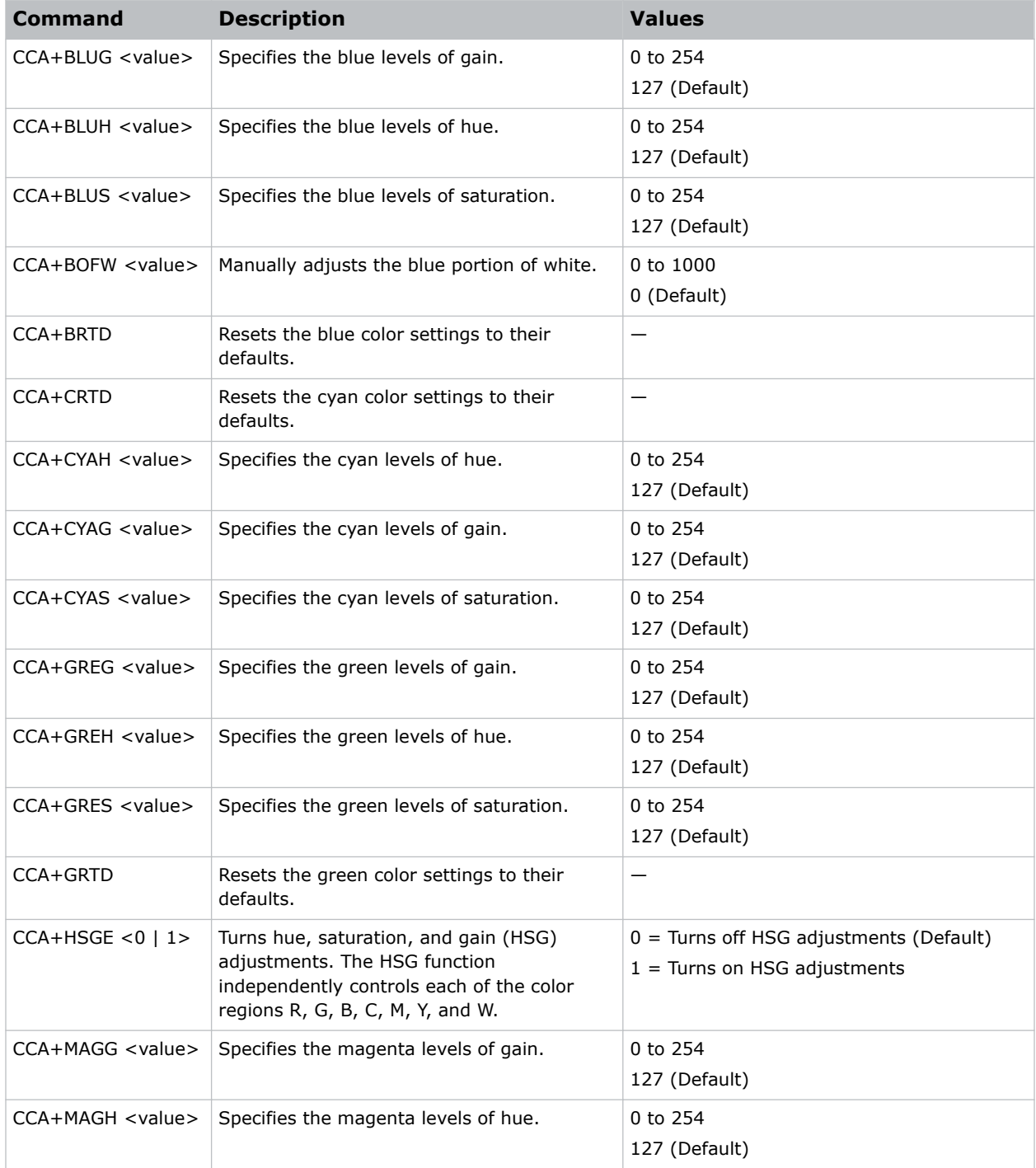

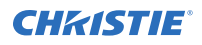

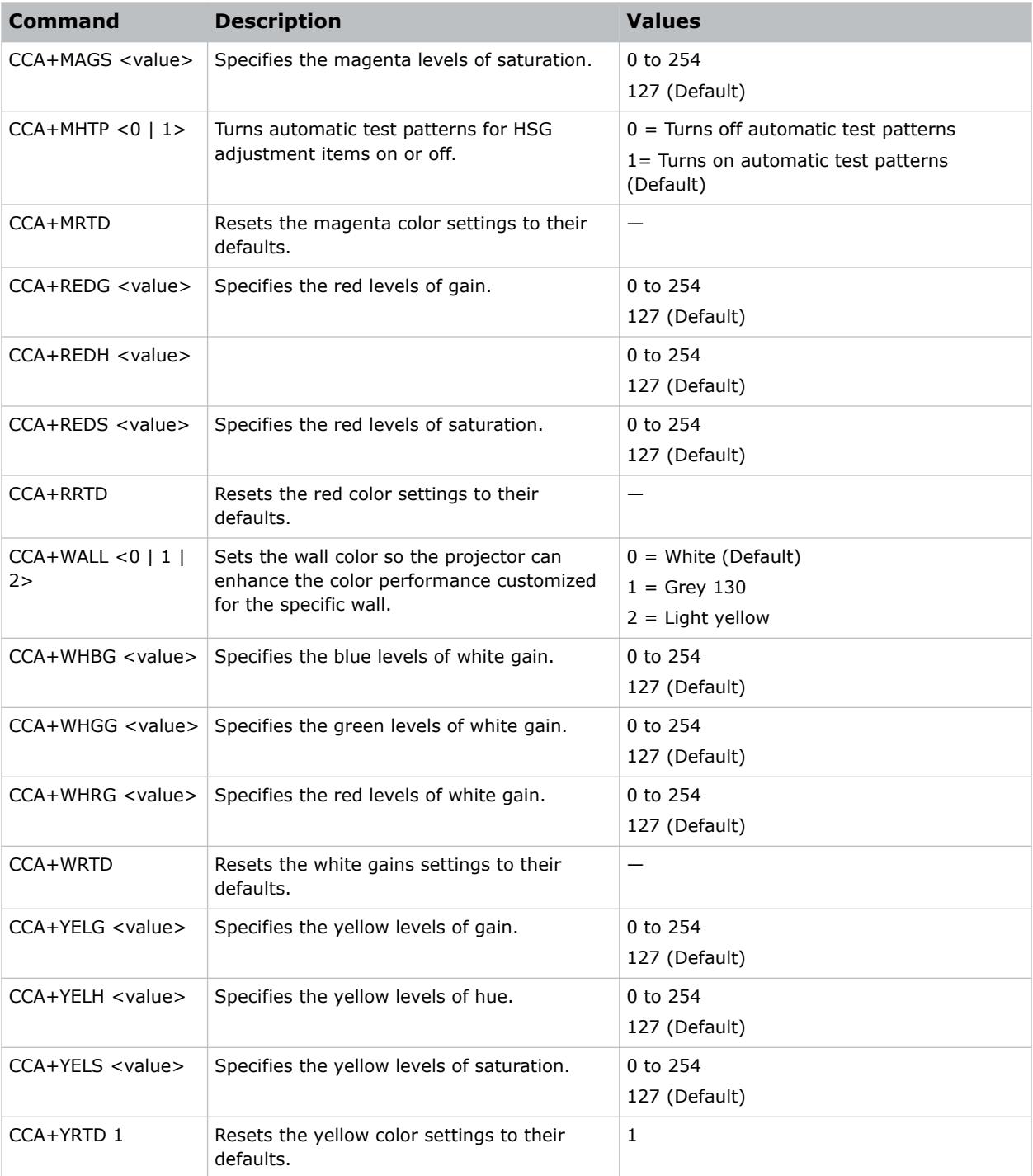

#### **Examples**

Set the red level of hue to 120:

(CCA+REDH 120)

<span id="page-19-0"></span>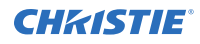

Turn on automatic test patterns for HSG adjustments:

(CCA+MHTP 1)

```
Set the wall color to white:
(CCA+WALL 1)
```
### **CCI–Color Temperature**

Applies a predefined color temperature value to the input signal.

#### **Commands**

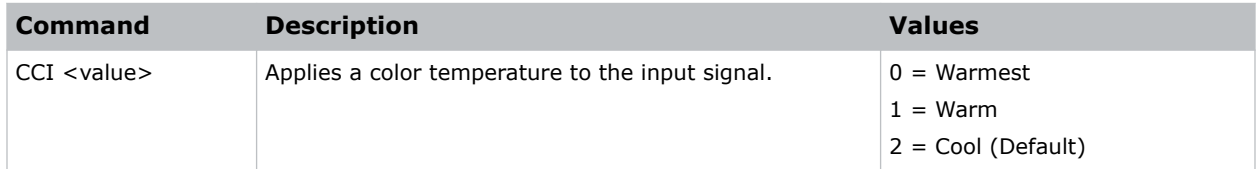

#### **Examples**

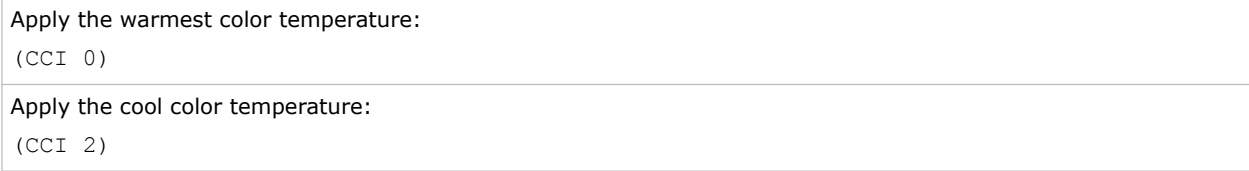

### **CEL–Ceiling Mount Setting**

Changes the image orientation of ceiling mounted projectors.

#### **Commands**

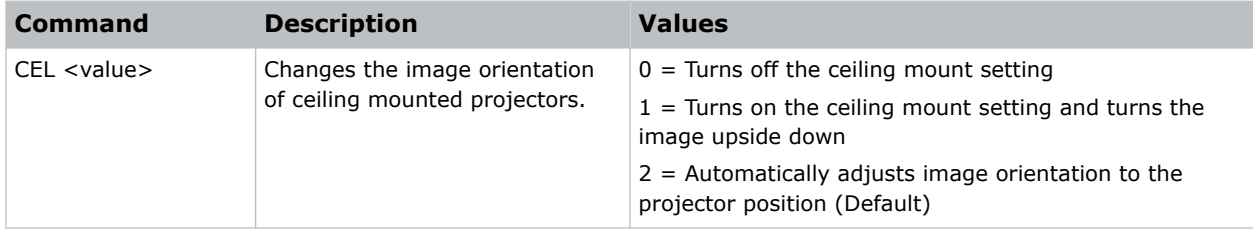

#### **Examples**

Turn off the ceiling mount setting:

(CEL 0)

Turn on the ceiling mount setting and turns the image upside down:

<span id="page-20-0"></span>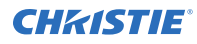

#### (CEL 1)

Automatically adjust the image orientation to the projector position:

```
(CEL 2)
```
### **CER–Reset to Default**

Resets the function settings to factory default values.

#### **Commands**

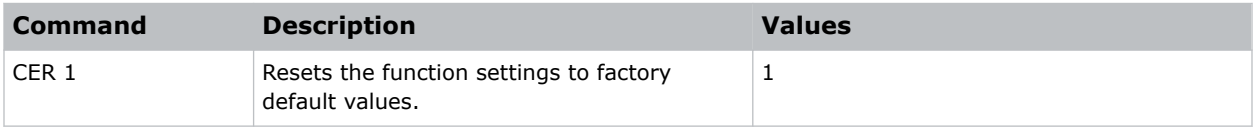

#### **Examples**

```
Reset the function settings to factory default values:
(CER 1)
```
### **CLR–Color**

Adjusts the saturation (amount) of color in an analog video image.

#### **Commands**

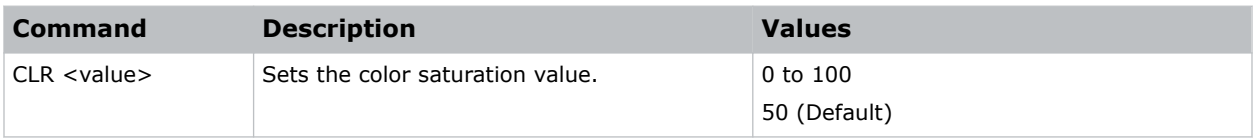

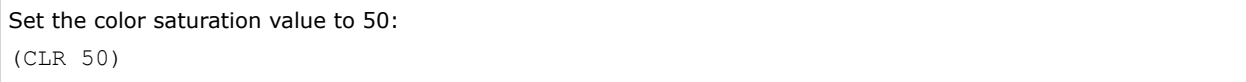

### <span id="page-21-0"></span>**CNR–4-Corner Geometry Correction**

Fits an image in an area defined by x and y coordinates.

#### **Commands**

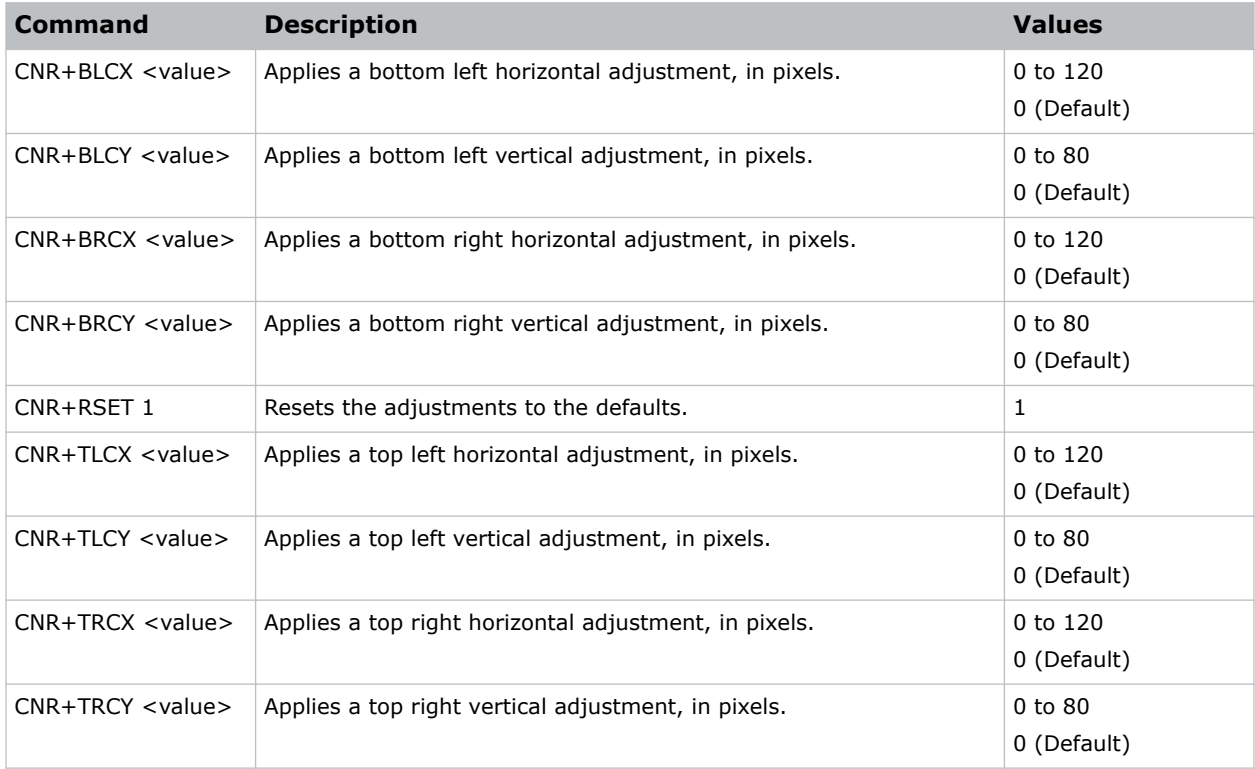

#### **Examples**

Set the top-left vertical adjustment value to 20: (CNR+TLCY 20)

### **CON–Contrast**

Sets the image contrast by adjusting the gain applied to the input signal.

This command adjusts the degree of difference between the lightest and darkest parts of the image and changes the amount of black and white in the image.

<span id="page-22-0"></span>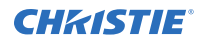

#### **Commands**

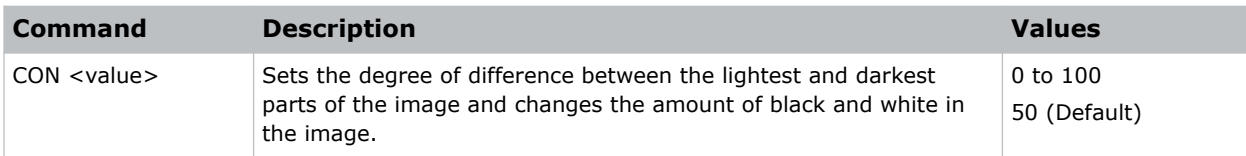

#### **Examples**

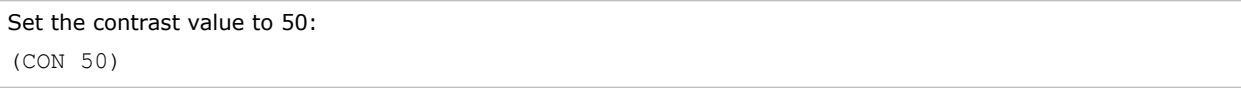

### **CSP–Color Space**

Specifies which color space the input signal uses.

This command is only useful for analog signals and certain digital sources.

#### **Commands**

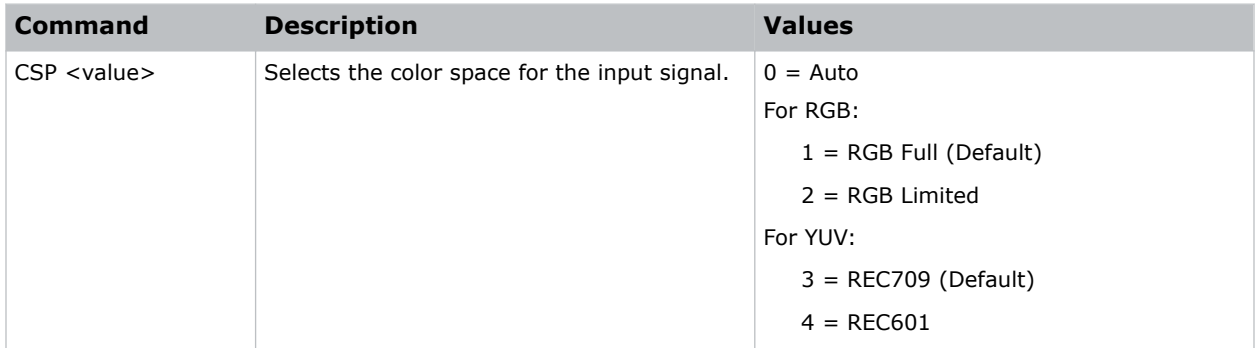

#### **Examples**

```
Select the RGB color space for the input signal:
(CSP 1)
```
### **CWI–Wheel Index Setting**

Adjusts the phosphor and filter wheels.

**Only applies to:** DWU960-iS and DWU960ST-iS

This command can only be run when the projector is in service mode.

#### <span id="page-23-0"></span>**Commands**

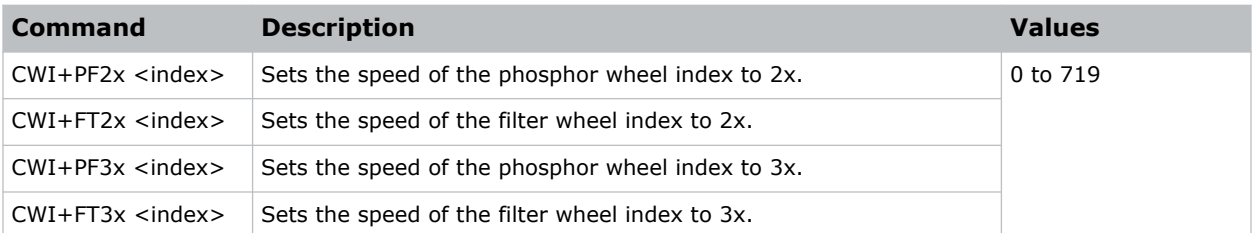

#### **Examples**

```
Set the speed of phosphor wheel index 26 to 2x:
(CWI+PF2X 26)
```
### **CWS–Color Wheel Speed**

Increases the color wheel speed. **Only applies to:** DWU960-iS and DWU960ST-iS

#### **Commands**

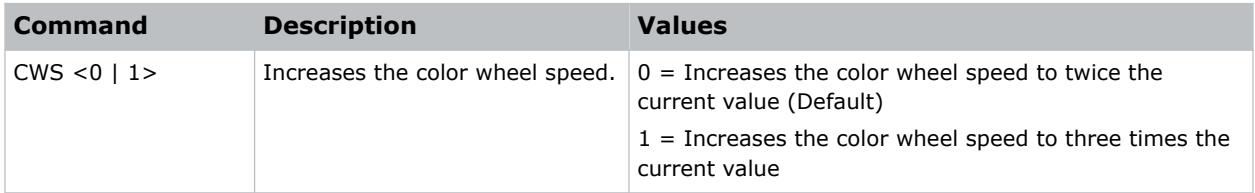

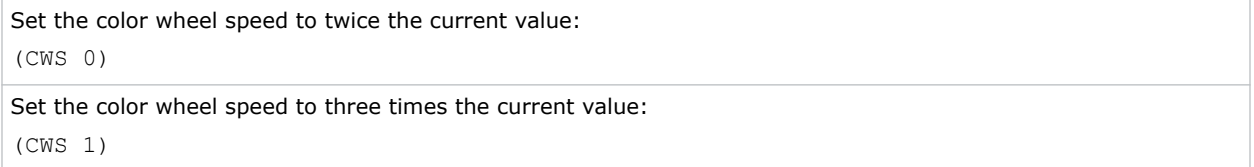

### <span id="page-24-0"></span>**DBS–Dynamic Black**

Enables the function to automatically adjust the contrast ratio for video sources. It improves the black level in dark scenes by reducing the light output.

#### **Commands**

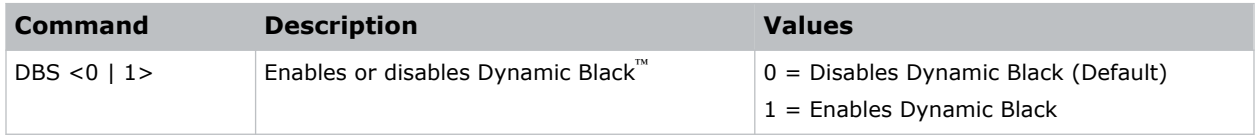

#### **Examples**

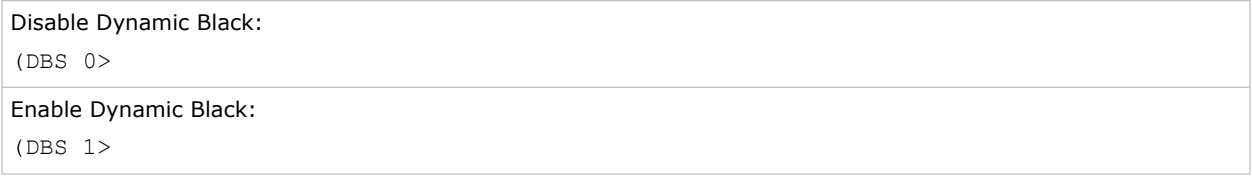

### **DDD–Day**

Sets the day in the date.

#### **Commands**

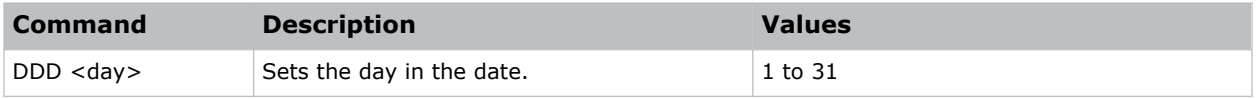

#### **Examples**

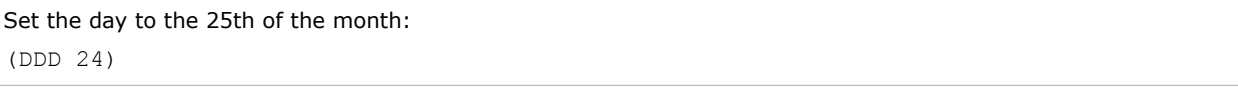

### **DDM–Month**

Sets the month in the date.

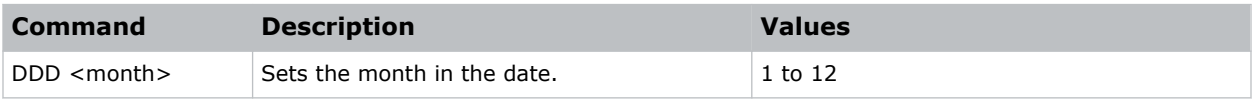

<span id="page-25-0"></span>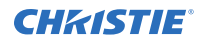

#### **Examples**

```
Set the month to September:
(DDD 9)
```
### **DDY–Year**

Sets the year in the date.

#### **Commands**

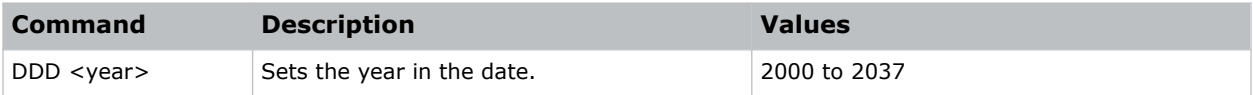

#### **Examples**

```
Set the year to 2023:
(DDD 2023)
```
### **DEF–Factory Defaults**

Resets Christie Inspire Series to its factory default values.

#### **Commands**

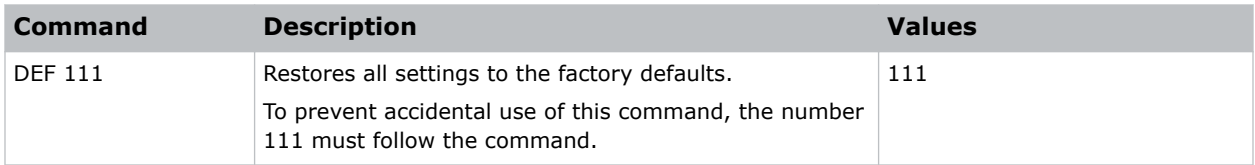

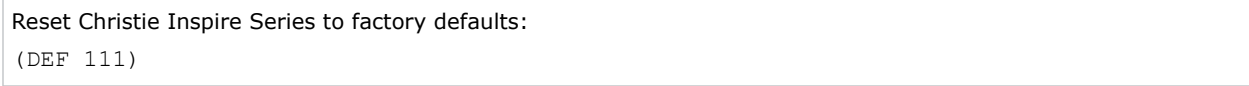

### <span id="page-26-0"></span>**DLL–Dynamic Black Level**

Adjusts the light source when the brightness level of the current content gets lower than the set value.

#### **Commands**

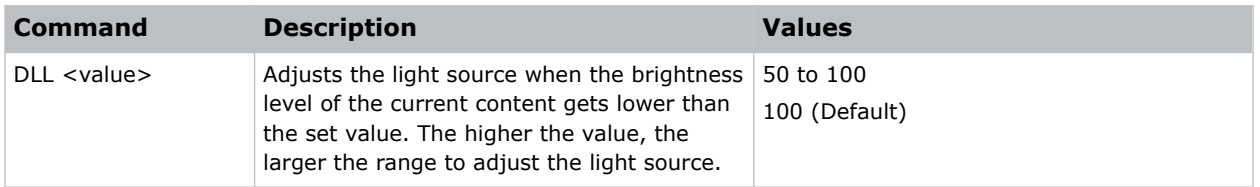

#### **Examples**

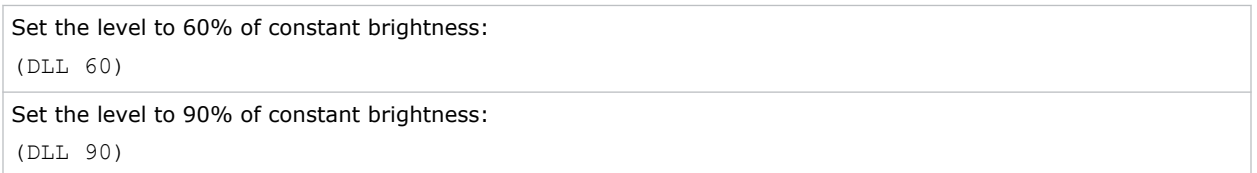

### **DSH–Digital Horizontal Shift**

Moves the projector image left or right. If the image is not zoomed out (Digital Zoom), this command is disabled.

#### **Commands**

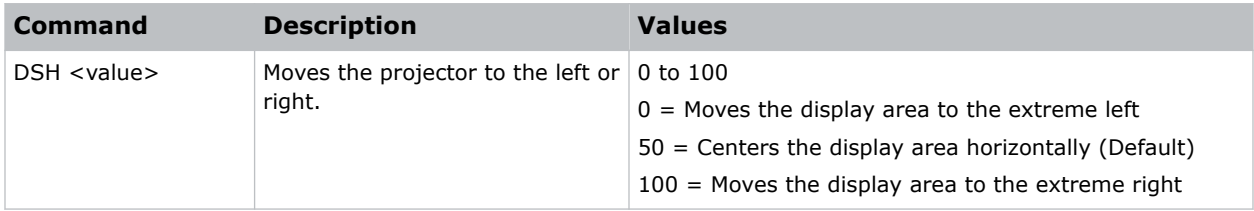

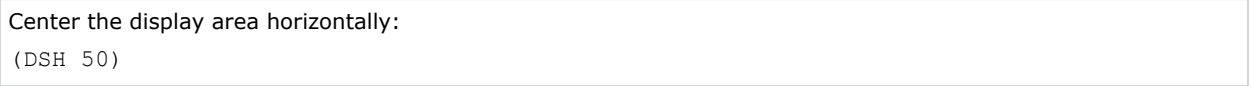

### <span id="page-27-0"></span>**DST–Daylight Saving Time**

Enables or disables daylight saving time.

#### **Commands**

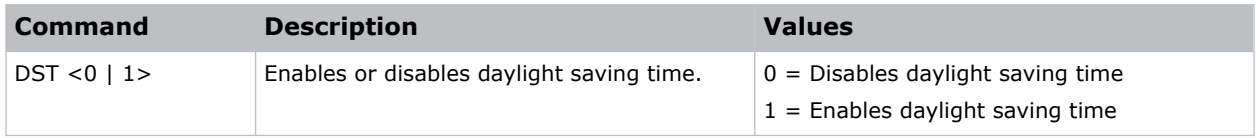

#### **Examples**

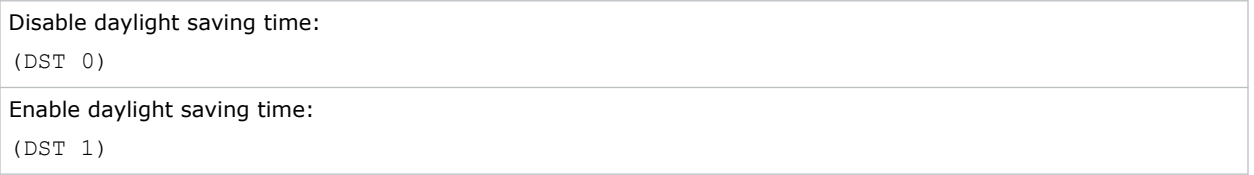

### **DSV–Digital Vertical Shift**

Moves the projector image up or down. If the image is not zoomed out (Digital Zoom), this command is disabled.

#### **Commands**

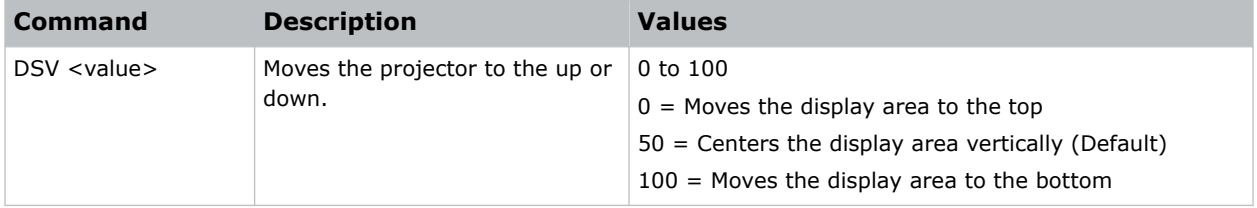

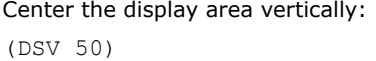

### <span id="page-28-0"></span>**DTH–Hour**

Sets the hour for the current time using the 24-hour clock.

#### **Commands**

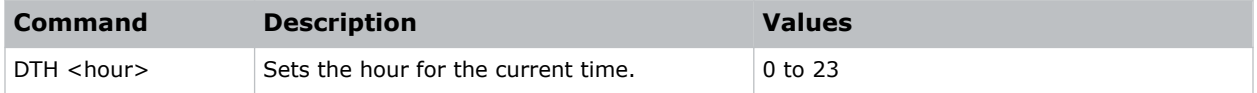

#### **Examples**

```
Set the hour to 4:00 pm:
(DTH 16)
```
### **DTL–Detail**

Selects the edge clarity of the image.

#### **Commands**

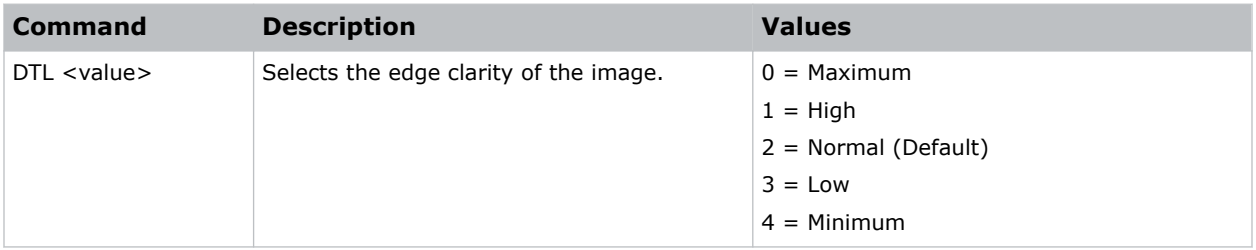

#### **Examples**

```
Set the edge clarity of the image to high:
(DTL 1)
```
### **DTM–Minute**

Sets the minute for the current time.

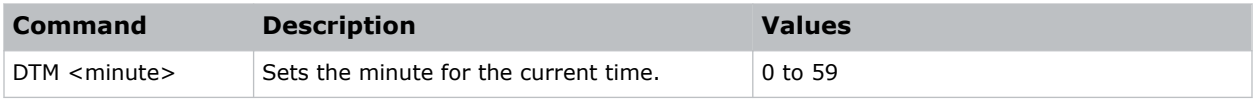

<span id="page-29-0"></span>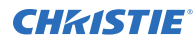

#### **Examples**

```
Set the minute to a quarter past the hour:
(DTM 15)
```
### **DTS–Date and Time Apply**

Applies the date and time settings.

#### **Commands**

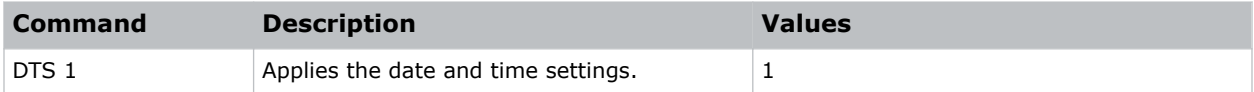

#### **Examples**

```
Apply the date and time settings:
(DTS 1)
```
### **DUI–Update Interval**

Sets the update interval for the date and time.

#### **Commands**

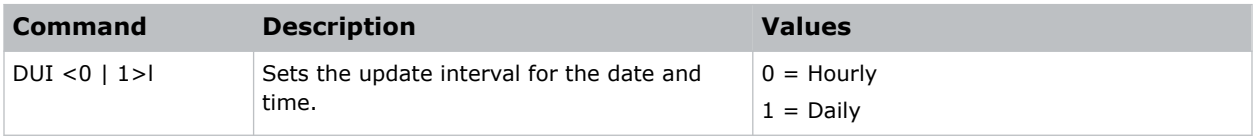

#### **Examples**

```
Set the update interval for the date and time to daily:
(DUI 1)
```
### **DZH–Digital Horizontal Zoom**

Changes the size of the horizontal display area.

If the display area has been resized with this setting, use the DSH–Digital Horizontal Shift and DSV– Digital Vertical Shift commands to readjust the image.

<span id="page-30-0"></span>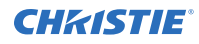

#### **Commands**

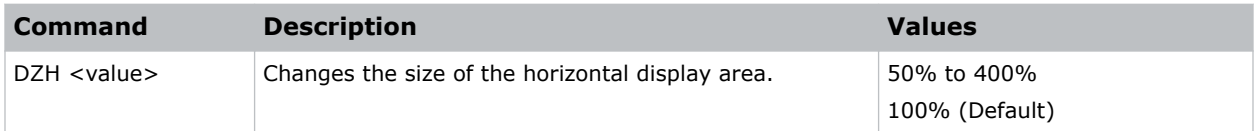

#### **Examples**

```
Change the horizontal size of the display area to 100%:
(DZH 100)
```
### **DZV–Digital Vertical Zoom**

Changes the size of the vertical display area.

If the display area has been resized with this setting, use the DSH–Digital Horizontal Shift and DSV– Digital Vertical Shift commands to readjust the image.

#### **Commands**

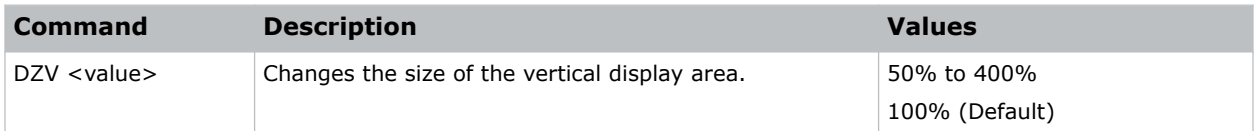

#### **Examples**

```
Change the vertical size of the display area to 100%:
(DZV 100)
```
### **EBL–Edge Blending**

Creates a single image from a multi-projector installation.

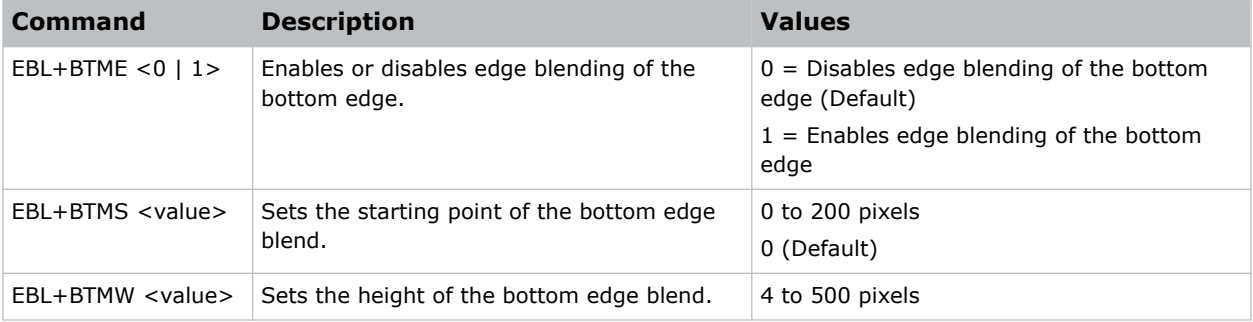

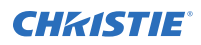

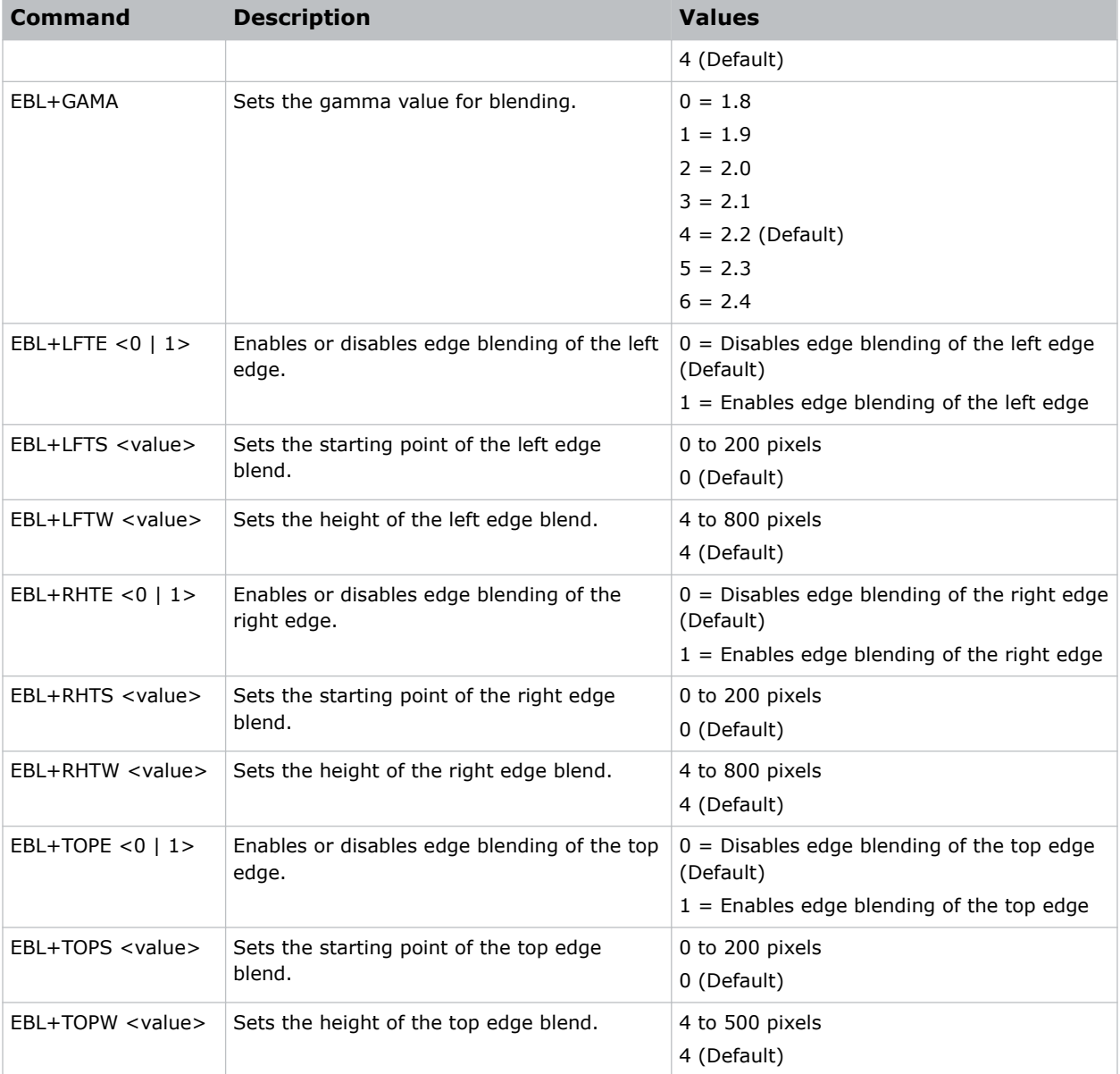

#### **Examples**

Turn on the bottom edge blending: (EBL+BTME 1) Set the left edge blending starting point to 150 pixels: (EBL+LFTS 150) Set the top blend height to 200 pixels: (EBL+TOPW 200)

### <span id="page-32-0"></span>**EDI–HDMI EDID Selection**

Enables or disables the Extended Display Identification Data (EDID) for HDMI 2.0 to play videos from hardware devices, such as DVD players.

#### **Commands**

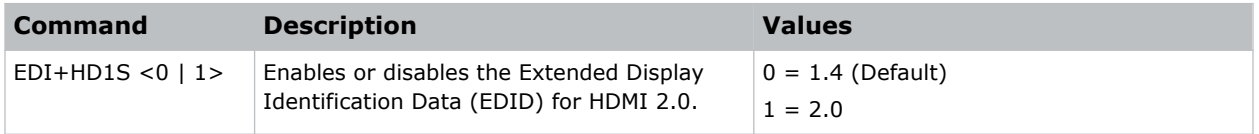

#### **Examples**

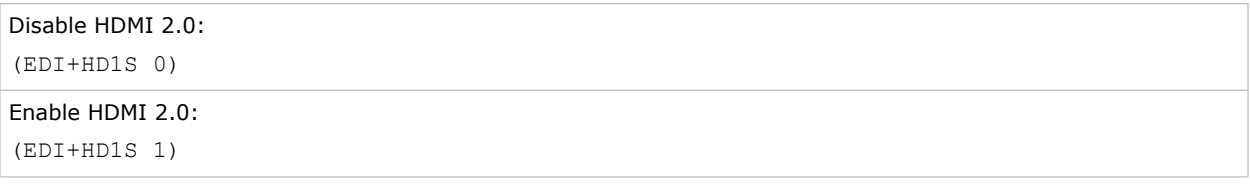

### **EQM–EQ Mode**

Sets the equalizer level for the specified HDMI output port.

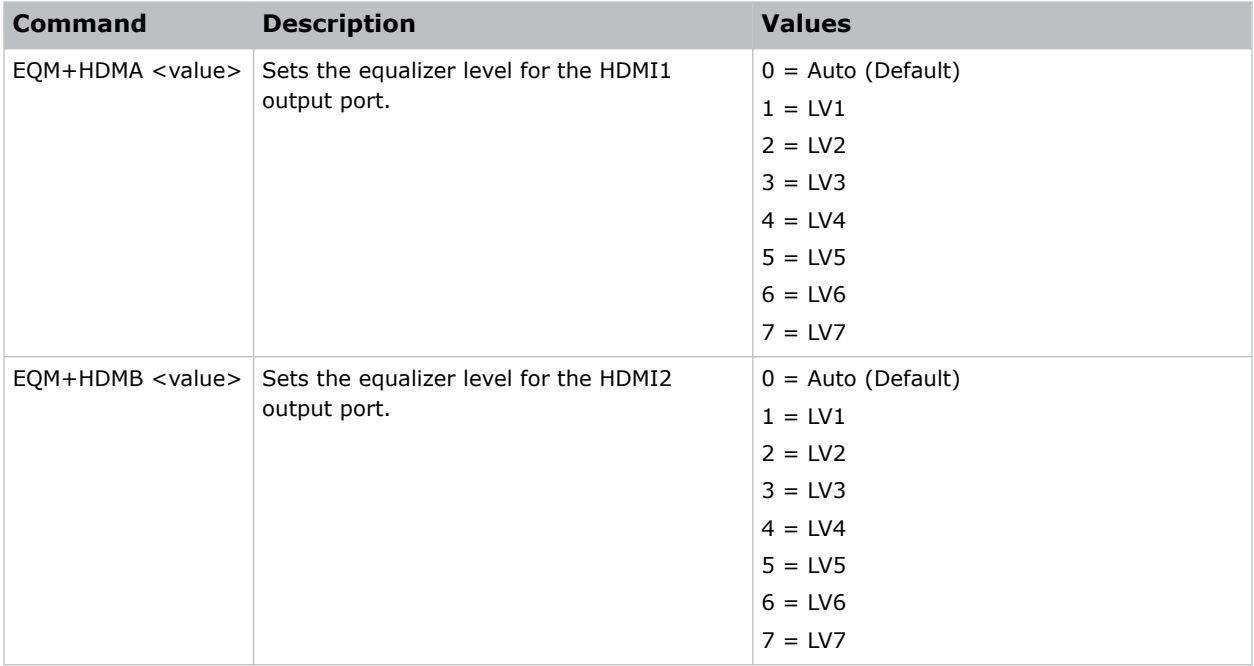

<span id="page-33-0"></span>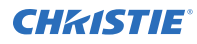

#### **Examples**

Set the equalizer level for the HDMI1 port to 3:

(EQM+HDMA 3)

```
Set the equalizer level for the HDMI2 port to 5:
```
(EQM+HDMB 5)

### **ERR–Error Log**

Displays or clears the error log.

#### **Commands**

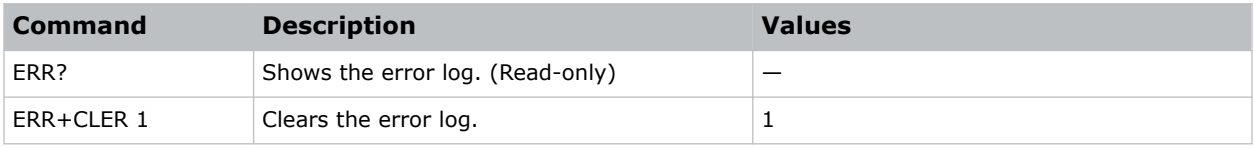

#### **Examples**

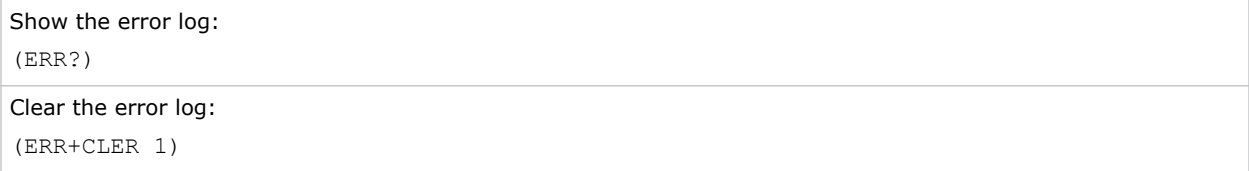

### **FAN–Fan Info**

Displays the information of each fan.

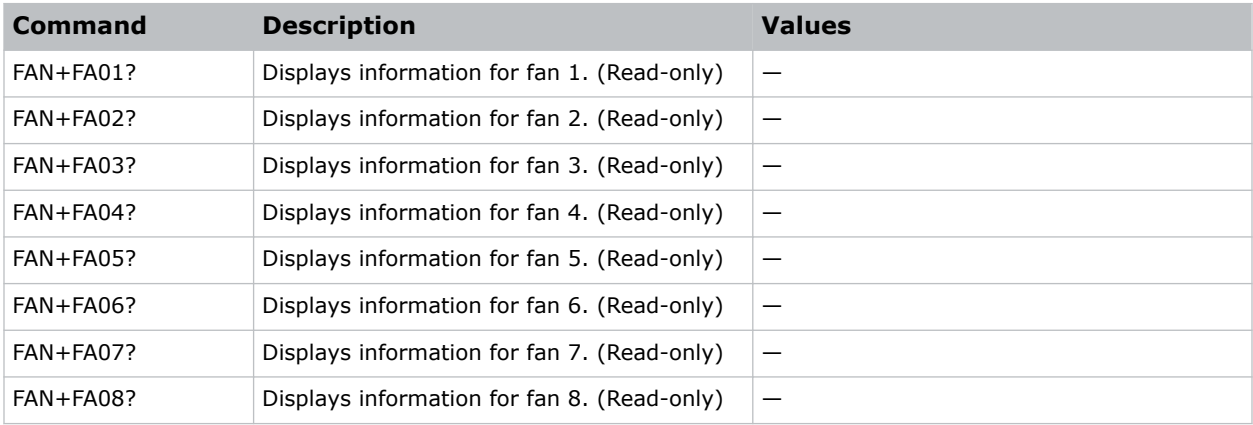

<span id="page-34-0"></span>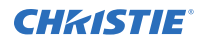

#### **Examples**

```
Display the information for the fan 5:
(FAN+FA05)
```
### **FCS–Focus**

Adjusts the focus of the image.

#### **Commands**

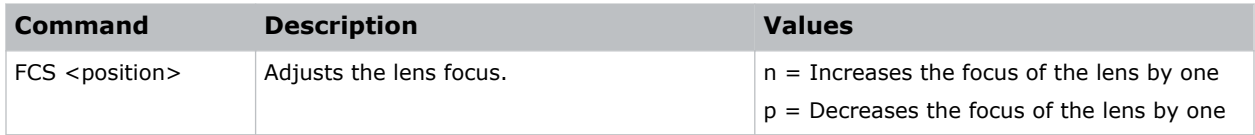

### **FCT–Serial Number**

Sets the serial number for the projector.

#### **Commands**

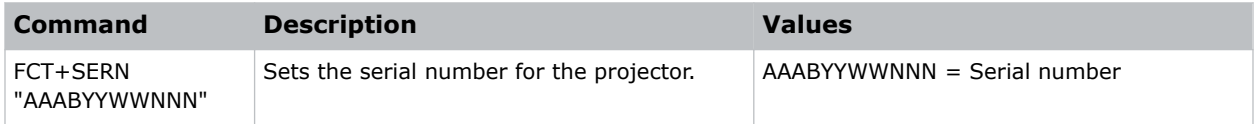

### **FDY–Frame Delay**

Corrects asynchronous displaying of images for 3D blending.

#### **Commands**

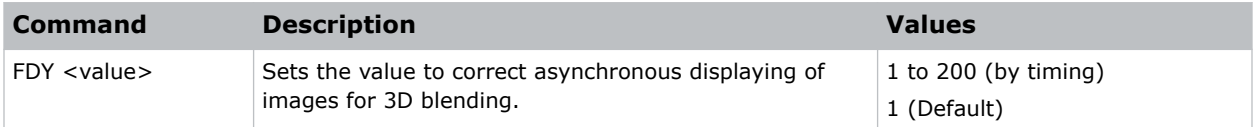

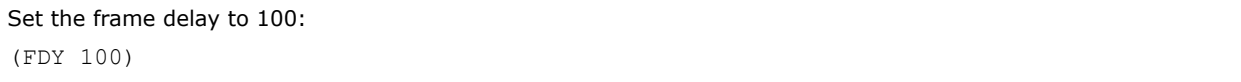

### <span id="page-35-0"></span>**FRZ–Image Freeze**

Freezes the active video or test pattern to allow a detailed examination of a single frame of an otherwise moving image.

#### **Commands**

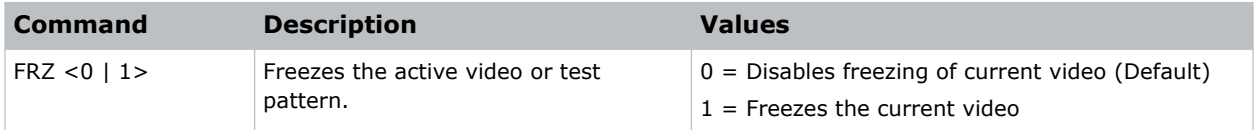

#### **Examples**

```
Freeze the image:
(FRZ 1)
```
### **FVI–Firmware Version Information**

Displays the firmware information such as software version, LAN version, formatter version, and so on.

#### **Commands**

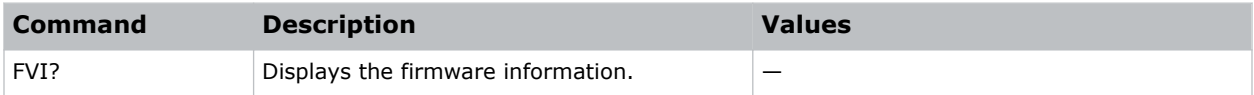

#### **Examples**

```
Return the firmware information:
(FVI?)
```
### **GOG–Green Gain**

Adds an offset to input green gain settings of an image.

Adjusting this setting also affects the black and white components of an image. This setting can only be applied to VGA or component signals.

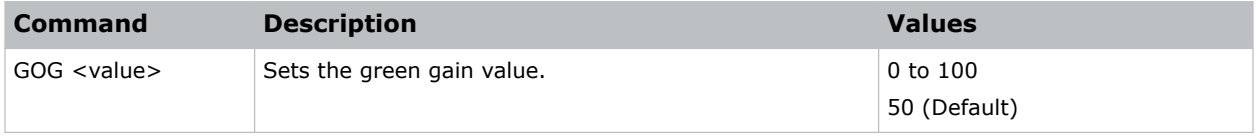
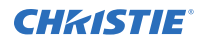

```
Set the green gain value to 50:
(GOG 50)
```
## **GOO–Green Offset**

Adjusts the green offset of an image.

Adjusting this setting also affects the black and white components of an image. This setting can only be applied to VGA or component signals.

#### **Commands**

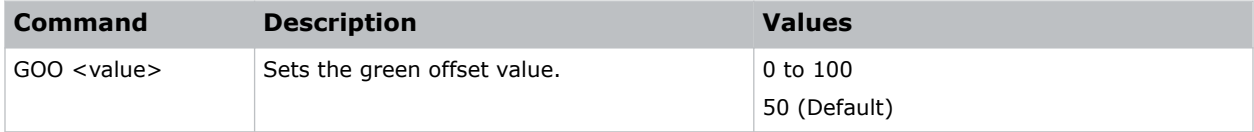

#### **Examples**

```
Set the green offset value to 50:
(GOO 50)
```
## **GOR–RGB Gain/Offset Reset**

Resets red, green, and blue gain and offset values.

#### **Commands**

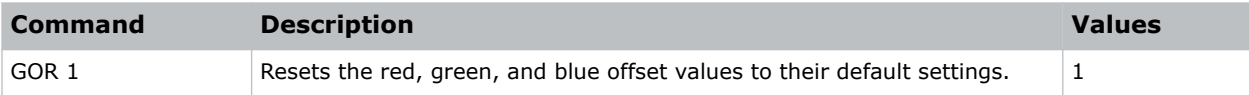

```
Reset the offset values to their default values:
(GOR 1)
```
## **HAR–Reset Hue, Saturation, and Gain to Default**

Resets the hue, saturation, and gain adjustments to the default settings.

### **Commands**

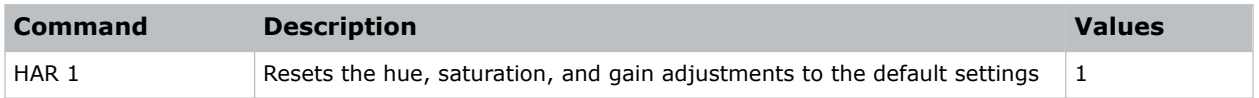

#### **Examples**

```
Reset the hue, saturation, and gain adjustments to the default:
(HAR 1)
```
## **HAT–High Altitude**

Increases the fan speeds to improve cooling when the projector is installed in a high altitude location.

### **Commands**

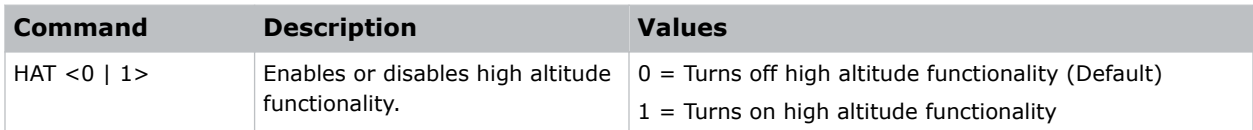

### **Examples**

```
Turn on high altitude functionality:
(HAT 1)
```
## **HDR–HDR**

Increases the dynamic range to see the full spectrum of the image.

In other words, after enabling this function, details are visible in the dark while the bright parts of the image are still visible.

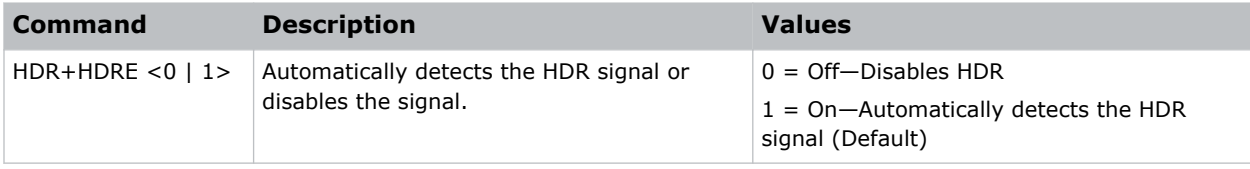

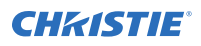

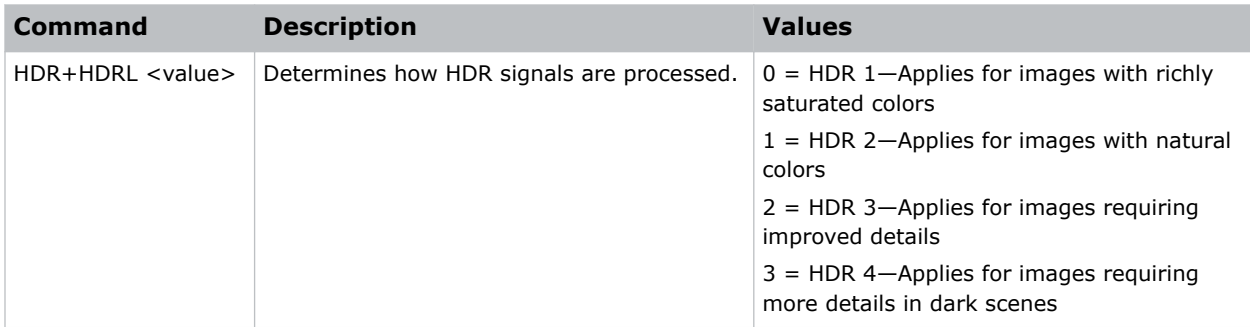

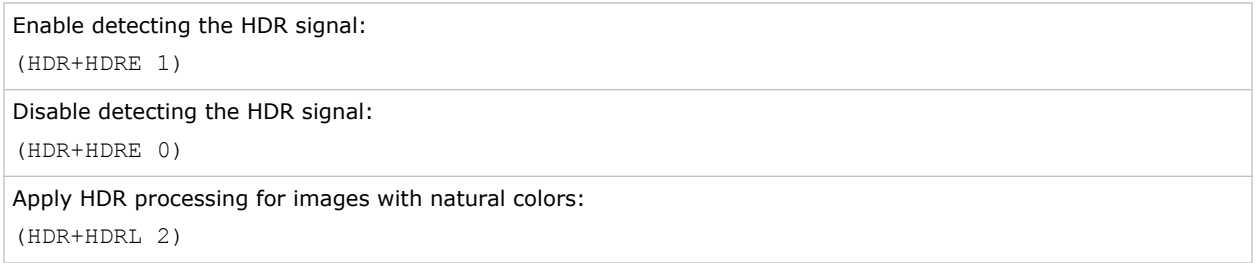

# **HKS–Hot Key Settings**

Assigns different functions to the infrared remote hot key.

#### **Commands**

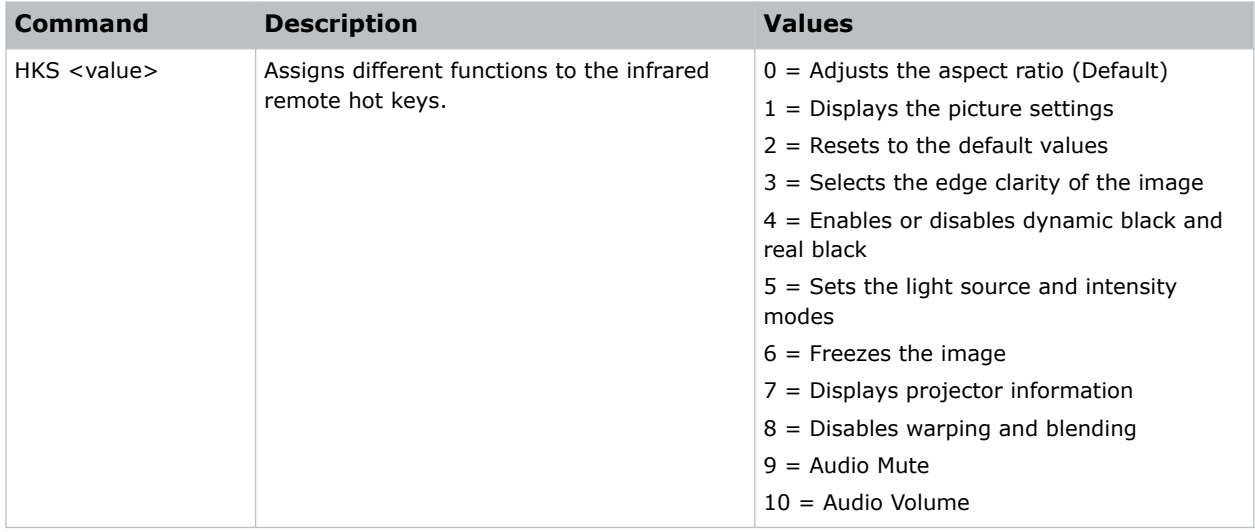

### **Examples**

Set the infrared remote hot key to freeze the screen:

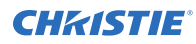

(HKA 6)

## **HMO–HDMI Output**

Sets the default HDMI output port.

### **Commands**

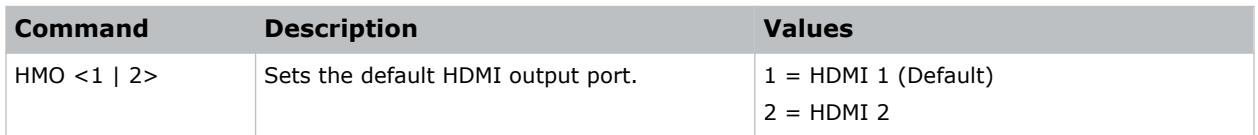

### **Examples**

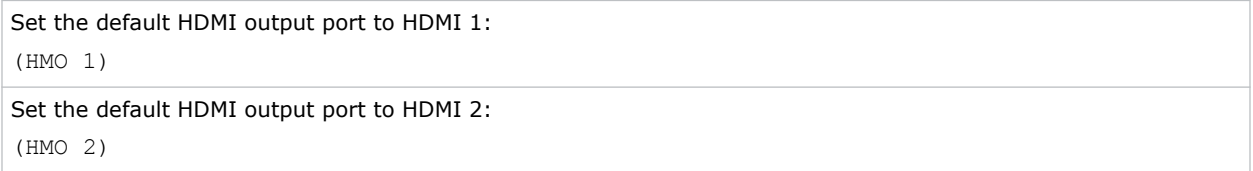

## **HOR–Horizontal Position**

Moves the horizontal position of the image left or right.

When applying this function, some of the active area is blank. Increase the value to move the active image to the right.

### **Commands**

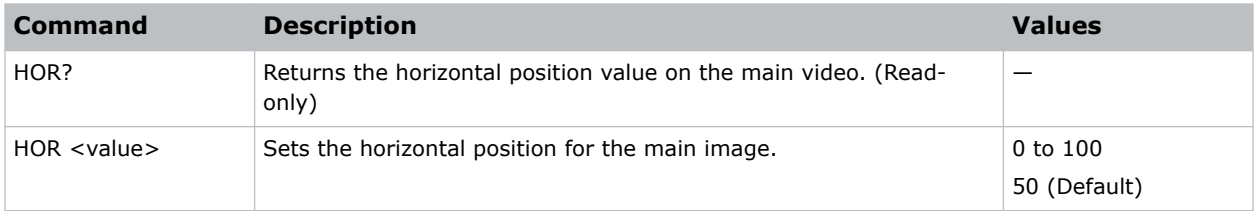

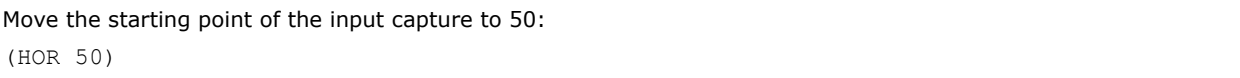

## **HPC–Horizontal Pincushion**

Corrects the distortion created when the left and right sides of the image bends inwards to the center of the display.

### **Commands**

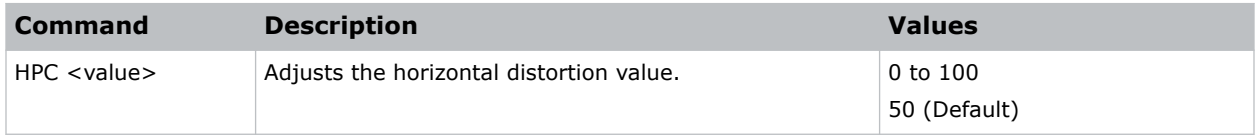

#### **Examples**

```
Adjust the horizontal distortion to the default:
(HPC 50)
```
## **ICI–Communications Info**

Displays the current settings for the communication information such as the projector's IP address, subnet, and so on.

Returns communications information in read-only mode.

#### **Commands**

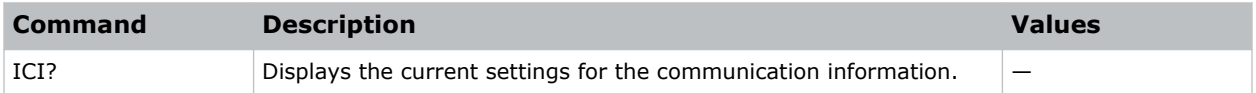

### **Examples**

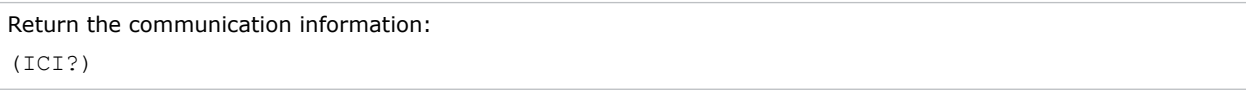

## **ILI–Light Source Info**

Displays the light source information such as projector hours and laser diode (LD) hours.

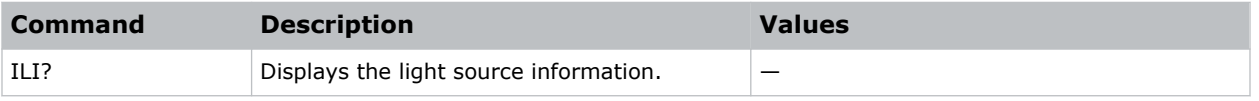

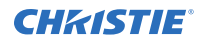

```
Return the light source information:
(ILI?)
```
# **IRC–IR Control**

Enables or disables the IR sensors.

#### **Commands**

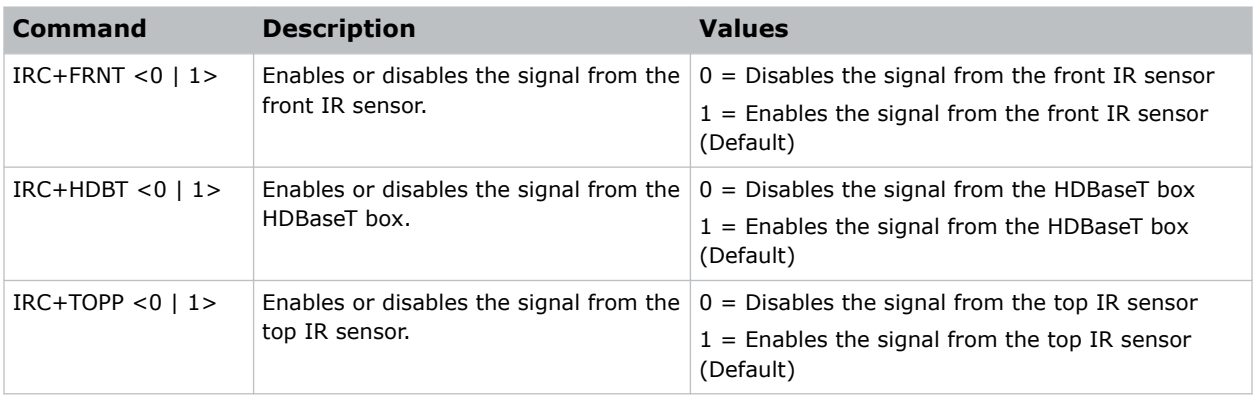

#### **Examples**

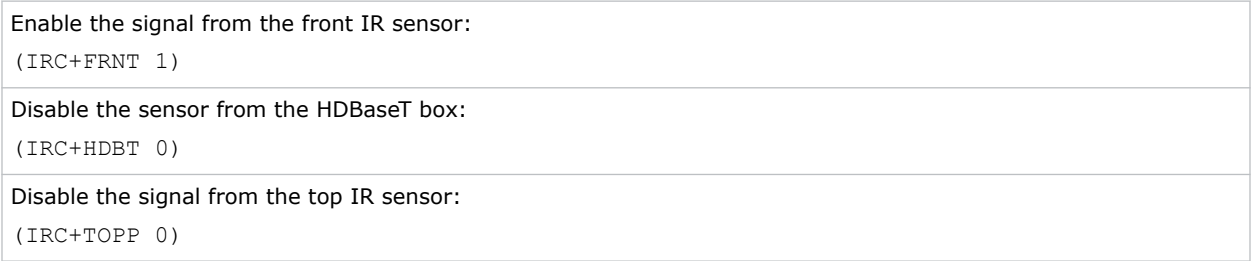

## **ITP–Test Pattern**

Displays a test pattern.

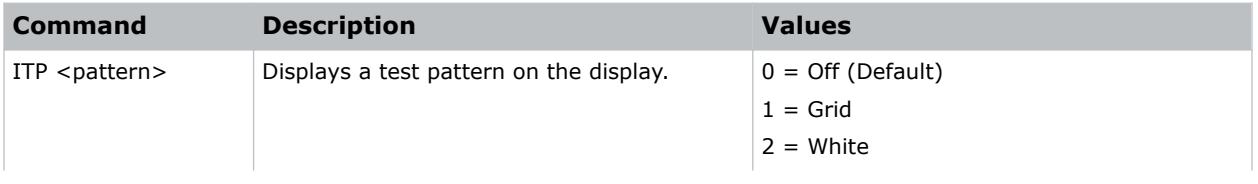

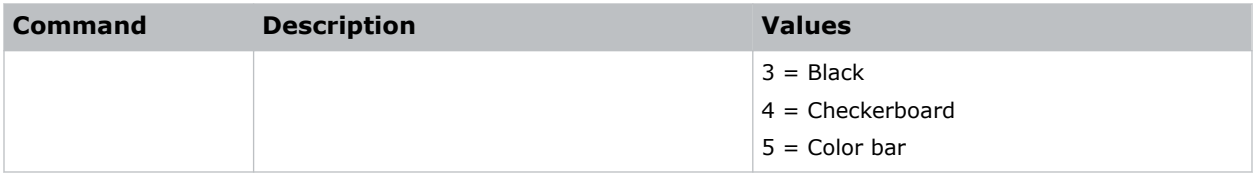

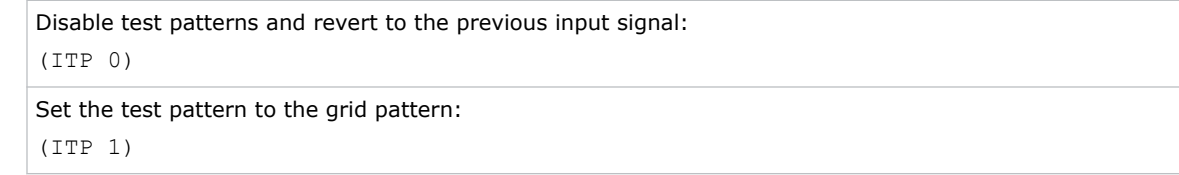

## **LCB–Lens Motor Calibration**

Calibrates all of the lens motors.

#### **Commands**

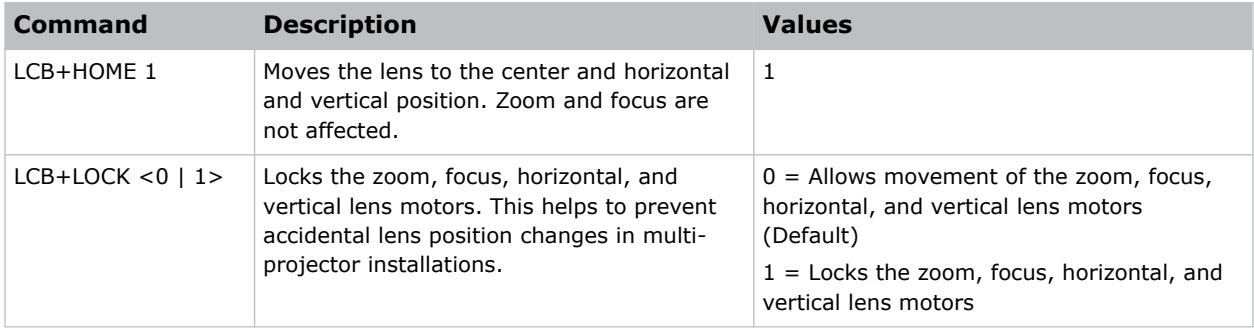

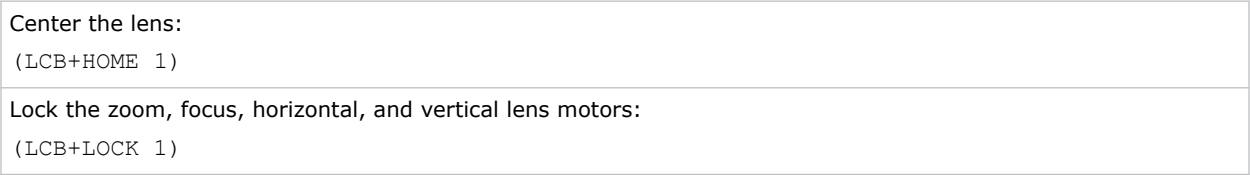

# **LCE–Last Serial Command Error**

Displays the last serial command error.

### **Commands**

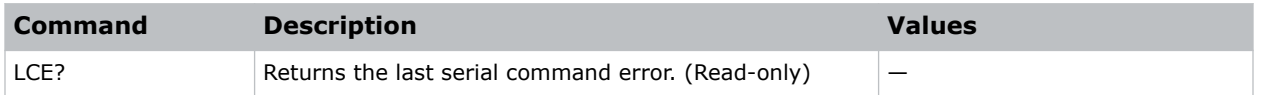

## **LDI–Laser Diode Information**

Displays the information of each laser diode bank including its voltage and temperature.

#### **Commands**

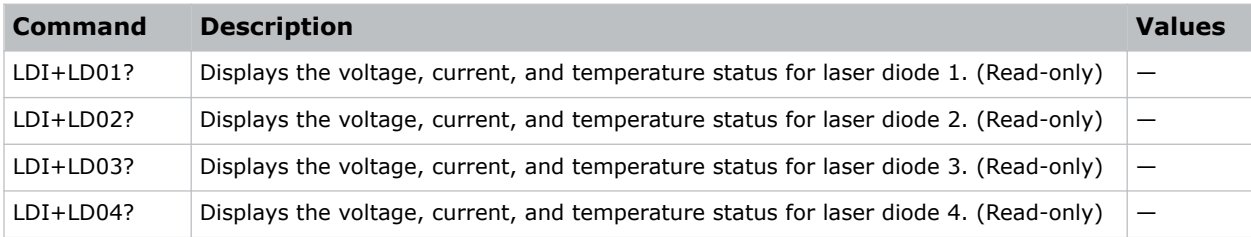

#### **Examples**

```
Display the information for the laser diode bank 1:
(LDI+LD01)
```
## **LHL–Lens Shift Left**

Adjusts the horizontal location of the lens left.

#### **Commands**

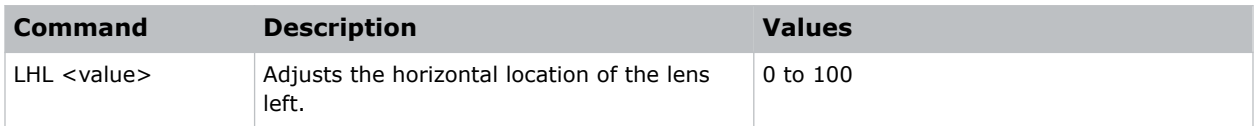

#### **Examples**

Adjust the horizontal location of the lens left 20 steps: (LHL 20) Adjust the horizontal location of the lens left 70 steps:

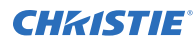

(LHL 70)

# **LHO–Lens Shift Horizontal**

Adjusts the horizontal lens offset.

#### **Commands**

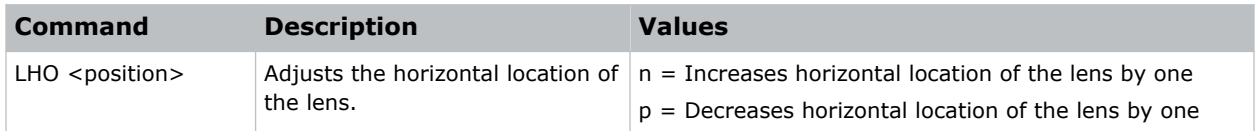

# **LHR–Lens Shift Right**

Adjusts the horizontal location of the lens right.

#### **Commands**

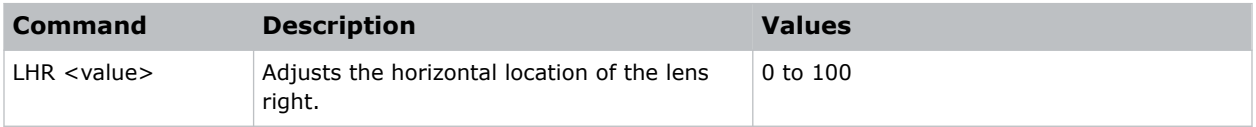

#### **Examples**

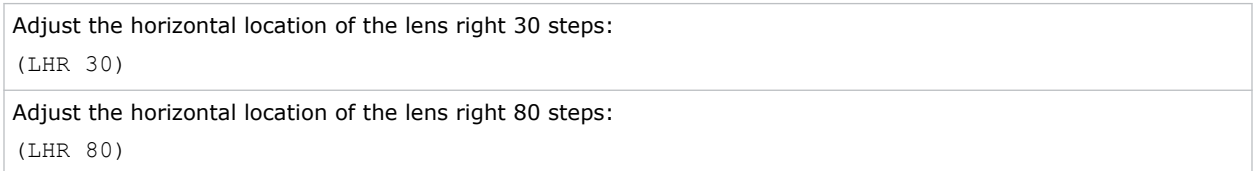

## **LLM–Low Latency Mode**

Enables or disables the low latency mode for streaming media to minimize the input lag.

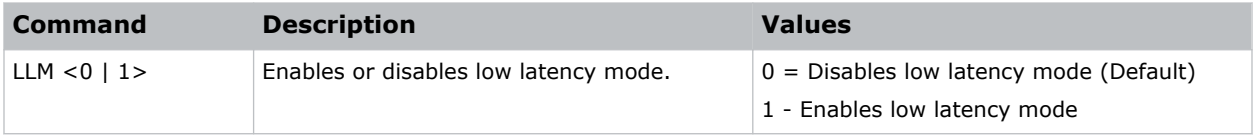

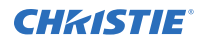

```
Disable low latency mode:
(LLM 0)
Enable low latency mode:
(LLM 1)
```
## **LMA–Lens Memory Apply Position**

Applies the lens position according to the chosen lens memory position.

#### **Commands**

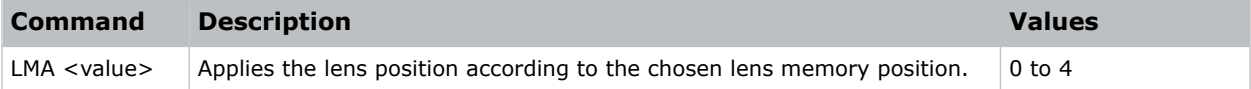

### **Examples**

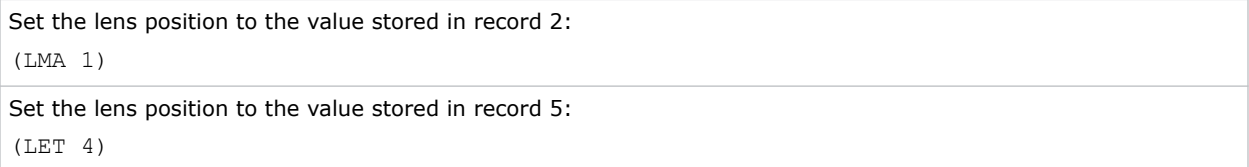

## **LMS–Lens Memory Save Current Position**

Saves the current lens position to the projector memory.

#### **Commands**

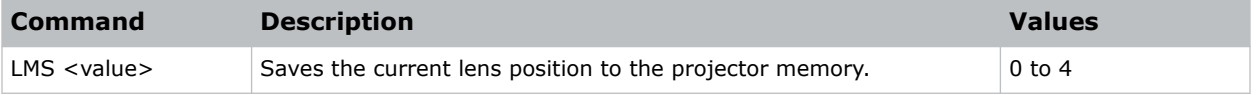

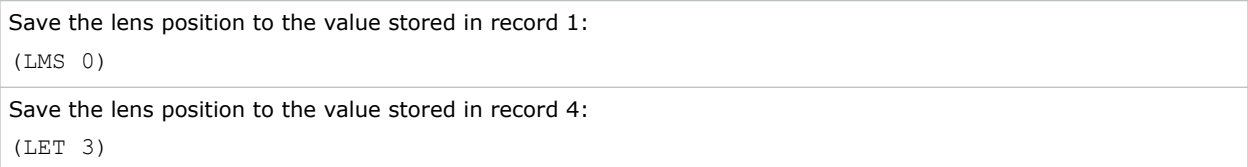

# **LOC–Localization Language**

Sets the language for the on-screen display (OSD).

#### **Commands**

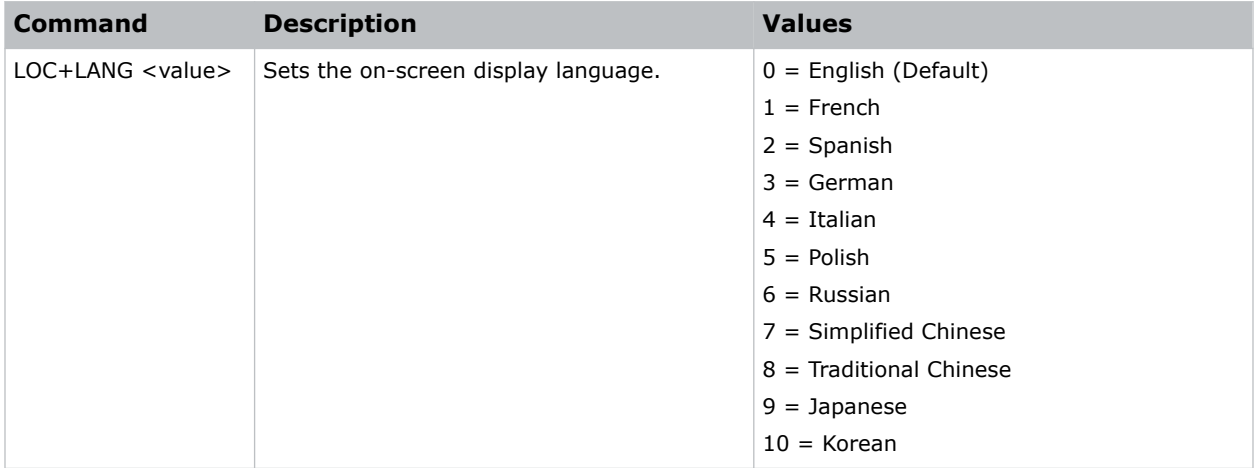

#### **Examples**

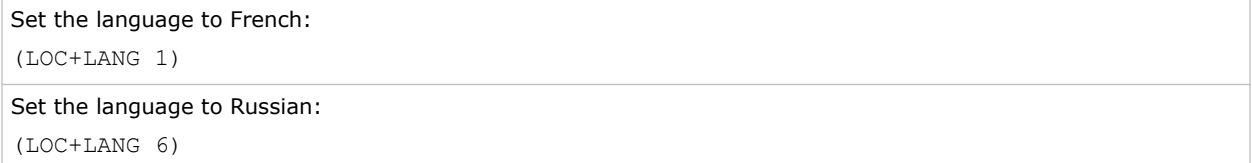

## **LOL–Lights Out Signal Level**

Sets the signal level for lights out for the RealBlack feature.

#### **Commands**

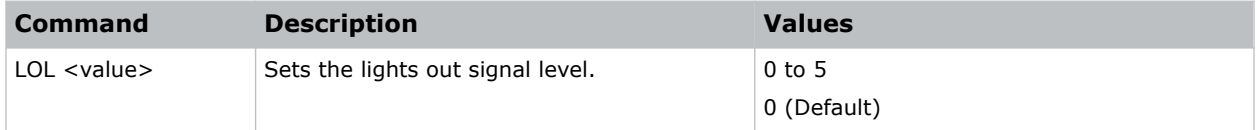

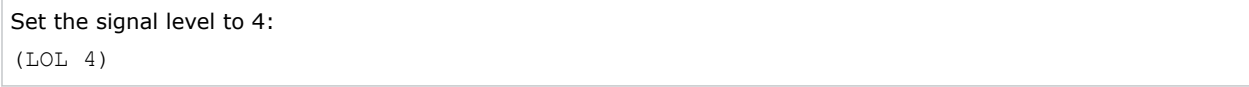

## **LOT–Lights Out Timer**

Sets a timer for lights out for the RealBlack feature.

### **Commands**

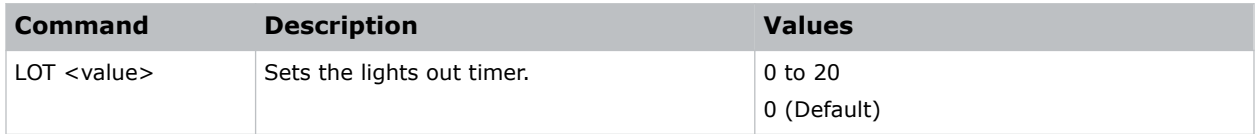

### **Examples**

```
Set a timer to turn off the lights in 20 seconds:
(LOT 20)
```
## **LPM–Light Source Mode**

Sets the light source and intensity modes.

#### **Commands**

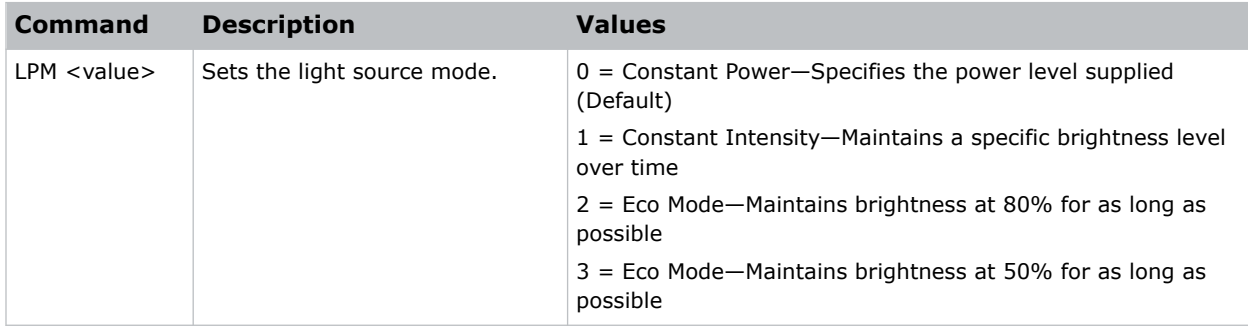

```
Maintain the light source with 50% brightness for as long as possible:
(LPM 3)
```
## **LPP–Constant Power**

Sets the value of the laser diode power.

### **Commands**

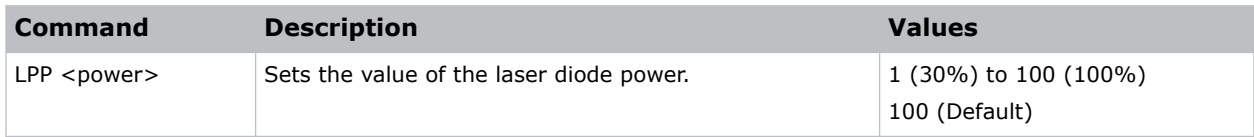

### **Examples**

Set the laser diode power to 30%: (LPP 1)

## **LSE–Last System Error**

Retrieves the last recorded system error.

### **Commands**

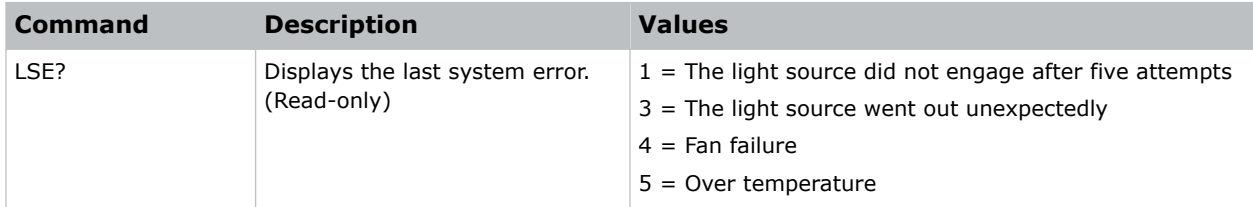

## **LVD–Lens Shift Down**

Adjusts the vertical location of the lens down.

### **Commands**

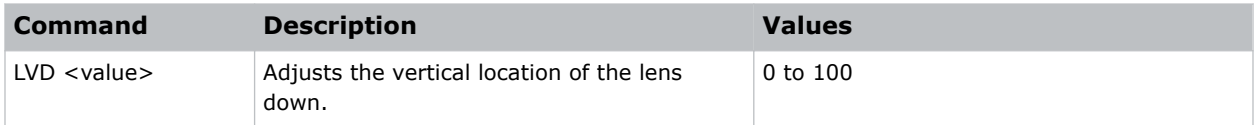

### **Examples**

Adjust the vertical location of the lens down 20 steps: (LVD 20)

Adjust the vertical location of the lens down 70 steps:

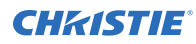

(LVD 70)

# **LVO–Lens Shift Vertical**

Adjusts the vertical lens offset.

#### **Commands**

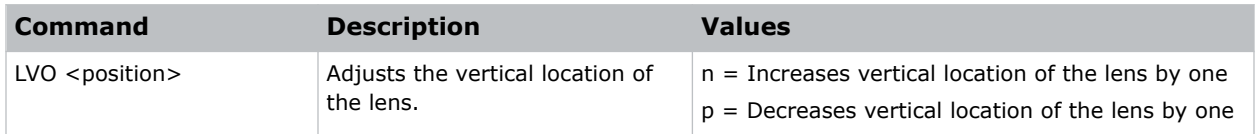

## **LVU–Lens Shift Up**

Adjusts the vertical location of the lens up.

#### **Commands**

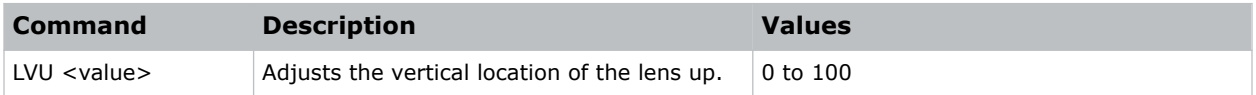

#### **Examples**

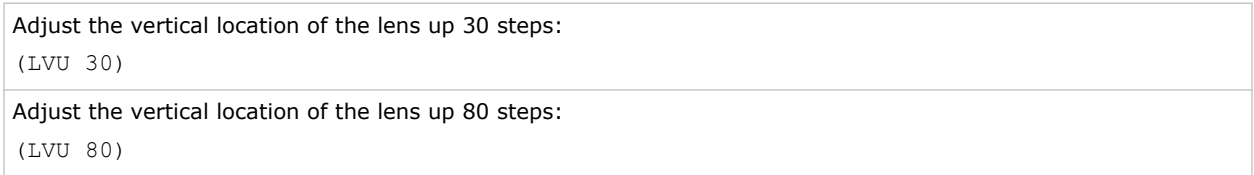

## **MBE–Message Box Enable**

Enables or disables the displaying of groups of message boxes on the on-screen display.

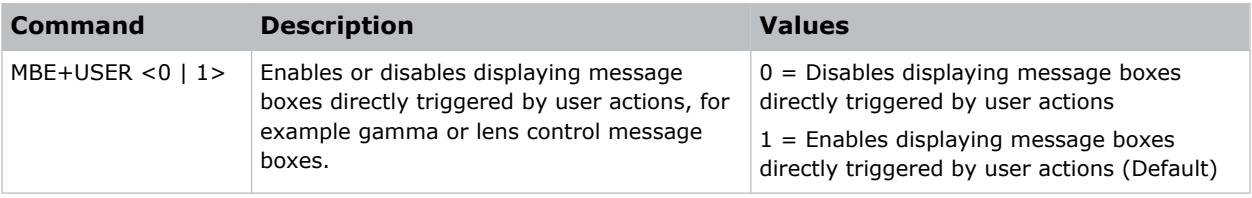

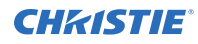

Set user message boxes to not be displayed: (MBE+USER 0) Result: OFF Set user message boxes to be displayed: (MBE+USER 1) Result: ON

## **MDT–Mode Adjustment**

Adjusts the horizontal and vertical start position for a signal in the EDID timing table and record the values in the system to override the timing table.

Run a Save command to keep the settings before exiting. To revert to the original timing table settings, manually clear each setting. You cannot use the Factory Defaults command to clear these settings.

#### **Commands**

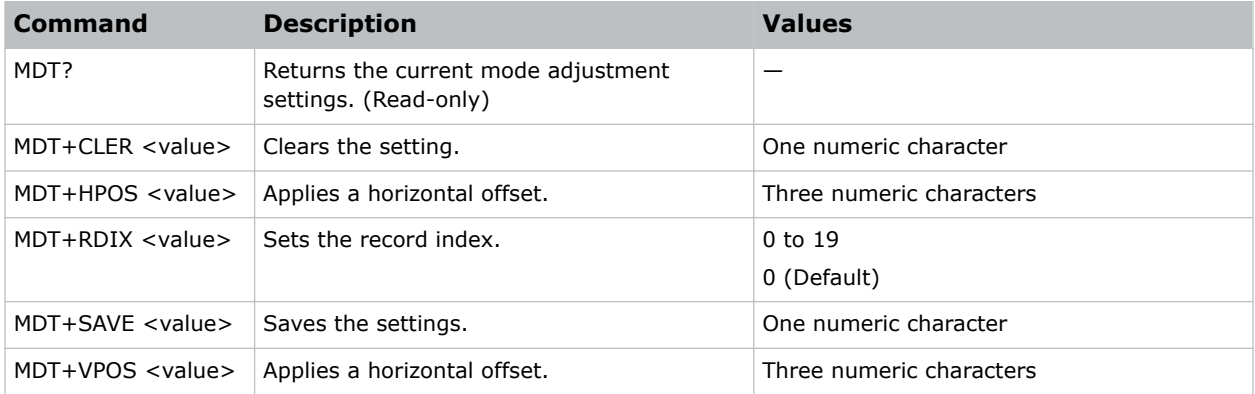

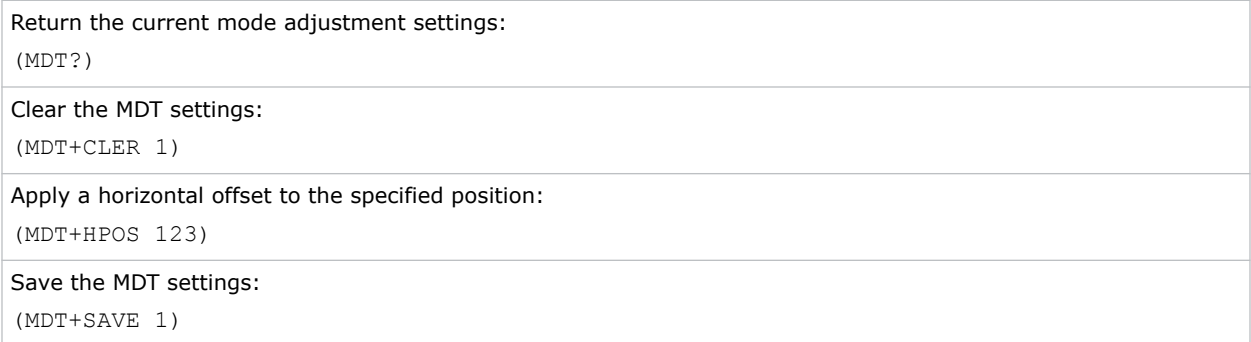

# **MIF–Main (Single) Source Information**

Displays the current settings for the main image input. Returns source information in read-only mode.

### **Commands**

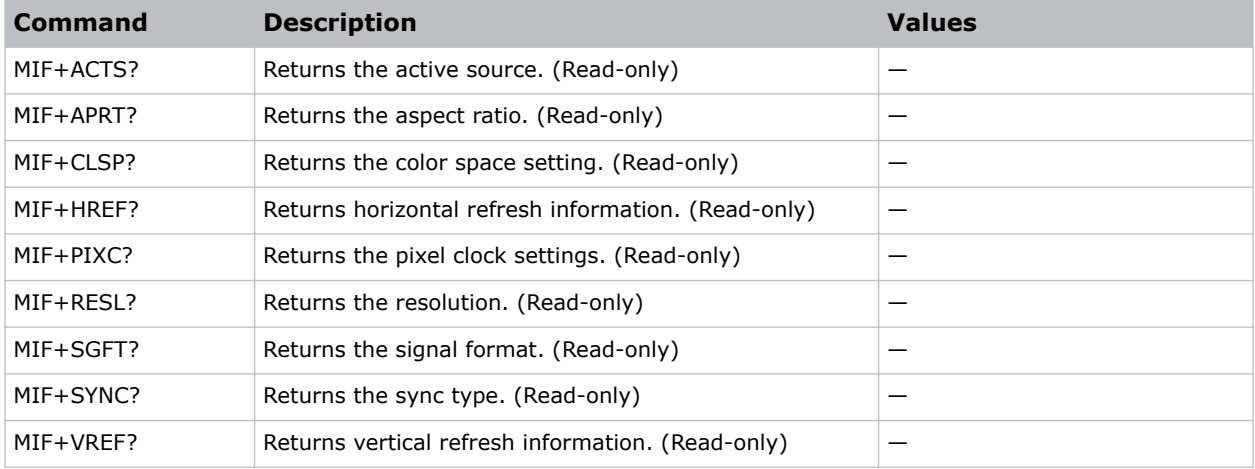

### **Examples**

```
Return the image resolution:
(MIF+RESL?)
```
# **MNR–MPEG Noise Reduction**

Reduces MPEG noise.

MPEG compression causes block noise, which appears like small blocks in the image. The image compression algorithms result in mosquito noise around the sharp edges in the image.

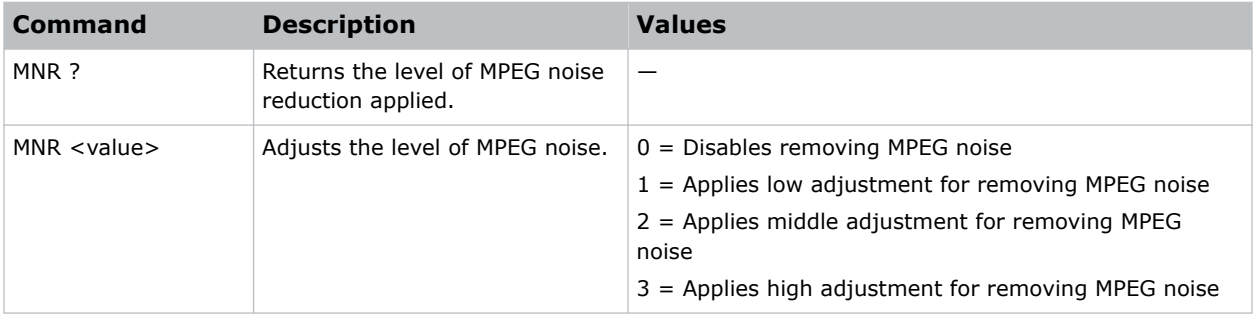

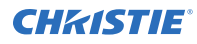

Disable removing MPEG noise: (MNR 0) Apply low adjustment for removing MPEG noise:

(MNR 1)

# **MSH–Menu Shift Horizontal**

Moves on-screen menus and messages horizontally.

#### **Commands**

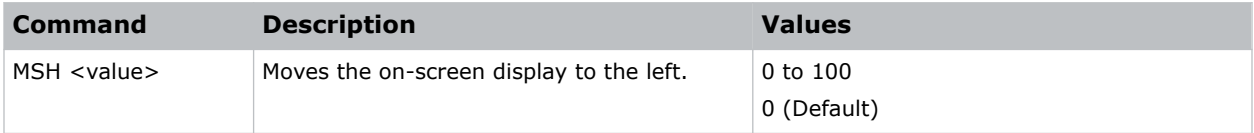

### **Examples**

Move the on-screen menu to the left: (MSH 0)

## **MSV–Menu Shift Vertical**

Changes the vertical position of the menus.

### **Commands**

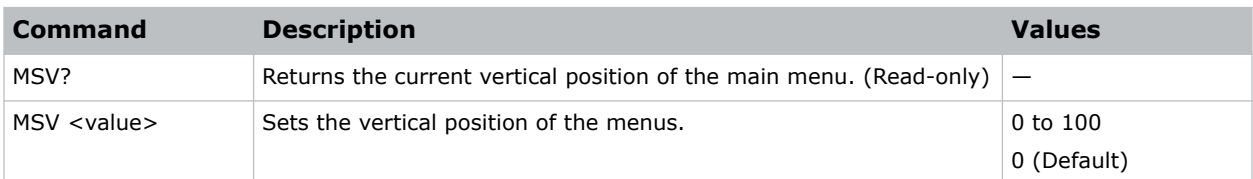

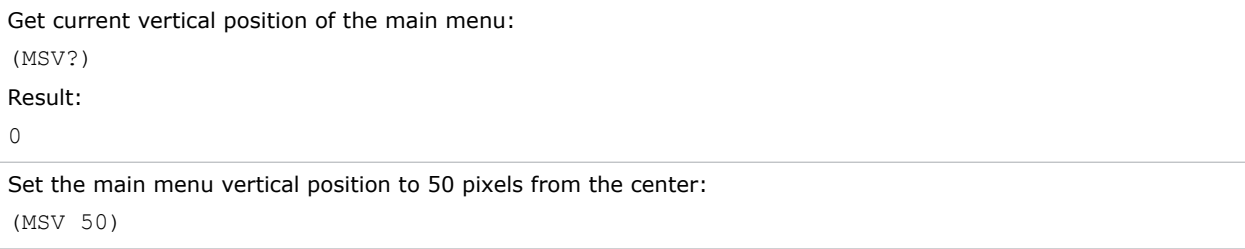

## **MTO–Menu Time Out**

Adjusts the time for on-screen display to disappear.

### **Commands**

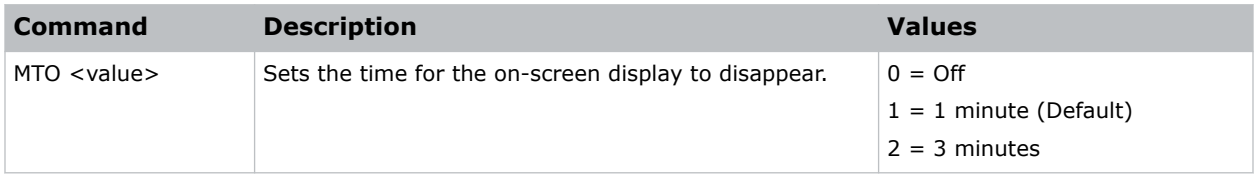

### **Examples**

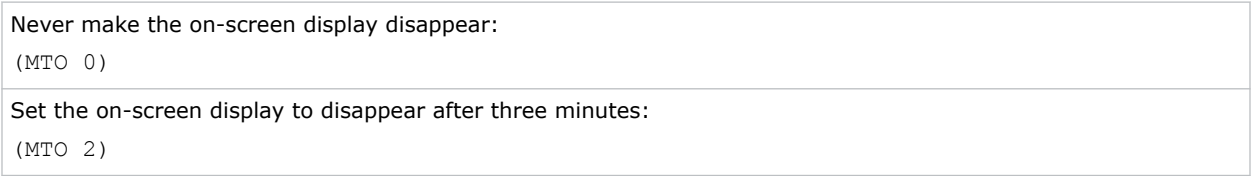

## **MWF–Manual Warp Filter**

Manually corrects the distorted image.

Image distortion is caused by projection to a curved surface or by lens distortion.

### **Commands**

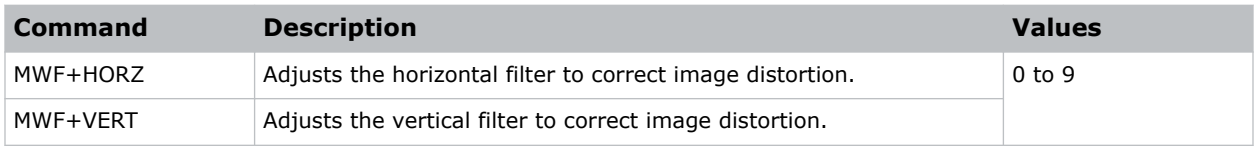

## **NET–Network Setup**

Modifies the network setup for this device.

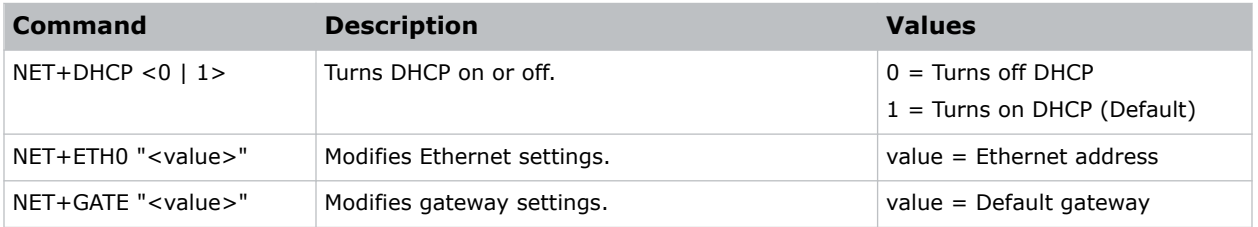

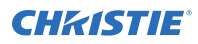

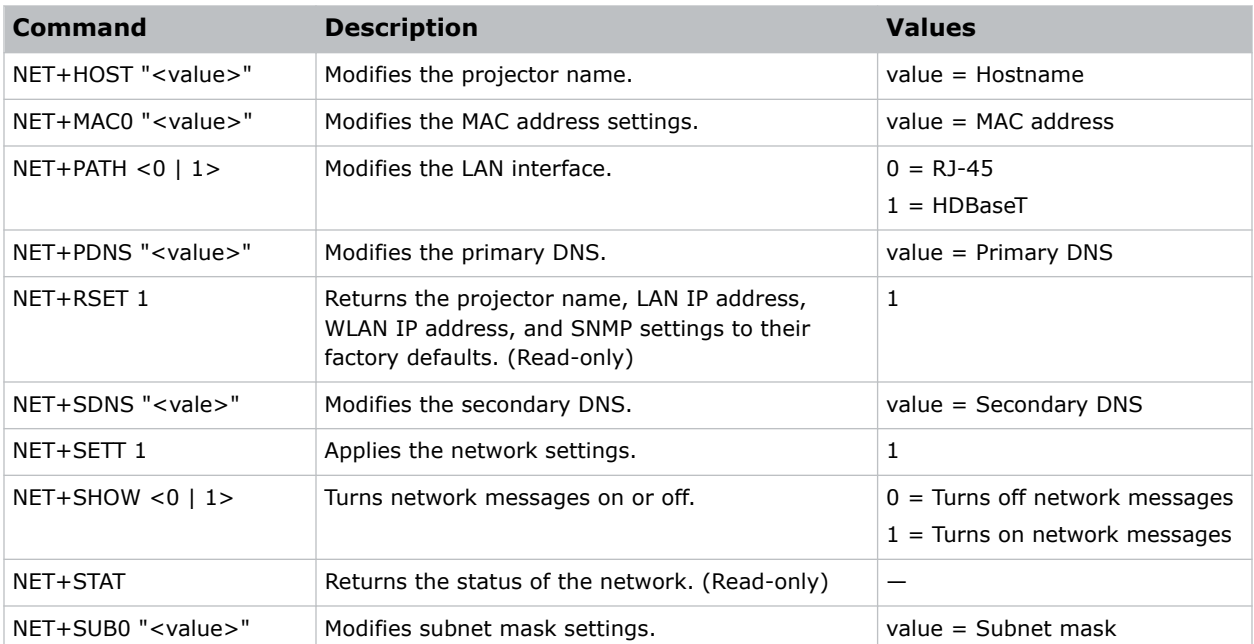

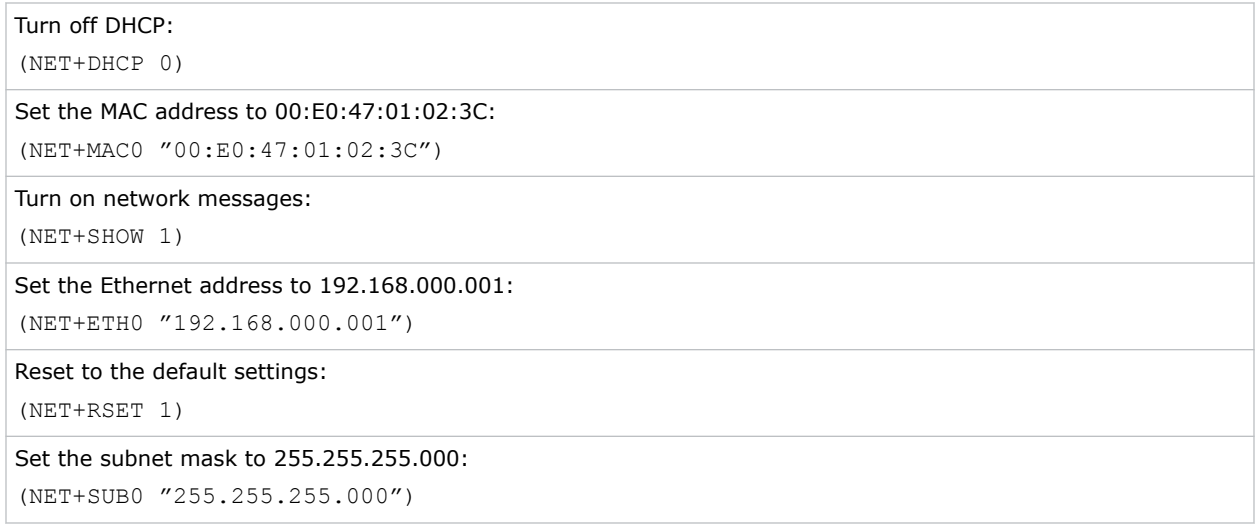

## **NTP–NTP Server**

Sets the network time protocol (NTP) to synchronize the projector clock over the Internet.

#### **Commands**

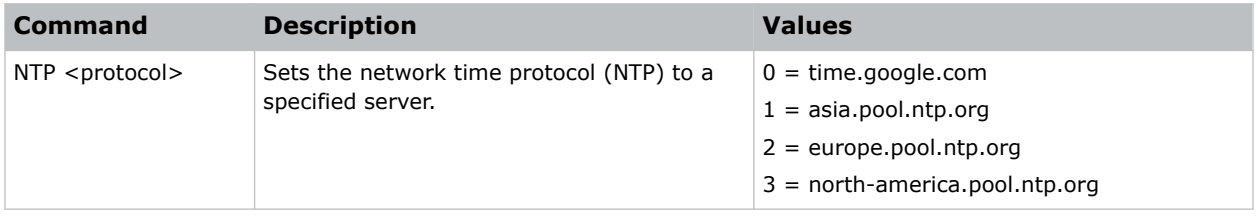

### **Examples**

```
Set the network time protocol to the Google server:
(NTP 0)
```
## **NTW–Wireless Network**

Modifies the wireless network settings.

#### **Commands**

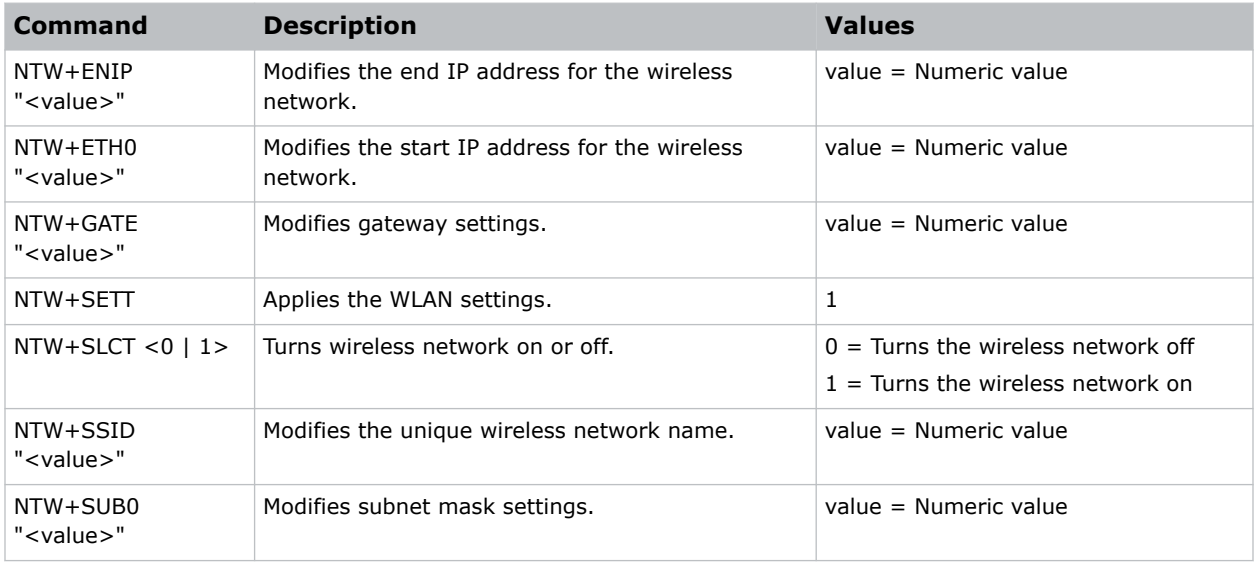

### **Examples**

Set the IP address to 192.168.000.001:

(NET+ETH0 "192.168.000.001")

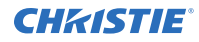

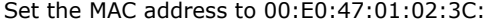

(NET+MAC0 "00:E0:47:01:02:3C")

Turn on the wireless LAN:

(NTW+SLCT 1)

Set the subnet mask to 255.255.255.000:

```
(NET+SUB0 "255.255.255.000")
```
# **OSD–On Screen Display**

Displays or hides the on-screen display.

### **Commands**

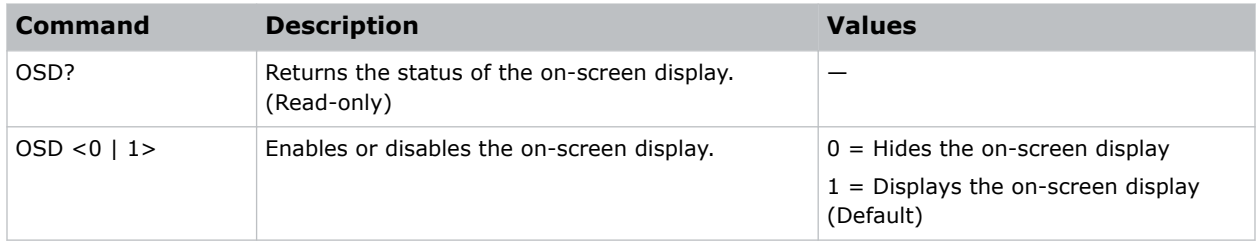

### **Examples**

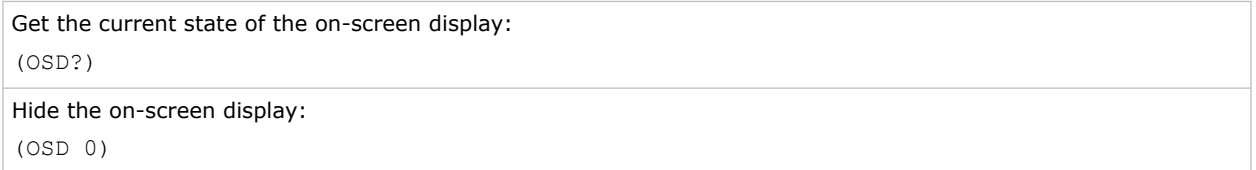

## **OST–OSD Transparency**

Changes the transparency of on-screen menus and messages.

### **Commands**

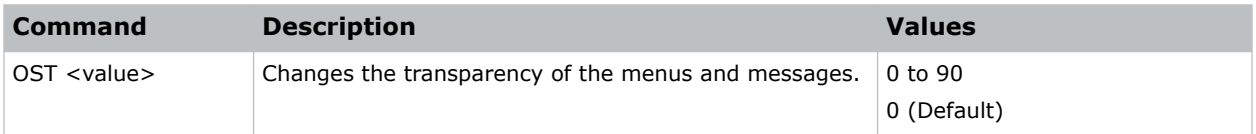

### **Examples**

Turn off the transparency: (OST 0)

## **PBR–Brightness**

Adjusts the brightness of the sub image to adapt to various ambient light.

### **Commands**

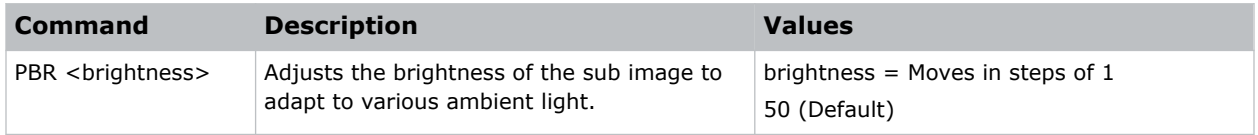

## **PCG–Change Pin**

Changes the personal identification number (PIN) on a projector.

### **Commands**

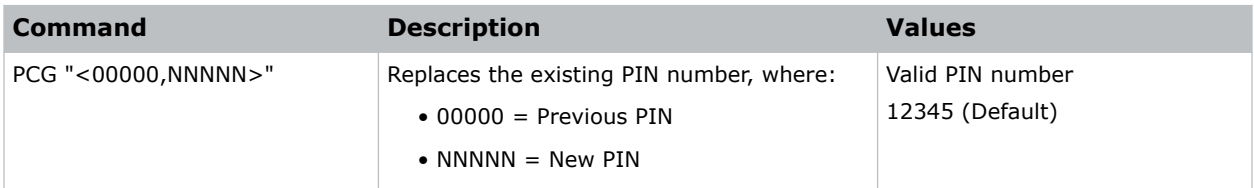

### **Examples**

```
Replace the default PIN number with a new PIN:
(PCG "12345,78564")
```
## **PCO–Contrast**

Adjusts the contrast ratio of the sub image.

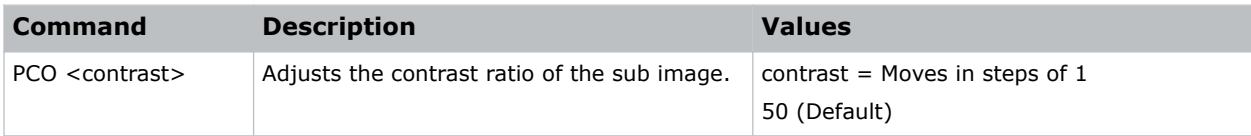

## **PCS–Color Space**

Selects a color space for the sub image.

### **Commands**

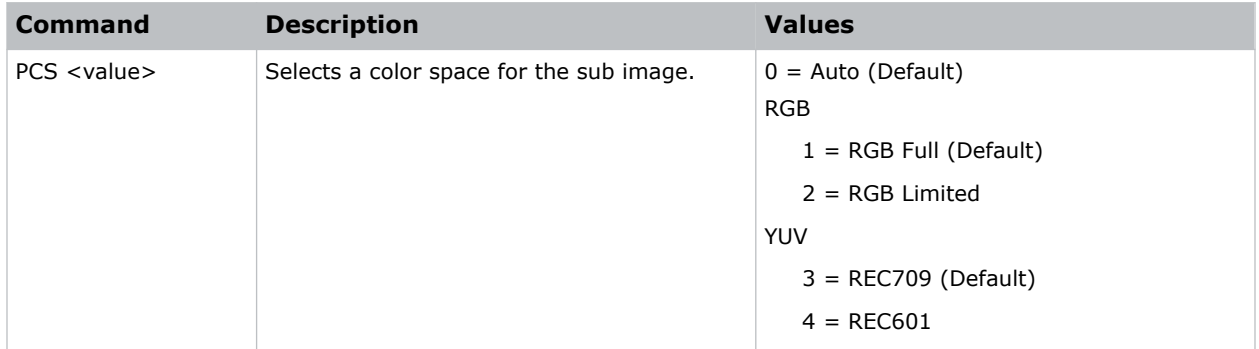

### **Examples**

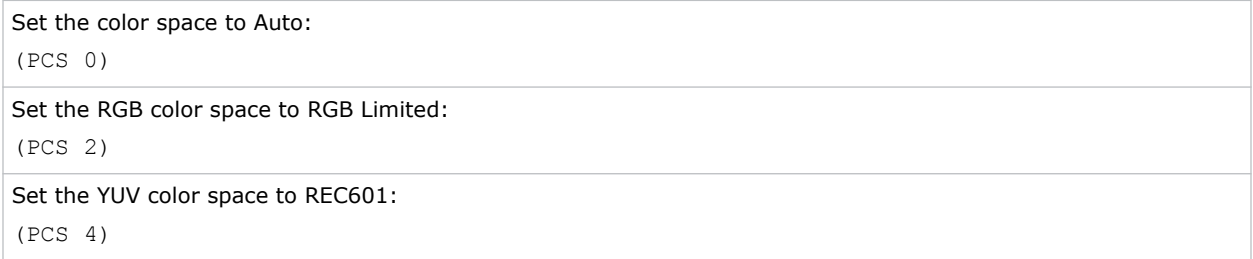

## **PHS–Picture-in-Picture Horizontal Size**

Sets the size (width) of the picture-in-picture/picture-by-picture window.

The active portion of the input signal, as determined by blanking controls, is scaled to fit into the picture-in-picture window.

### **Commands**

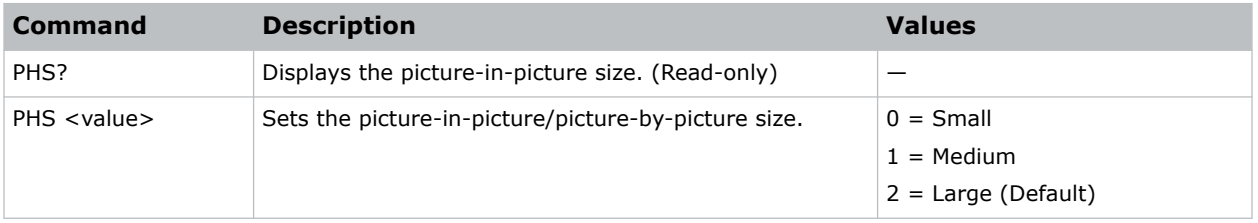

### **Examples**

Set the picture-in-picture size to large:

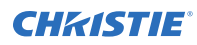

(PHS 2)

# **PIF–Projector Information**

Displays information about the projector.

This command is only available when the projector is in service mode and is read-only.

#### **Commands**

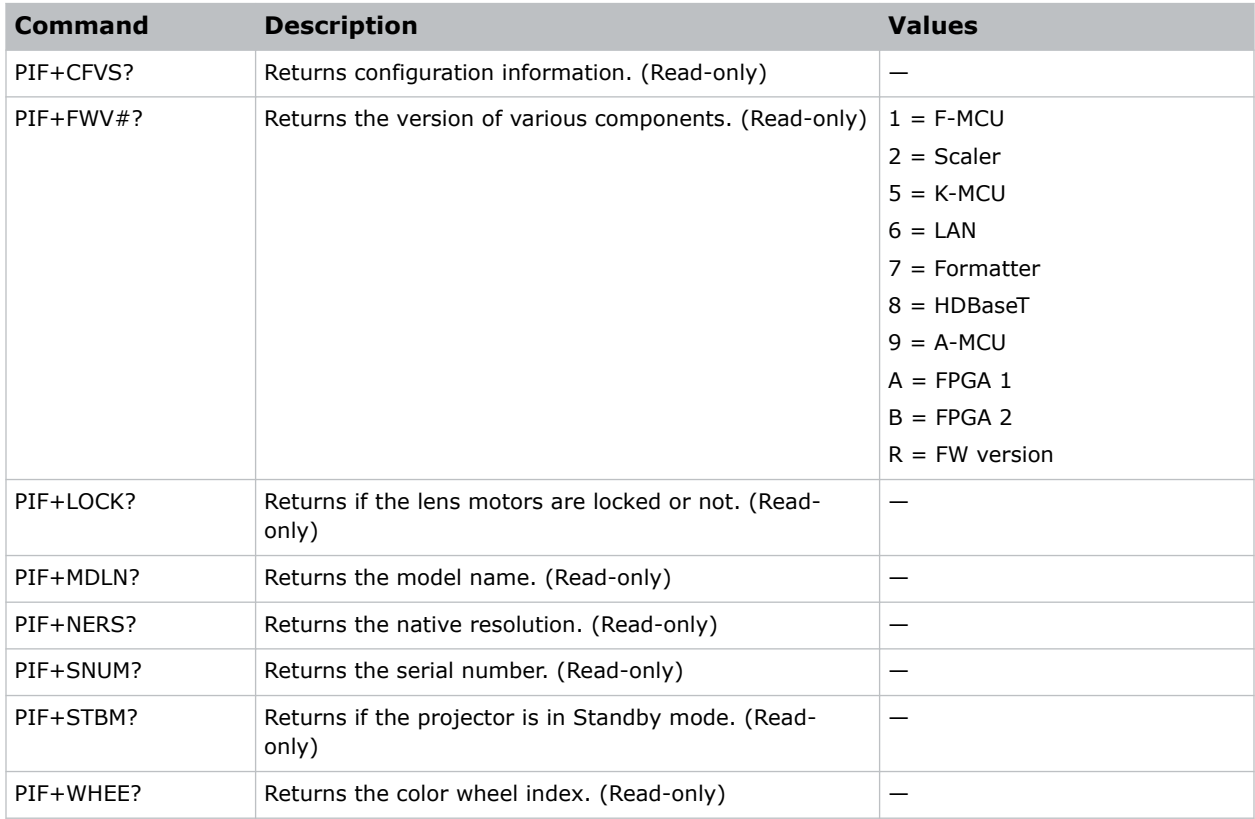

## **PIP–Picture in Picture**

Enables or disables picture-in-picture (PIP)/picture-by-picture (PBP) mode.

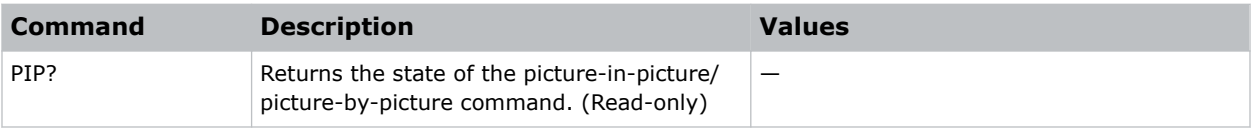

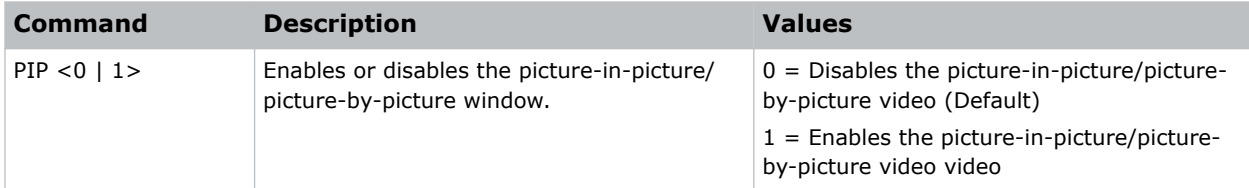

```
Return the state of the picture-in-picture/picture-by-picture command:
(PIP?)
Disable picture-in-picture/picture-by-picture video:
(PIP 0)
Enable picture-in-picture/picture-by-picture video:
(PIP 1)
```
## **PIV–PIN Protect**

Activates password protection on the projector, where a personal identification number (PIN) must be provided before an image can be displayed.

#### **Commands**

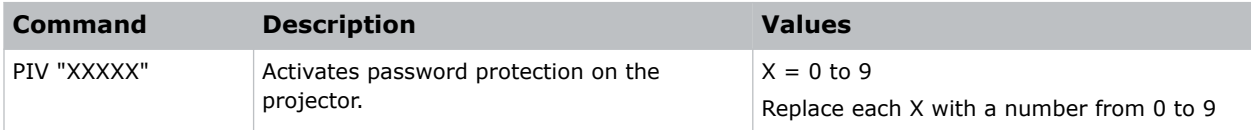

#### **Examples**

```
Set the PIN to 33445:
(PIV "33445")
```
## **PPP–Main Layout**

Chooses a preset location for the picture-in-picture and picture-by-picture window.

Note the following:

- The Location settings adjust the position of the window.
- Blanking is not affected.
- While in split screen mode, several channel controls that resize image are disabled.

#### **Commands**

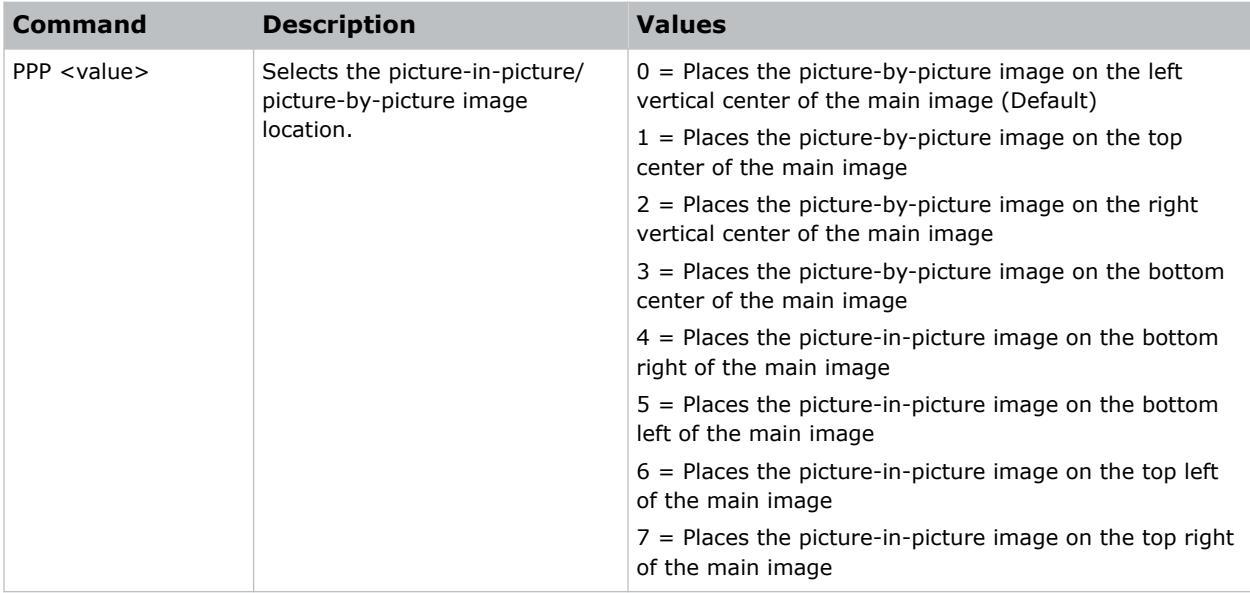

### **Examples**

```
Set the picture-by-picture image on the bottom of the main image:
(PPP 1)
Set the picture-by-picture image on the top-left corner of the image:
(PPP 6)
```
## **PPS–Picture-in-Picture/Picture-by-Picture Swap**

Swaps the current main and picture-in-picture/picture-by-picture inputs, regardless if valid signals are on either of the inputs.

### **Commands**

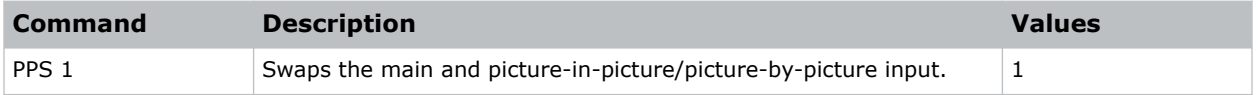

```
Swap the main and picture-in-picture/picture-by-picture input.:
(PPS 1)
```
## **PSU–User Configuration**

Customizes the picture setting by adjusting the brightness, contrast, input levels, color temperature, gamma, detail, white peaking, and so on.

### **Commands**

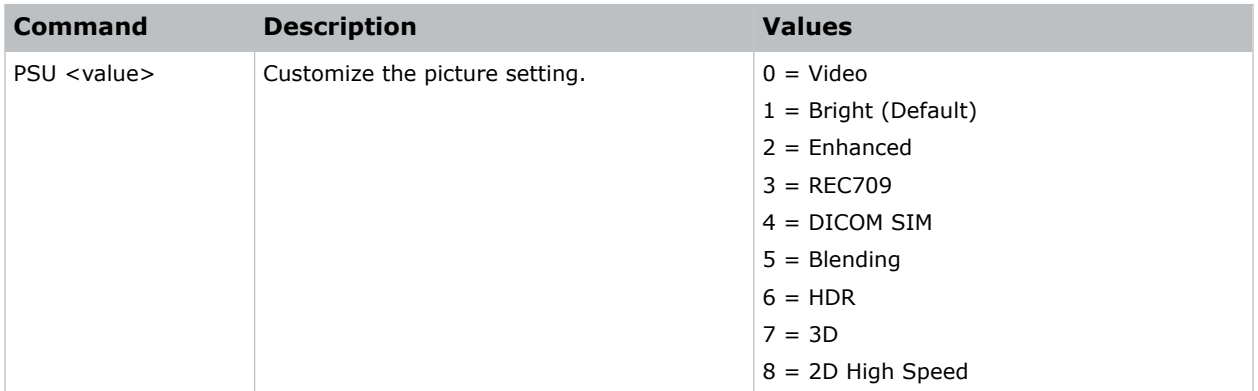

### **Examples**

```
Adjust the Bright parameter to customize the user picture settings:
(PSU 1)
Adjust the HDR parameter to customize the user picture settings:
(PSU 6)
```
## **PWR–Power**

Changes the power state of the product.

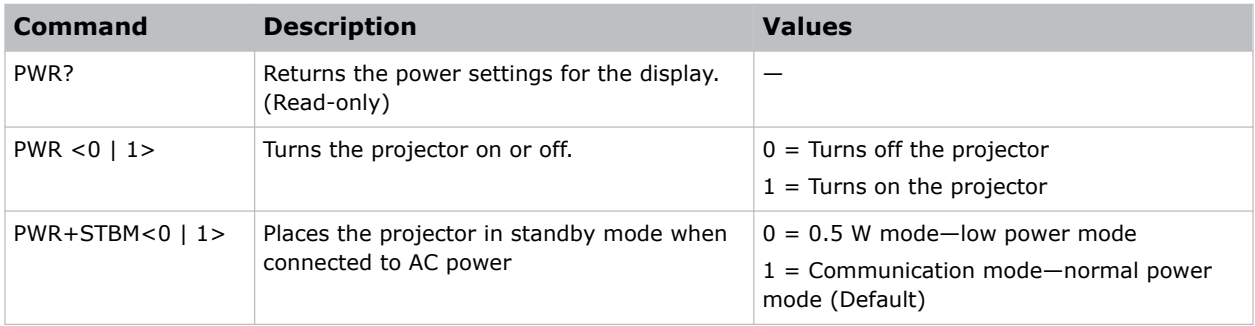

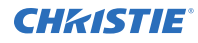

Get the projector power status: (PWR?)

```
Place the projector in communication mode:
```
(PWR+STBM 1)

## **PXP–Pixel Phase**

Adjusts the phase of the pixel sampling clock relative to the incoming signal.

You can fine tune the sampling point within one pixel. Adjust the Pixel Phase when the image (usually from an RGB source) shows shimmer. If the shimmer is concentrated in vertical bands with little or no shimmer between the bands, the pixel tracking might need adjustment. Pixel Tracking must be set correctly before adjusting Pixel Phase.

The Pixel Phase command can only be set on analog input cards.

#### **Commands**

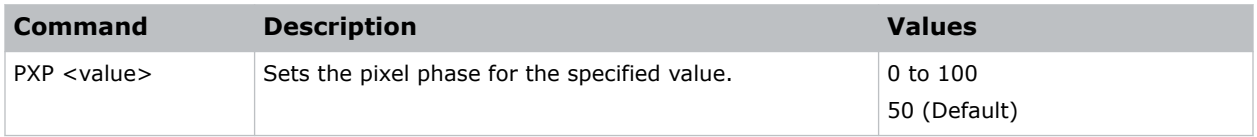

#### **Examples**

```
Set the pixel phase to 50:
(PXP 50)
```
## **RBS–Real Black**

Enables the function to automatically increase the contrast ratio by turning off the laser light when black image is detected.

#### **Commands**

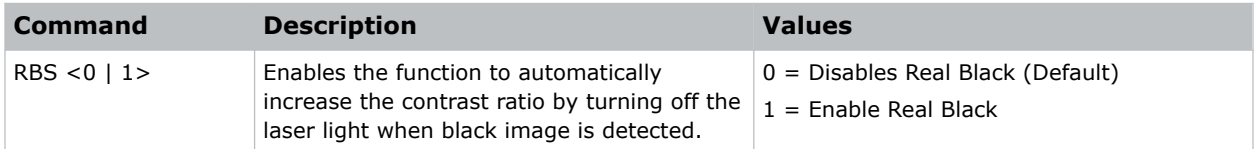

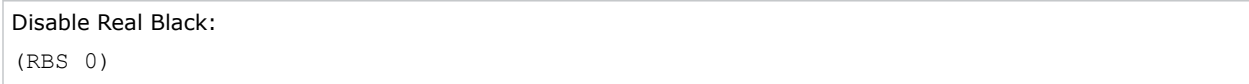

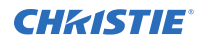

Enable Real Black: (RBS 1)

## **ROG–Red Gain**

Adds an offset to input red gain settings of an image.

Adjusting this setting also affects the black and white components of an image. This setting can only be applied to VGA or component signals.

#### **Commands**

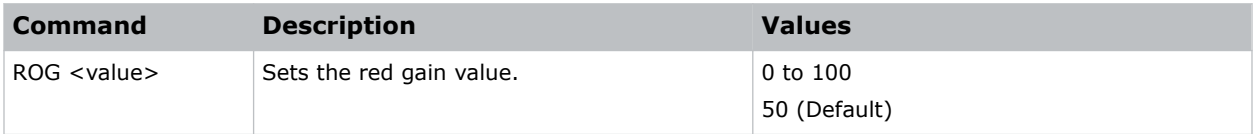

#### **Examples**

```
Set the red gain value to 50:
(ROG 50)
```
## **ROO–Red Offset**

Adjusts the red offset of an image.

Adjusting this setting also affects the black and white components of an image. This setting can only be applied to VGA or component signals.

#### **Commands**

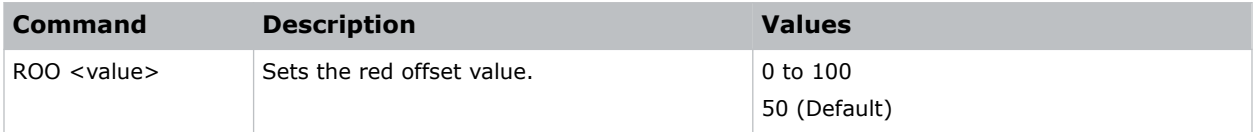

```
Set the red offset value to 50:
(ROO 50)
```
## **SBL–Status LED**

Turns the status LED on or off.

### **Commands**

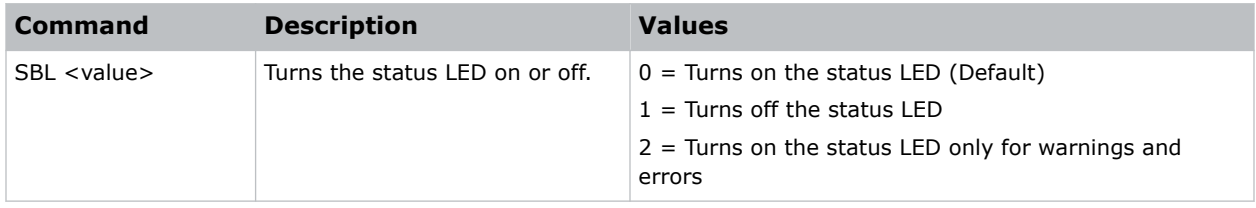

#### **Examples**

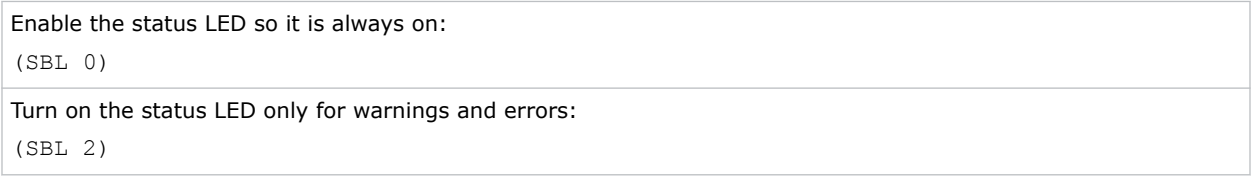

## **SCH–Schedule**

Sets the overall schedule functionality. The schedule can set the power settings, input source, light source mode, and shutter.

Only one power on and one power off event can be scheduled at a time. A power off command is ignored if the is on.

### **Commands**

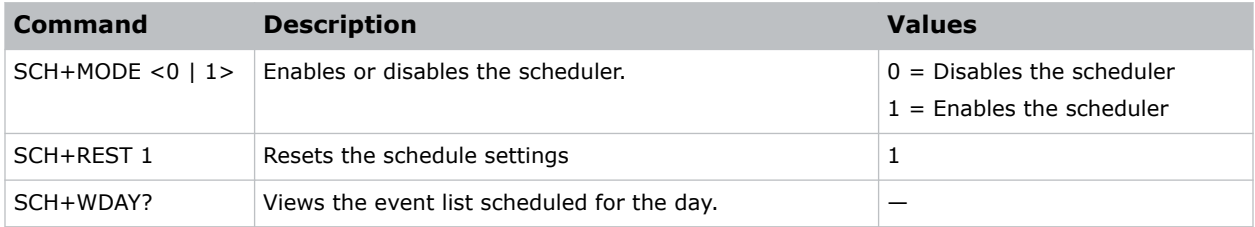

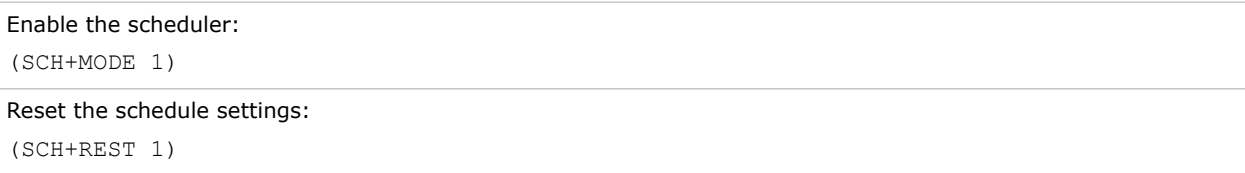

## **SCR–Skin Color**

Adjusts the color tone of human skin in videos.

### **Commands**

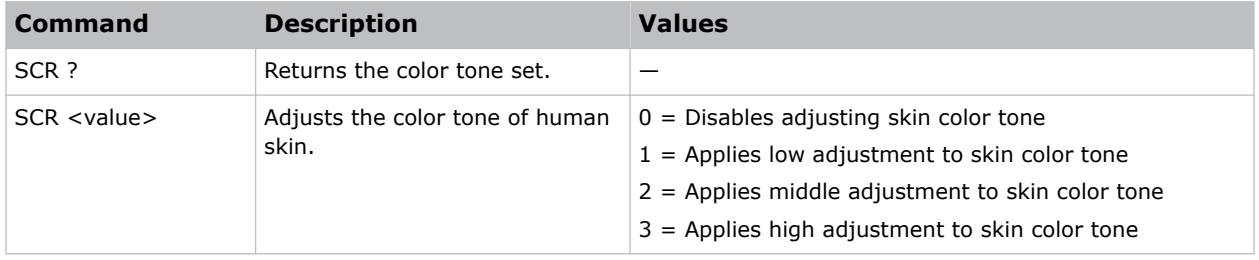

### **Examples**

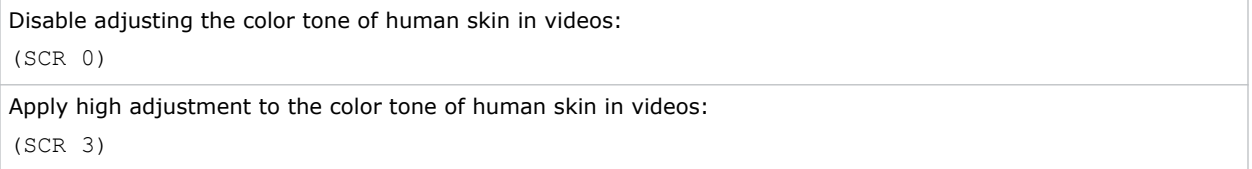

## **SDT–Schedule Date and Time**

Queries the date and time set for the schedule.

### **Commands**

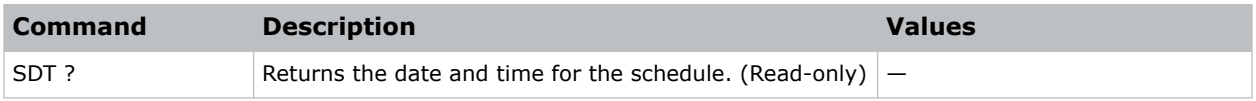

## **SEC–Serial Port Echo**

Controls whether the serial port echoes characters.

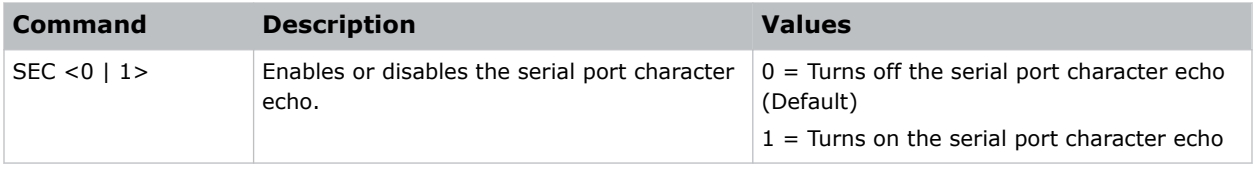

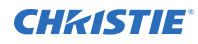

Disable the serial port character echo: (SEC 0) Turn on the serial port character echo:

(SEC 1)

# **SHU–Shutter**

Turns the virtual shutter on specific displays on or off.

### **Commands**

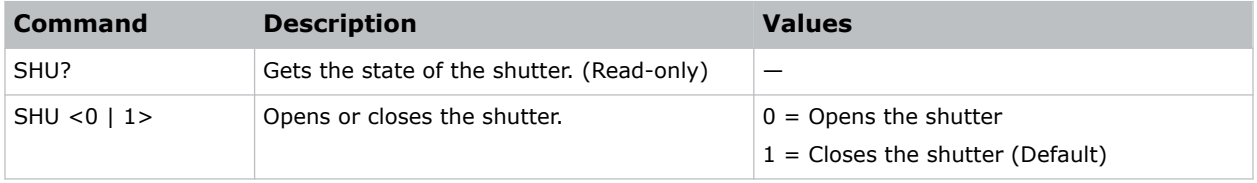

### **Examples**

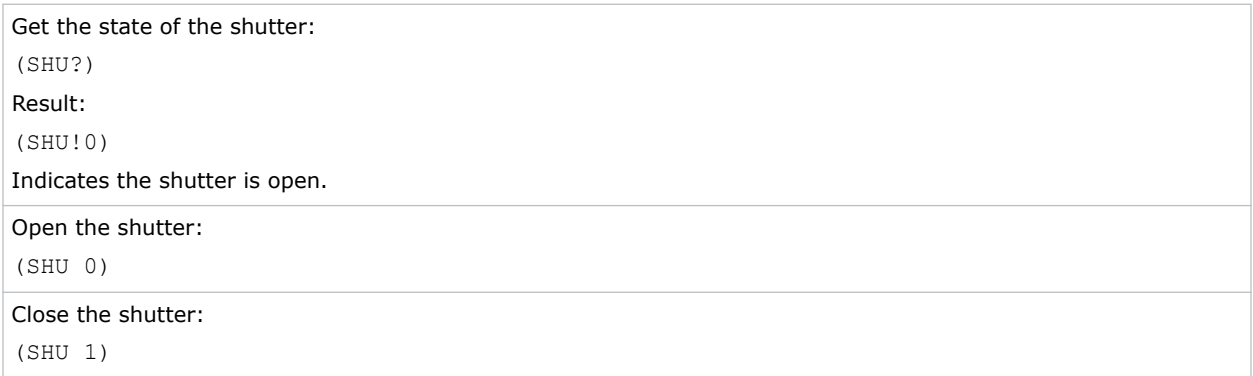

## **SIF–Secondary Source Information**

Displays the current settings for the picture-in-picture/picture-by-picture image input. Returns secondary source information in read-only mode.

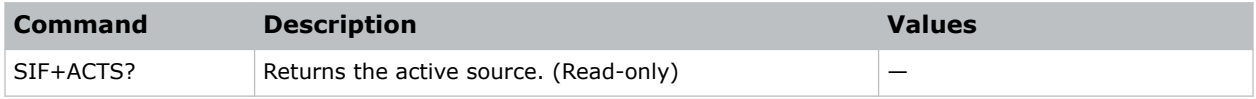

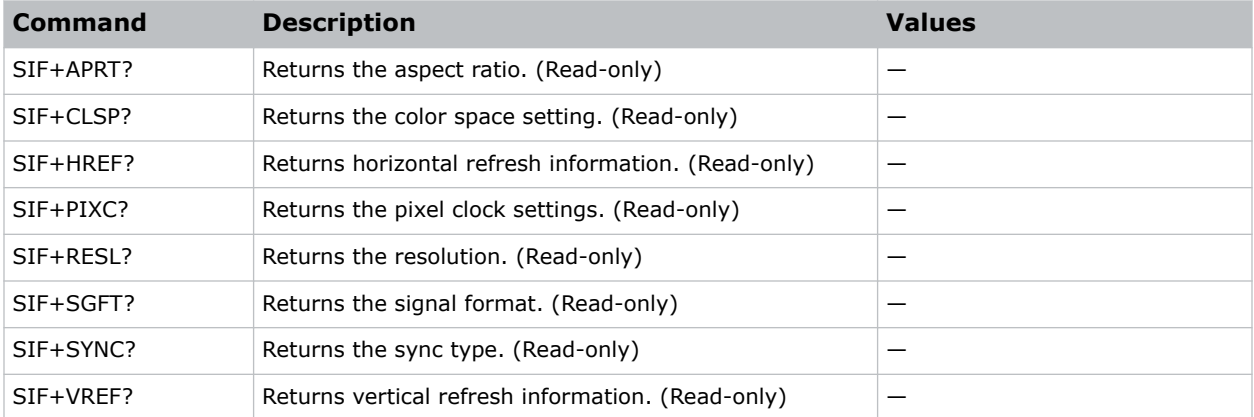

```
Return the image resolution:
(SIF+RESL?)
```
# **SIN–Select Input**

Selects the active input.

### **Commands**

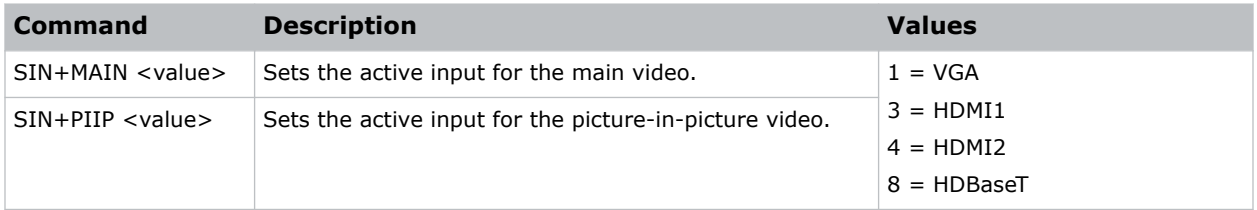

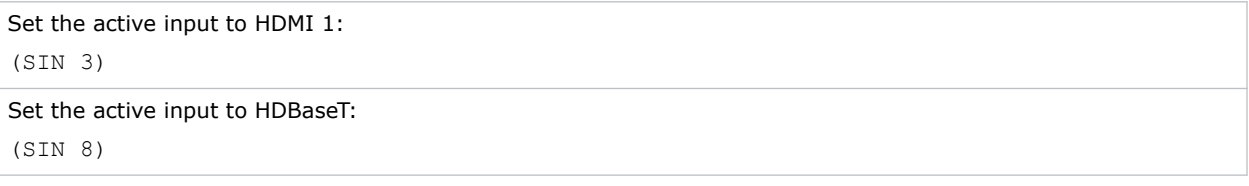

# **SIV–Serial Command Version**

Displays the serial command version.

### **Commands**

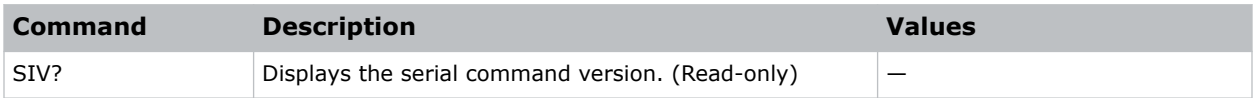

# **SKS–Source Key Function Settings**

Sets the method for searching the input source.

#### **Commands**

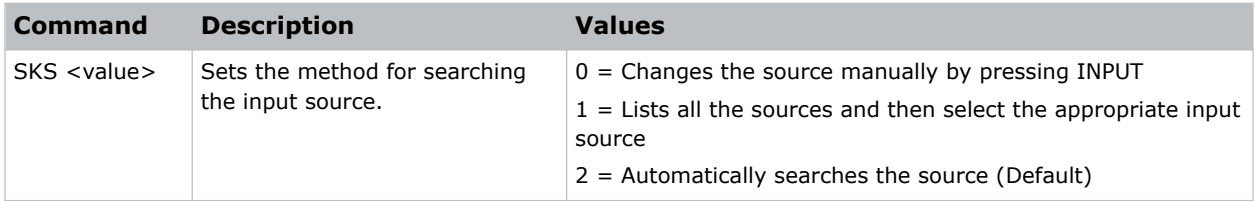

#### **Examples**

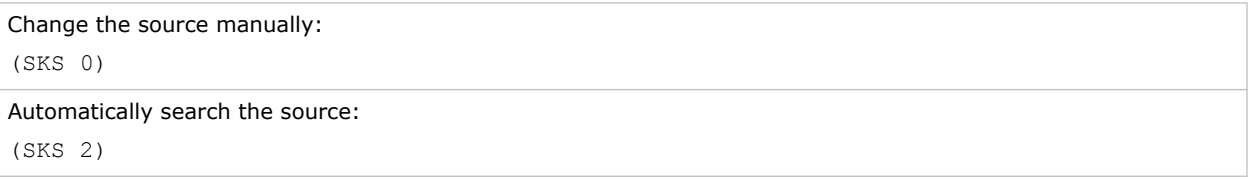

## **SLP–Sleep Timer**

Turns the projector off after a set period of time.

Timing starts when the projector is turned on, or when the sleep timer auto power off function is canceled. Automatic power off only occurs when an image is displayed.

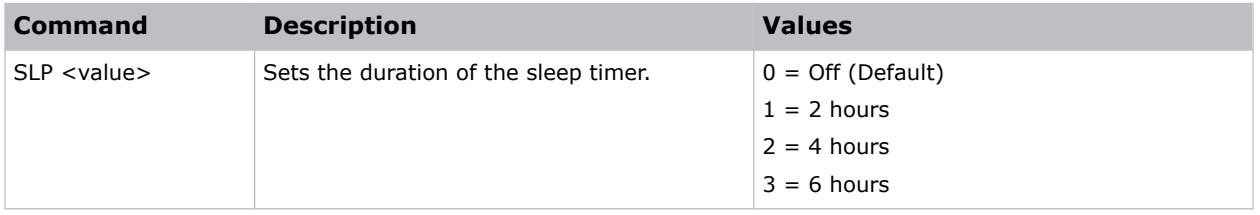

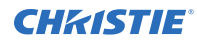

Turn off the sleep timer: (SLP 0) Set the sleep timer duration to 4 hours: (SLP 2)

# **SNS–Source Name Setting**

Changes the source name to a user-defined name.

Subcode availability is determined by your hardware configuration.

### **Commands**

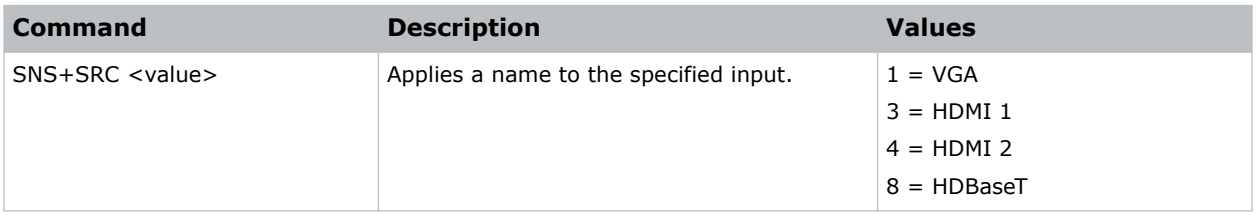

#### **Examples**

```
Change the source name to HDMI 1:
(SNS+SRC 3)
```
## **SOR–Rear Projection**

Selects the orientation of the displayed image.

Reverse the image so it can be projected from behind a translucent screen.

### **Commands**

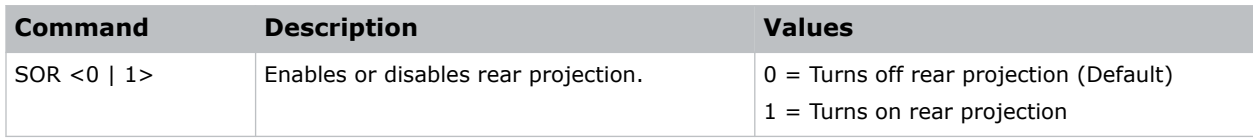

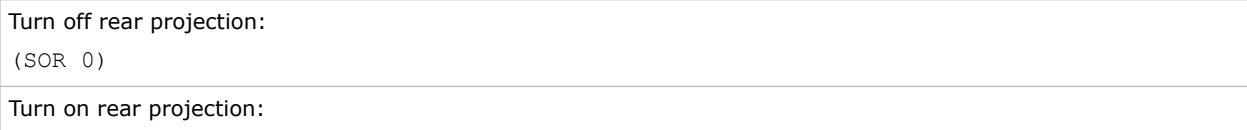

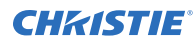

(SOR 1)

# **SOS–3D Sync Out**

Transmits a 3D sync signal by the 3D sync output connector to the emitter or another downstream projector for 3D blending purposes.

#### **Commands**

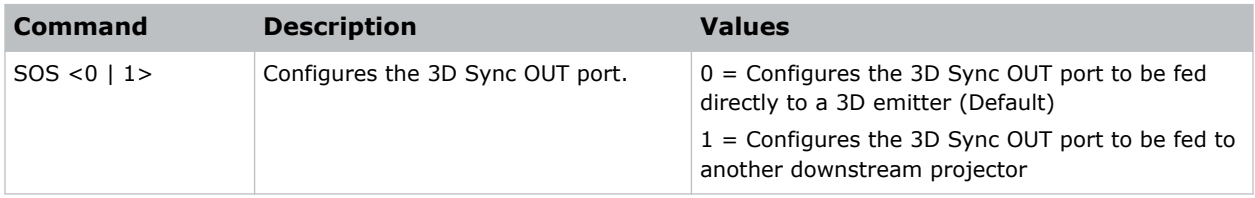

#### **Examples**

```
Configure the 3D Sync OUT port to fed directly to a 3D emitter:
(SOS 0)
Configure the 3D Sync OUT port to fed to a downstream projector:
(SOS 1)
```
## **SPD–Dynamic Black Speed**

Adjusts the speed of the light source correction.

### **Commands**

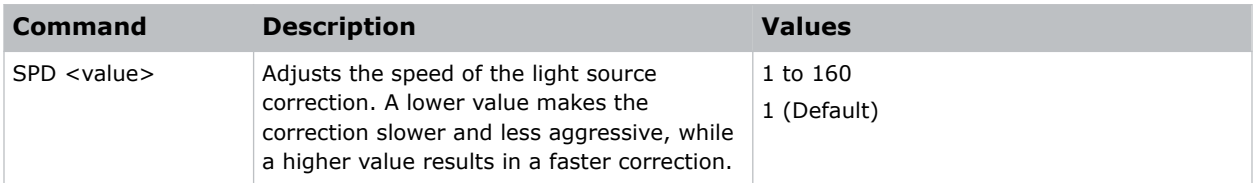

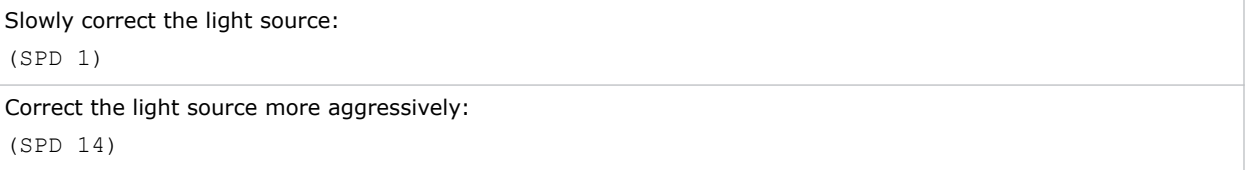
# **SPS–Splash Screen**

Specifies the splash screen to display when no signal is present.

## **Commands**

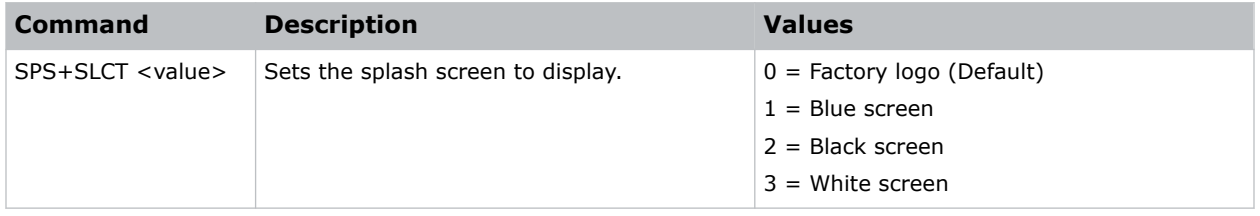

## **Examples**

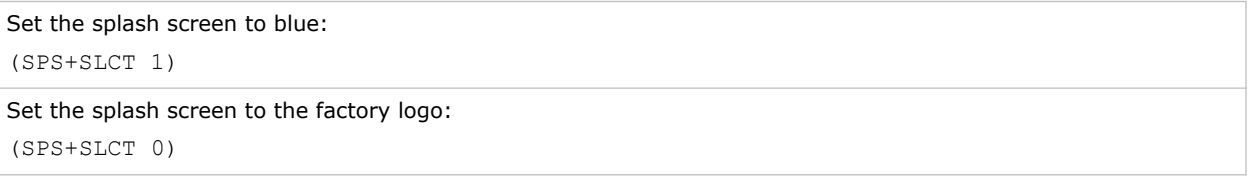

## **SST–Projector Status**

Returns status information about the projector in read-only mode.

### **Commands**

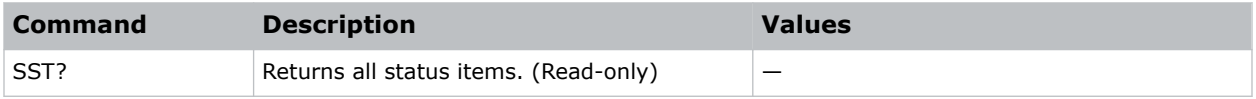

# **STH–Dynamic Black Strength**

Sets the strength of the dynamic contrast adjustment.

#### **Commands**

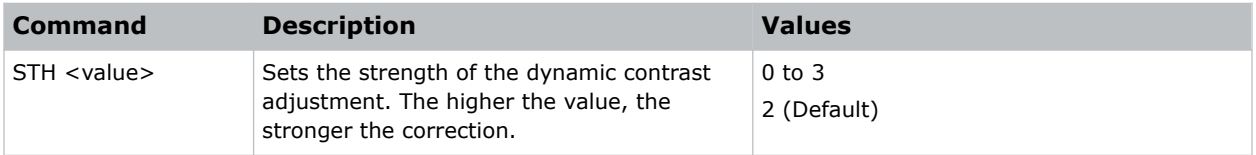

### **Examples**

Set the strength of the dynamic contrast adjustment to strong:

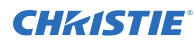

(STH 3)

# **SYT–Sync Threshold**

Helps to sync a hardware device, such as a DVD player, when connecting to a projector. Only use this command with progressive signals.

### **Commands**

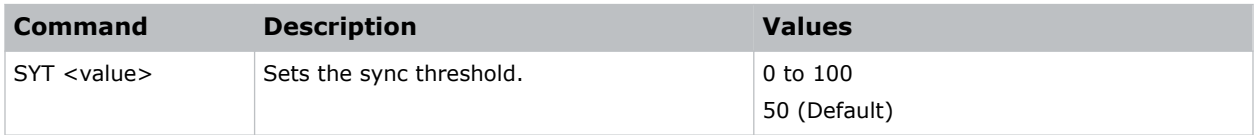

### **Examples**

```
Set the sync threshold to 50:
(SYT 50)
```
# **SZP–Size Presets**

Sets the image to one of several preset size/position presets. For all 3D input timings, only the 3D Mode size preset is available.

### **Commands**

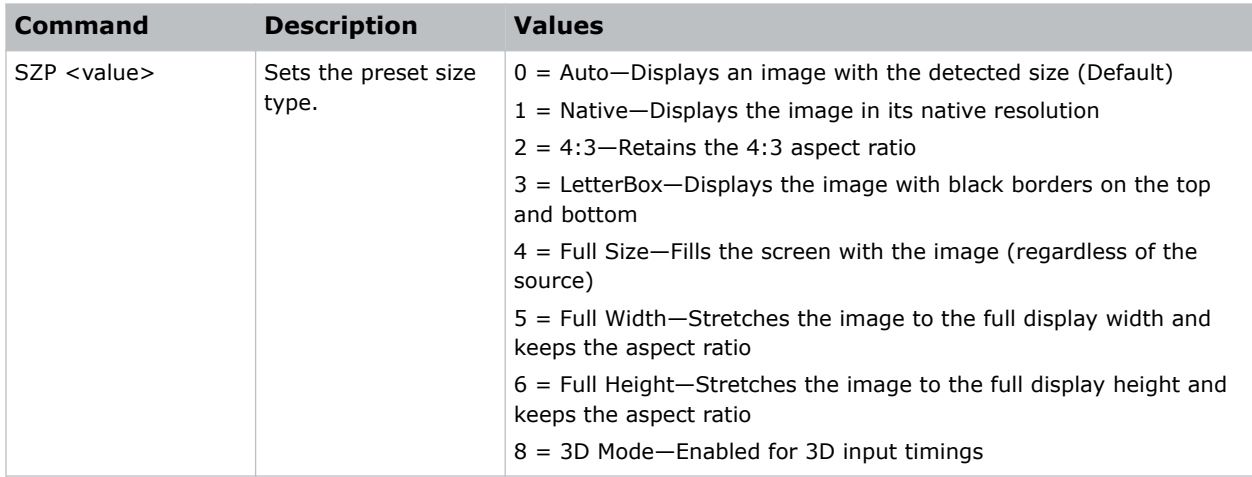

#### **Examples**

Set the size preset to LetterBox:

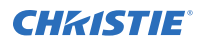

(SZP 3)

# **TCM–Clock Mode**

Configures the clock mode.

### **Commands**

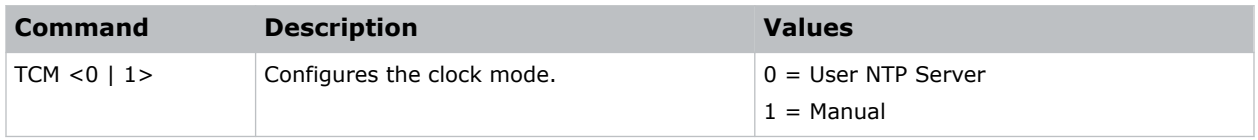

### **Examples**

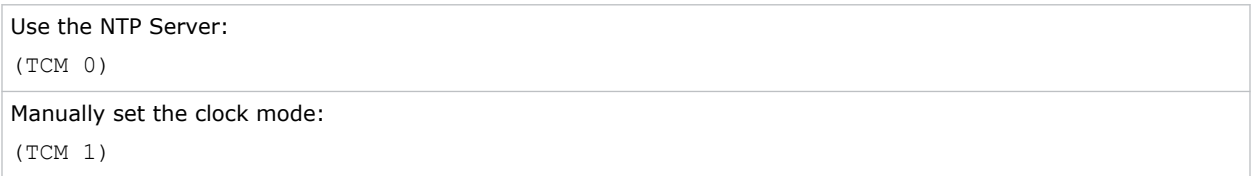

# **TDE–3D Enable**

Sets the decoding method for 3D timings with different kinds of packing formats.

### **Commands**

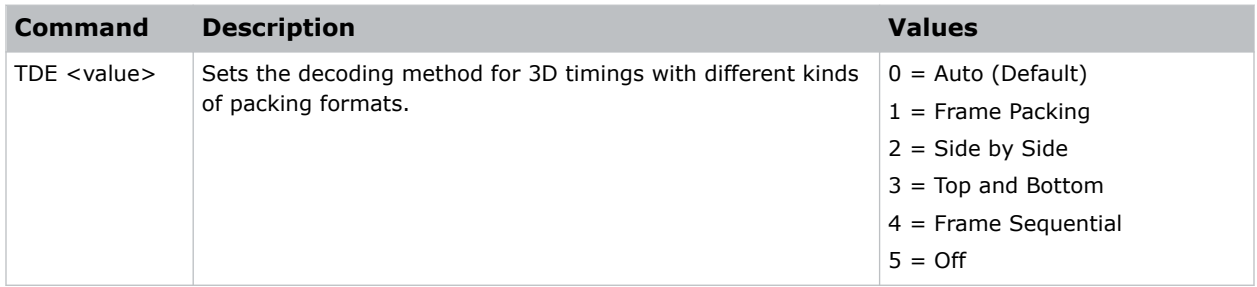

### **Examples**

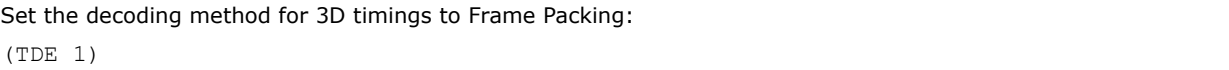

# **TDI–3D Invert**

Enables or disables inverting the 3D sequence in the case of a left and right eye mismatch.

## **Commands**

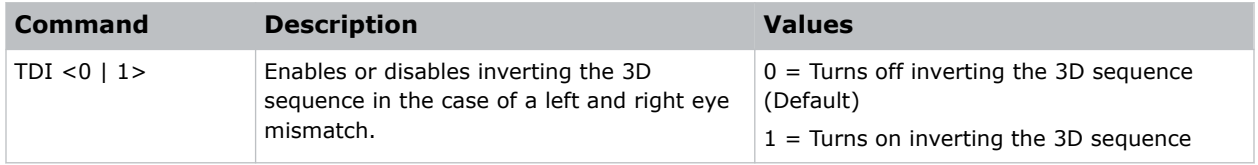

## **Examples**

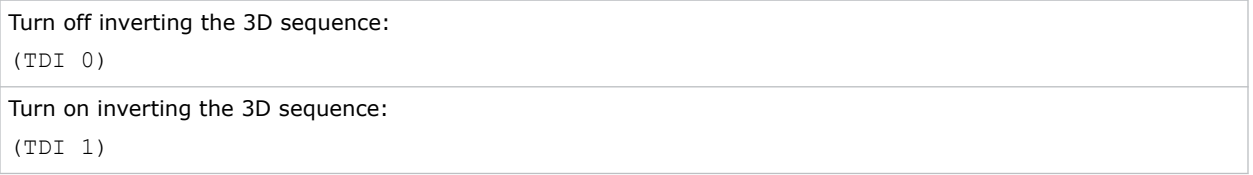

# **TNR–Temporal Noise Reduction**

Removes the luminance component noise for low-light videos.

### **Commands**

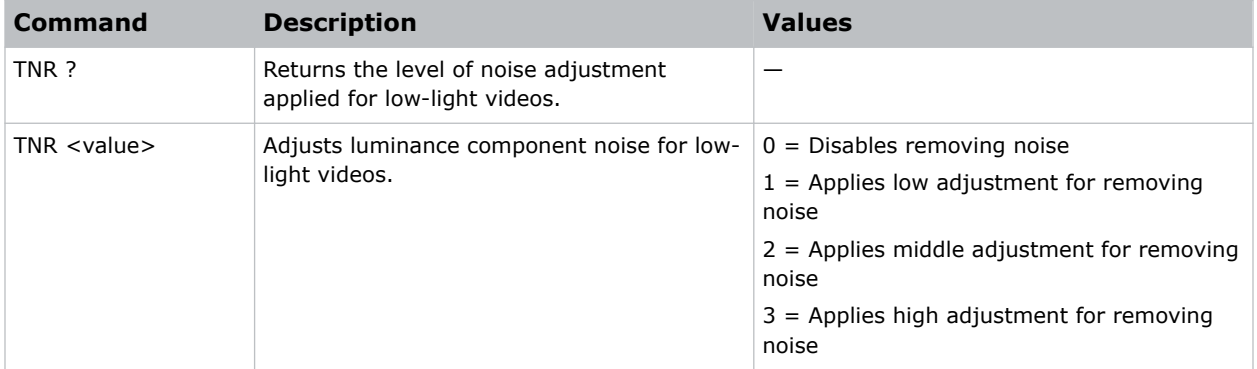

#### **Examples**

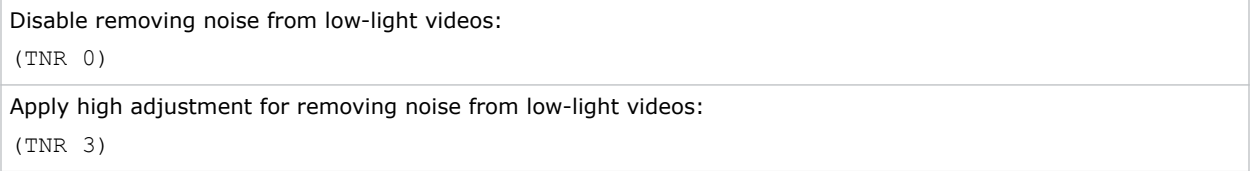

# **TNT–Tint**

Adjusts the balance of red-to-green in your image.

## **Commands**

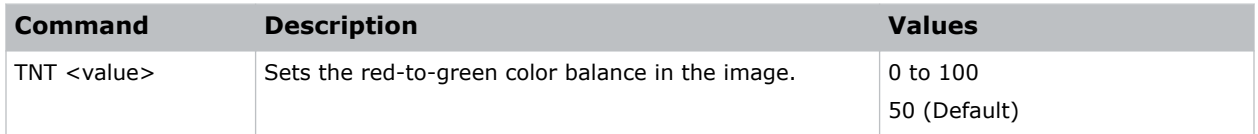

## **Examples**

```
Set the red-to-green color balance to 50:
(TNT 50)
```
# **TPG–Test Pattern**

Sets the projector's test patterns to assist with configuration of the projector and to diagnose any issues that may occur.

### **Commands**

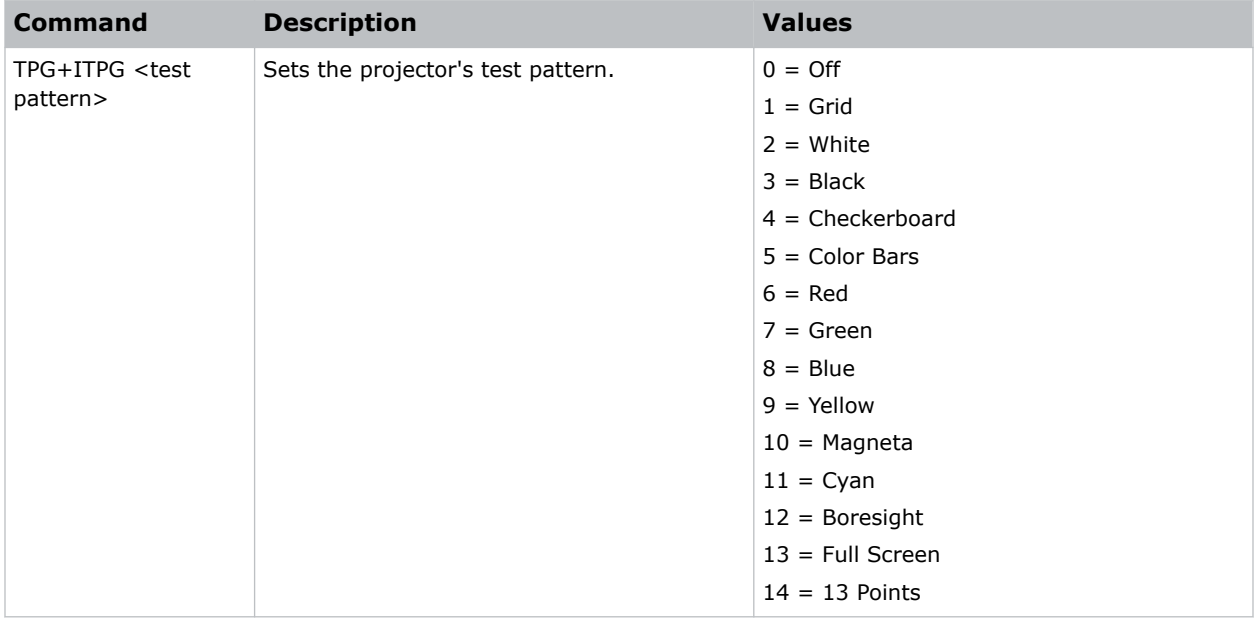

### **Examples**

Set the test pattern to red:

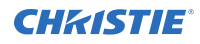

(TPG+ITPG 6)

Set the test pattern to boresight: (TPG+ITPG 12)

# **UID–Enter Service Mode**

Puts the projector in service mode.

### **Commands**

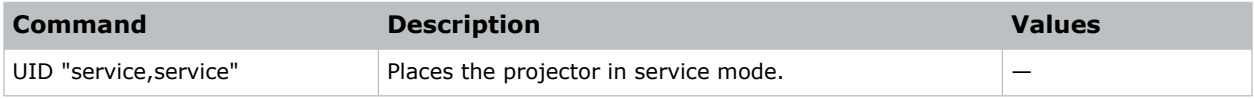

### **Examples**

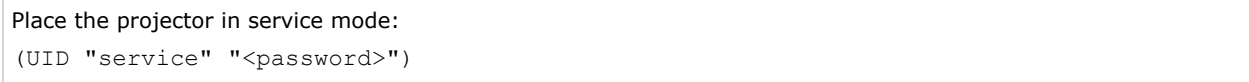

# **UTC–Time Zone**

Sets the timezone for where the projector is located.

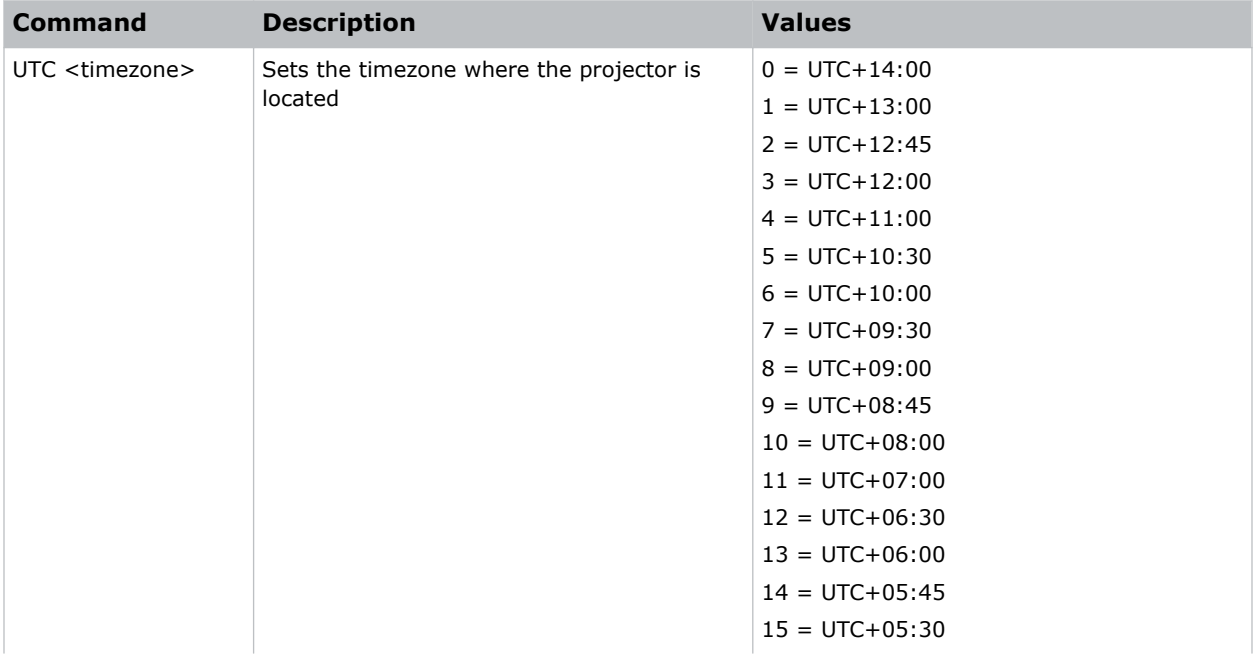

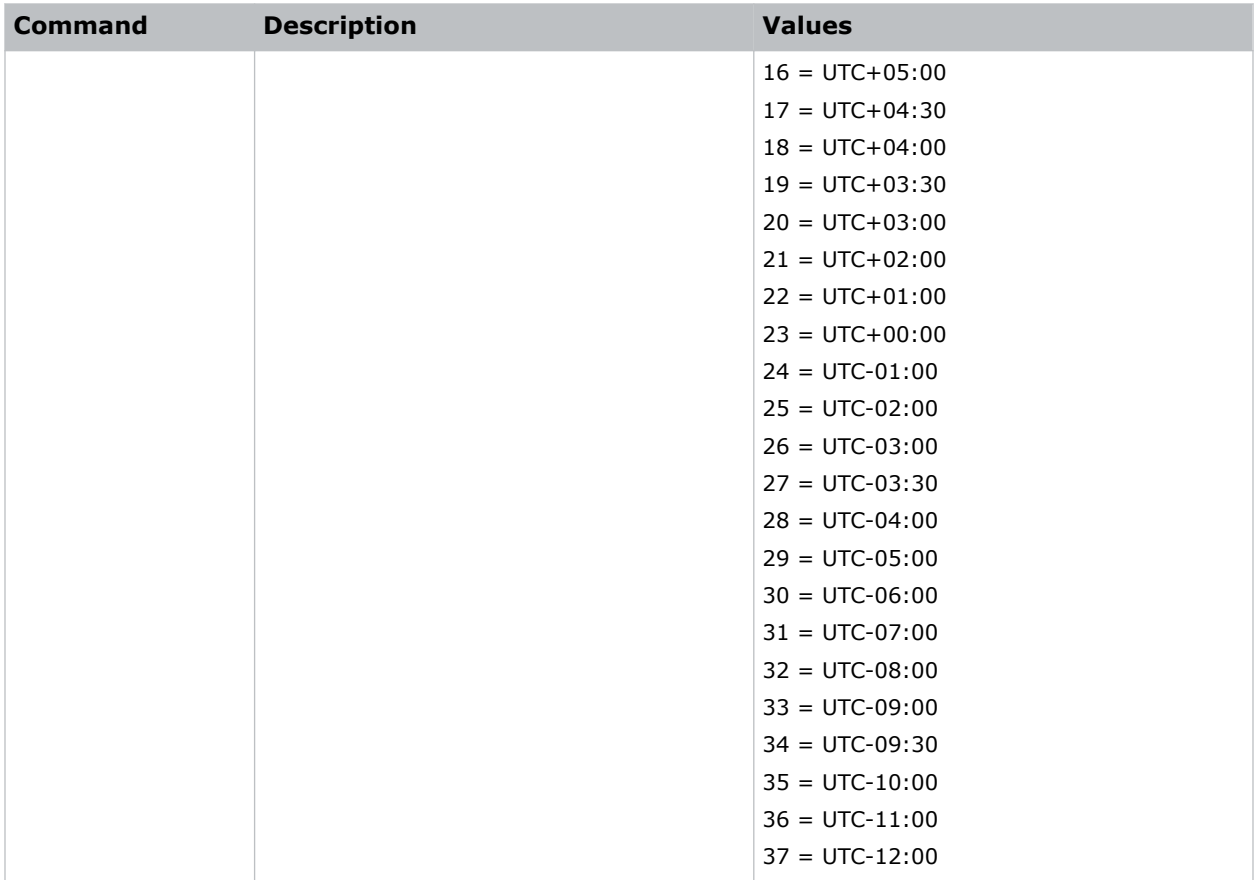

## **Examples**

Set the timezone to Eastern Standard Time: (UTC 29)

# **VPC–Vertical Pincushion**

Corrects the distortion created when the top and bottom sides of the image bend inwards to the center of the display.

If a DPWM is installed use the pincushion/barrel function for adjustments.

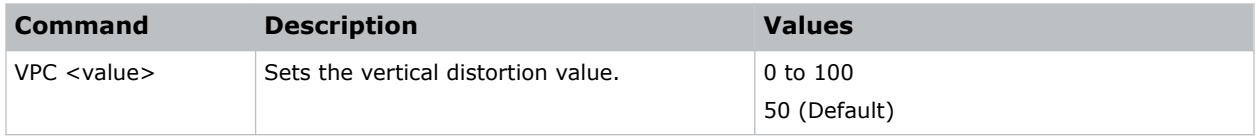

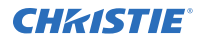

### **Examples**

```
Set the vertical distortion value to 25:
(VPC 25)
```
# **VRT–Vertical Position**

Sets the vertical position of the image.

When applying this function, some of the active area is blank. Increase the value to move the active image up.

#### **Commands**

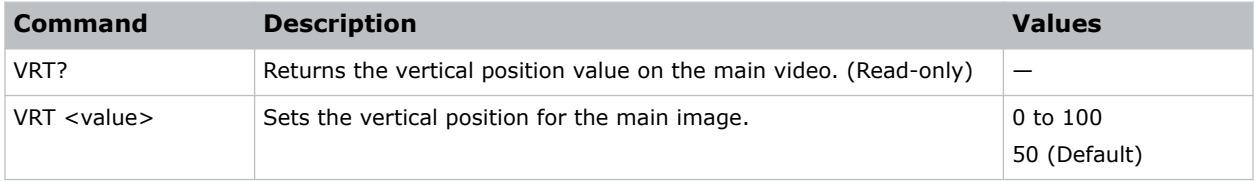

#### **Examples**

```
Set the vertical position to 50:
(VRT 50)
```
# **VTT–12V Trigger**

Enables or disables the 12V trigger.

The 12V trigger is used for electrical projector screens. The projector screen is automatically lowered or raised when the projector is switched on or off.

#### **Commands**

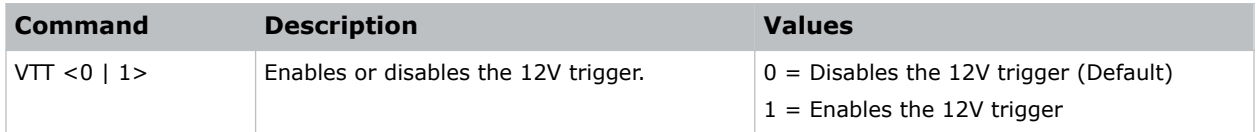

#### **Examples**

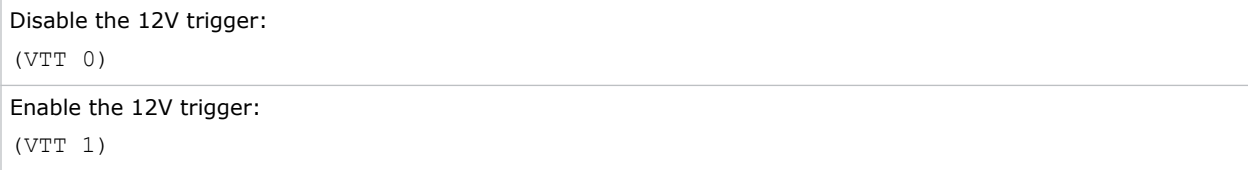

# **WAP–Apply Warp Settings**

Applies previously saved geometry setting to the projector.

## **Commands**

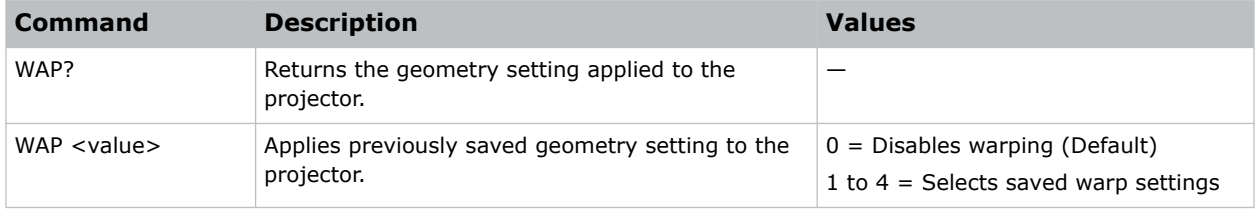

### **Examples**

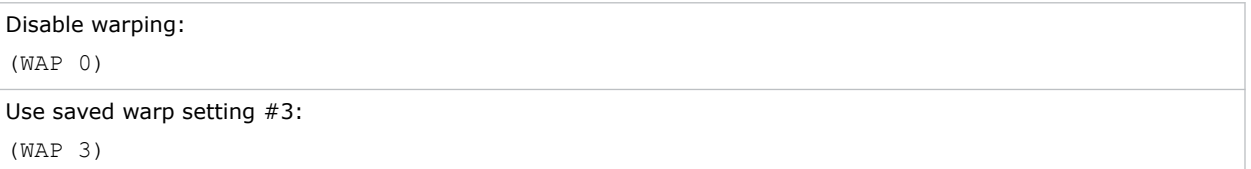

# **WAS–Save Warp Settings**

Saves the geometry correction after doing warping and blending. One projector can save up to five geometry settings.

### **Commands**

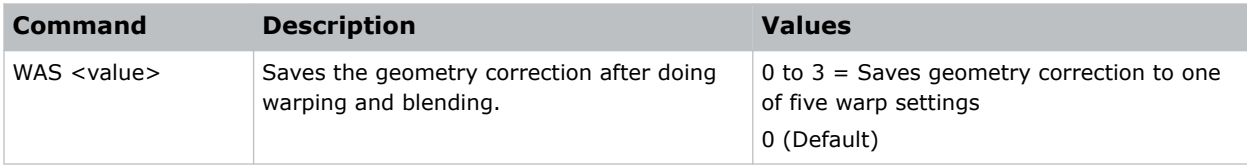

### **Examples**

```
Save the geometry correction to warp setting #3:
(WAS 3)
```
## **WPK–White Peaking**

Increases the brightness of whites to near 100%. This setting can only be applied to video sources.

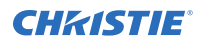

### **Commands**

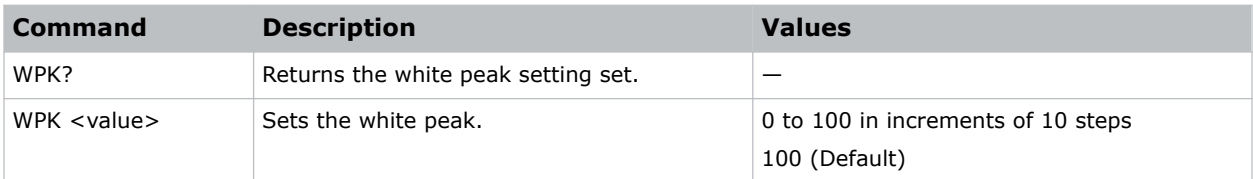

### **Examples**

```
Set the white peak to 50:
(WPK 50)
```
# **WRE–Warping Reset**

Resets the geometry correction.

#### **Commands**

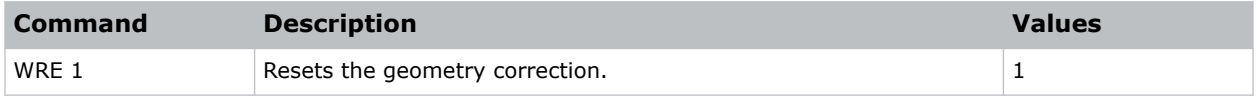

#### **Examples**

```
Reset the geometry correction:
(WRE 1)
```
# **WRP–Geometry Correction**

Applies a geometry correction to an image.

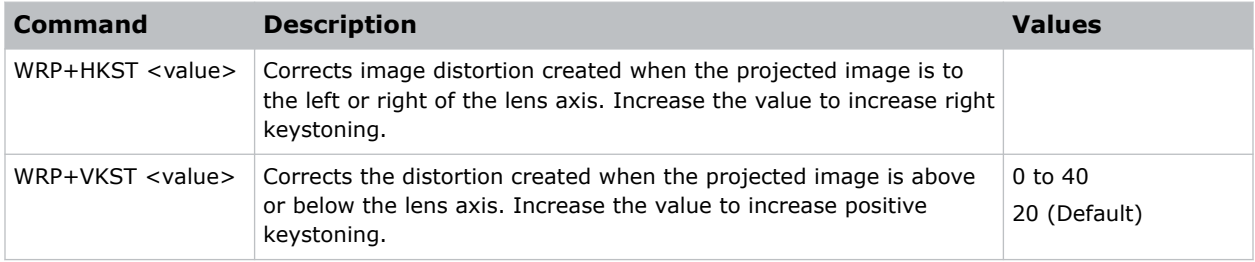

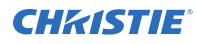

## **Examples**

Set the horizontal keystone value to 10:

(WRP+HKST 10)

Set the vertical keystone value to 30:

(WRP+VKST 30)

# **ZOM–Zoom**

Sets the lens zoom.

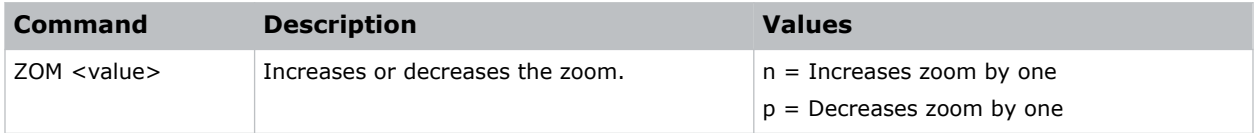

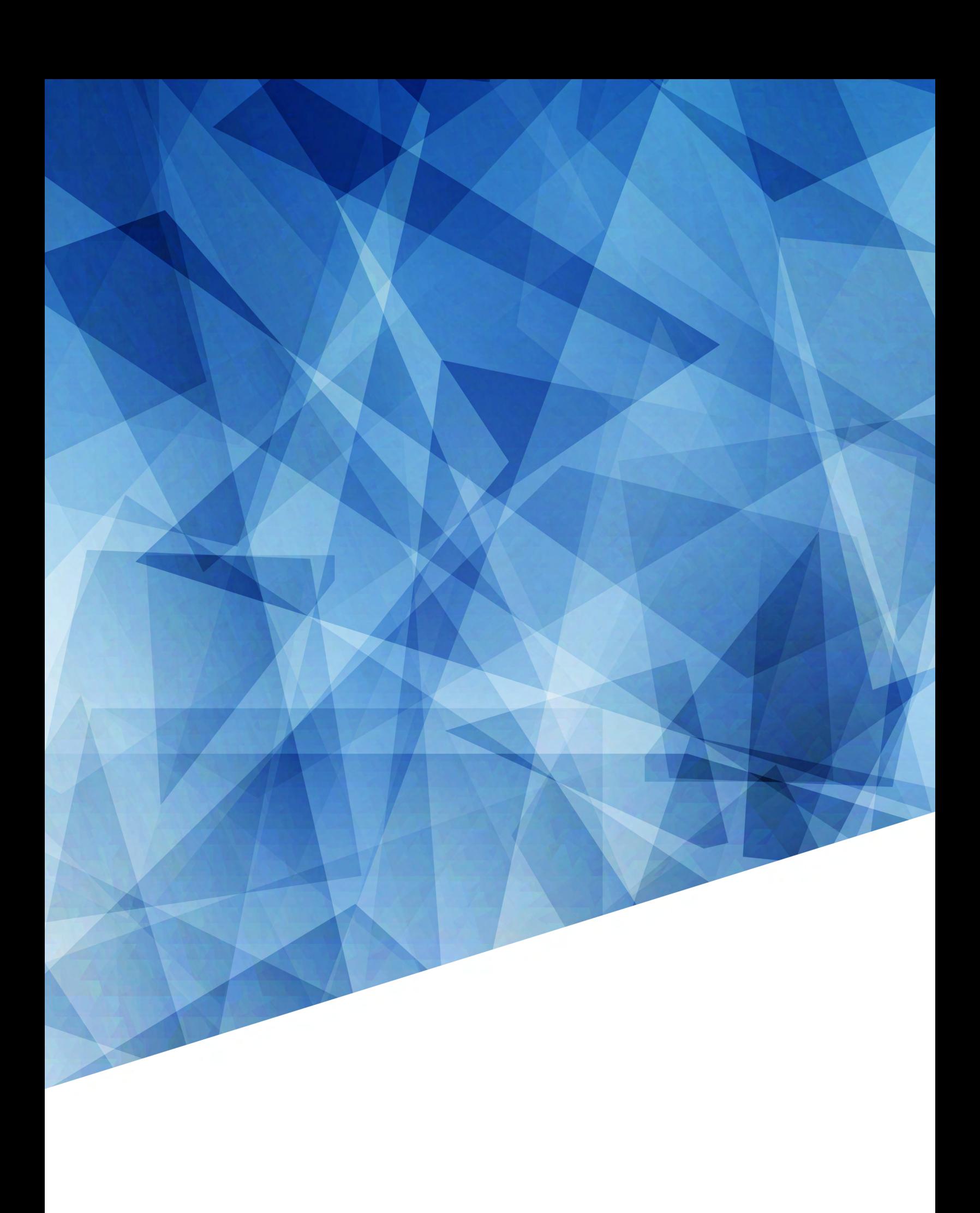